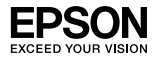

### EpsonNet 10/100 Base Tx Int. Print Server 5e

L'utente non potrà riprodurre, memorizzare in un sistema di archiviazione o trasmettere in alcuna forma o con alcun mezzo, quale un sistema meccanico, di fotocopiatura, registrazione o altro, alcuna parte della presente pubblicazione, senza previo consenso scritto di Seiko Epson Corporation. Si declina qualsiasi responsabilità verso brevetti in relazione all'uso delle informazioni qui contenute. Si declina altresì qualsiasi responsabilità per danni derivanti dall'uso delle informazioni qui contenute.

Né Seiko Epson Corporation, né suoi affiliati sono responsabili verso l'acquirente di questo prodotto o verso terzi per danni, perdite, costi o spese sostenuti o patiti dall'acquirente o da terzi in conseguenza di: incidenti, cattivo uso o abuso di questo prodotto o modifiche, riparazioni o alterazioni non autorizzate effettuate sullo stesso o (esclusi gli Stati Uniti) la mancata stretta osservanza delle istruzioni operative e di manutenzione di Seiko Epson Corporation.

Seiko Epson Corporation non è responsabile per danni o problemi originati dall'uso di opzioni o materiali di consumo altri da quelli designati come prodotti originali Epson o prodotti approvati Epson da parte di Seiko Epson Corporation.

EPSON Scan è basato in parte sul lavoro del gruppo indipendente JPEG (Independent JPEG Group).

EpsonNet Easy Install ed EpsonNet Config incorporano il codice di compressione derivante dal gruppo Info-ZIP. Non vi sono addebiti aggiuntivi o costi dovuti all'uso di tale codice e i sorgenti originali di compressione sono gratuitamente disponibili al sito http:/www.info-zip.org su Internet.

EPSON® ed EPSON ESC/P® sono marchi registrati; EPSON Stylus™, EPSON AcuLaser™ ed EPSON ESC/P 2™ sono marchi di Seiko Epson Corporation.

Speedo™, Fontware™, FaceLift™, Swiss™ e Dutch™ sono marchi di Bitstream Inc.

CG Times® e CG Omega® sono marchi registrati di Miles, Inc.

Univers<sup>®</sup> è un marchio registrato di Linotype AG e/o delle società consociate.

Antique Olive™ è un marchio di Fonderie Olive.

Albertus™ è un marchio di Monotype Corporation plc.

Coronet™ è un marchio di Ludlow Industries (UK) Ltd.

Arial<sup>®</sup> e Times New Roman<sup>®</sup> sono marchi registrati di Monotype Corporation plc.

# Guida utente

Sun, Sun Microsystems, il logo Sun e il logo Java sono marchi o marchi registrati di Sun Microsystems, Inc. negli Stati Uniti e negli altri paesi.

HP® e HP LaserJet® sono marchi registrati di Hewlett-Packard Company.

Microsoft®, Windows® e Windows NT® sono marchi registrati di Microsoft Corporation.

Macintosh®, AppleTalk®, EtherTalk®, Bonjour® sono marchi registrati di Apple Computer, inc.

Adobe™ e PostScript™ sono marchi di Adobe Systems Incorporated che possono essere registrati in alcune giurisdizioni.

Questo prodotto include software sviluppato dall'Università della California, Berkeley e relativi collaboratori.

*Avviso generale: Gli altri nomi di prodotto qui riportati sono utilizzati solo a scopo identificativo e possono essere marchi dei loro rispettivi proprietari. Epson non rivendica alcun diritto su detti marchi.*

Copyright © 2006 Seiko Epson Corporation. Tutti i diritti riservati.

# *Sommario*

### *[Introduzione](#page-7-0)*

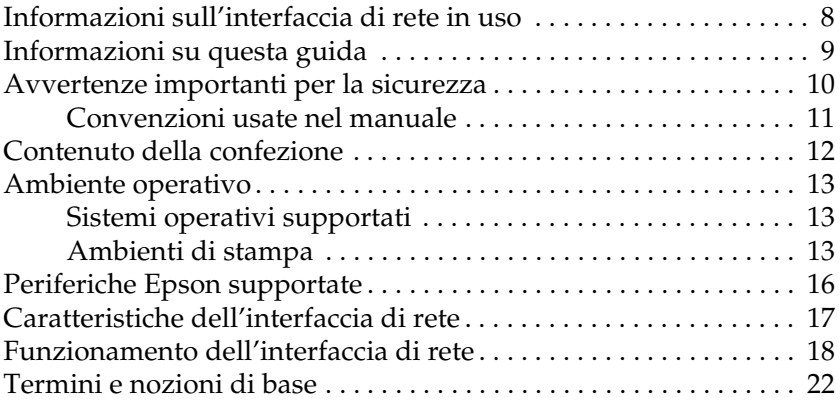

### *[Capitolo 1](#page-22-0) Installazione dei componenti e impostazione dell'interfaccia di rete*

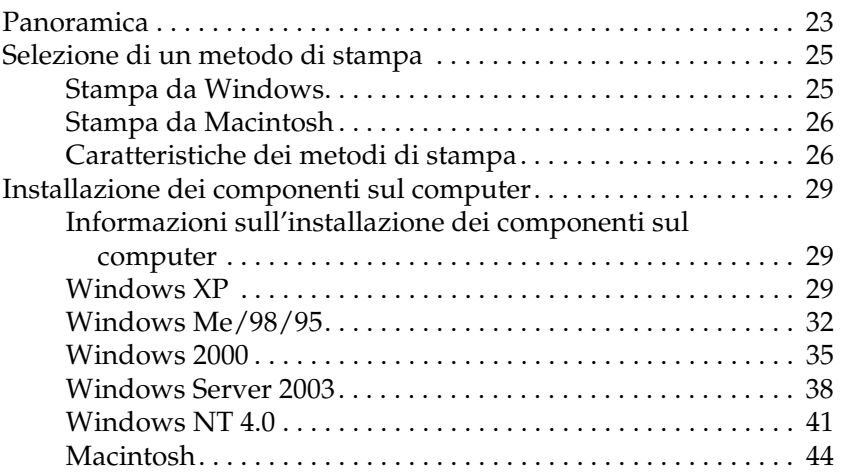

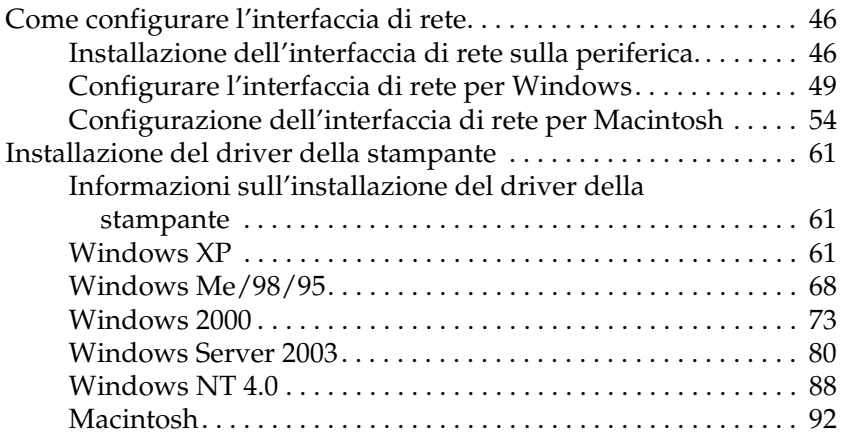

### *[Capitolo 2](#page-94-0) Informazioni sul software*

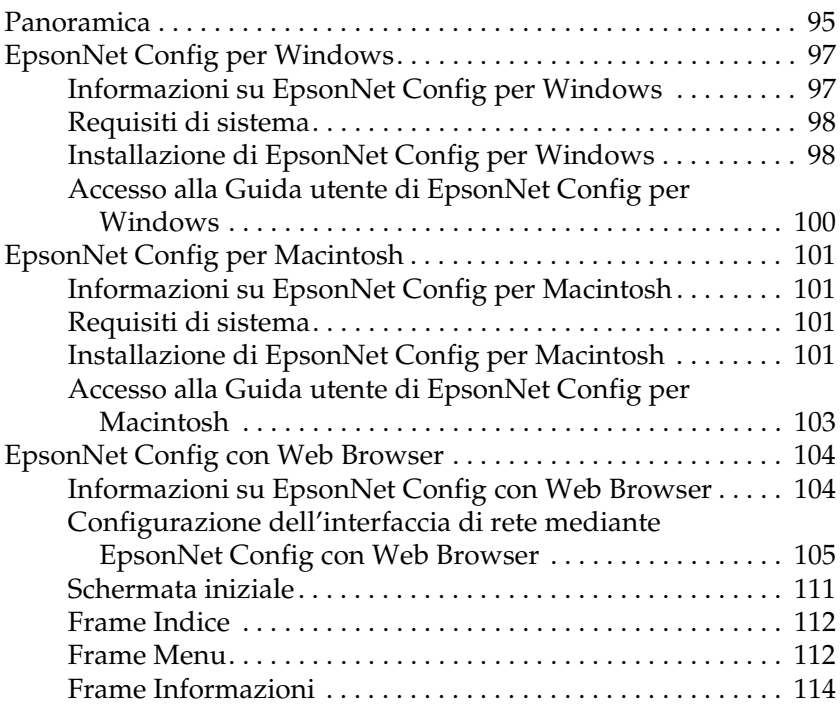

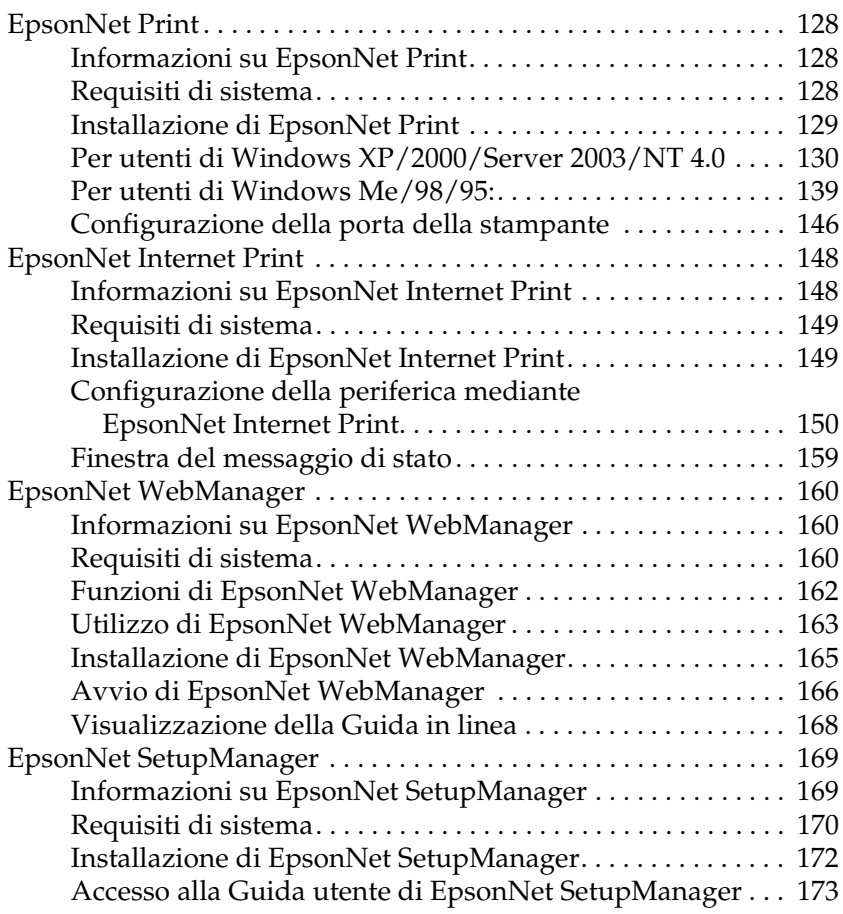

### *[Capitolo 3](#page-173-0) Suggerimenti per gli amministratori*

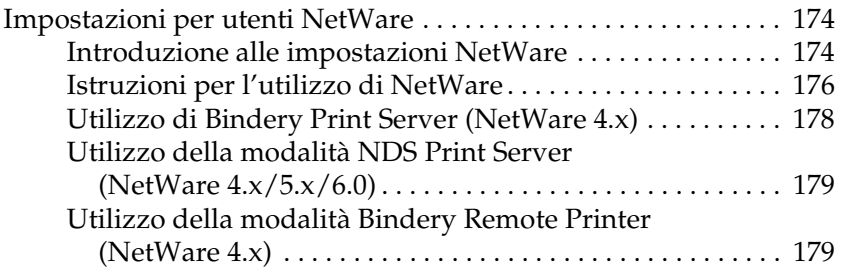

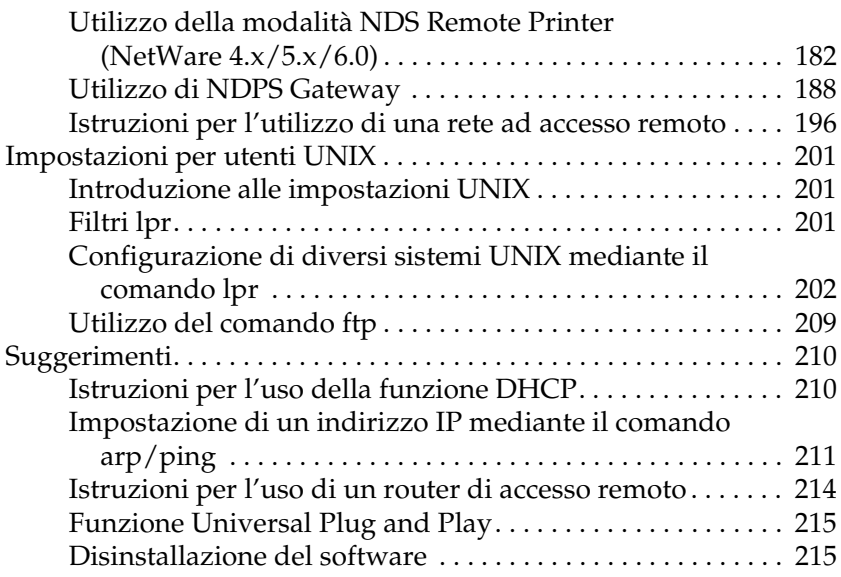

### *[Capitolo 4](#page-216-0) Risoluzione dei problemi*

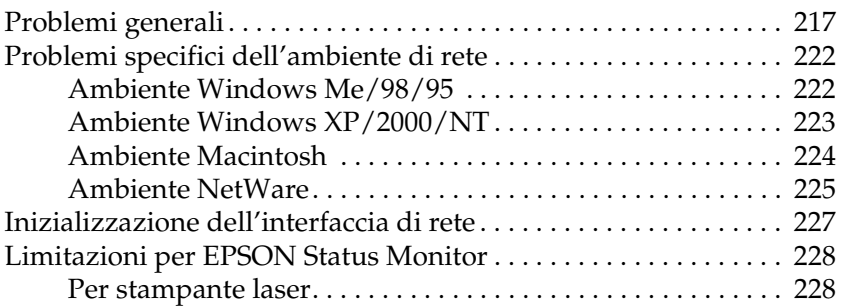

### *[Capitolo 5](#page-229-0) Specifiche*

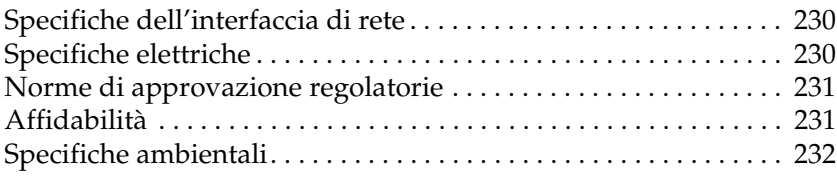

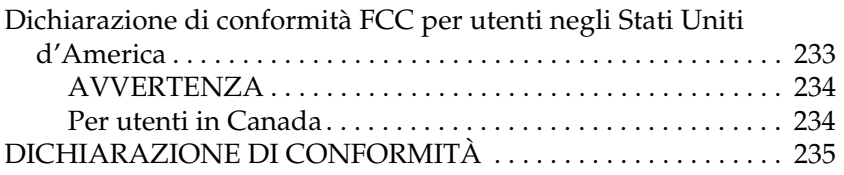

### *[Indice](#page-235-0)*

# <span id="page-7-0"></span>*Introduzione*

# <span id="page-7-1"></span>*Informazioni sull'interfaccia di rete in uso*

EpsonNet 10/100 Base Tx Int. Print Server 5e è una network interface che viene connessa a un alloggiamento di interfaccia opzionale di una periferica Epson in modo da consentire la connessione diretta della periferica alla rete.

Poiché l'network interface supporta più protocolli e rileva automaticamente i protocolli in rete, è possibile eseguire la stampa da applicazioni Microsoft® Windows®, Apple® Macintosh<sup>®</sup>, UNIX<sup>®</sup> e IBM<sup>®</sup> OS/2.

Utilizzare EpsonNet Config o EpsonNet Config con browser Web, le utility di configurazione fornite insieme alla stampante, per configurare in modo semplice e rapido l'network interface per l'uso di protocolli quali TCP/IP, NetWare, NetBEUI, IPX/SPX, AppleTalk®, IPP ed SNMP.

#### *Nota:*

*L'utility EpsonNet Config consente di configurare l'interfaccia di rete in modo che possa operare esclusivamente con i protocolli presenti sulla rete. Ciò non implica che in una rete o in un sistema operativo possano essere utilizzati tutti i protocolli indicati sopra. I protocolli che possono essere utilizzati dall'interfaccia di rete variano in base al sistema operativo e alla configurazione della rete.*

# <span id="page-8-0"></span>*Informazioni su questa guida*

La presente *Guida utente* contiene informazioni sull'utilizzo dell'interfaccia di rete su una rete. Sono riportate istruzioni per la configurazione dell'interfaccia di rete, l'installazione del software di configurazione e la modifica delle impostazioni di rete della periferica e del computer.

Per informazioni sulla periferica in uso, vedere il manuale fornito con la periferica.

### *Nota:*

- ❏ *La presente guida è destinata agli amministratori di rete. Per eseguire molte delle operazioni descritte, è infatti necessario avere una conoscenza approfondita degli ambienti di rete e disporre di diritti di amministratore.*
- ❏ *Per "amministratore di rete" si intende generalmente il responsabile della gestione della rete. In questa guida, il termine "amministratore" viene utilizzato come sinonimo di "supervisore".*
- ❏ *In questa guida, il termine "interfaccia di rete" fa riferimento a EpsonNet 10/100 Base Tx Int. Print Server 5e.*
- ❏ *Il termine "periferica" viene utilizzato per indicare una stampante o una periferica multifunzione supportata dall'interfaccia di rete.*
- ❏ *In alcune schermate riportate in questa guida è possibile che la periferica di riferimento non corrisponda a quella effettivamente utilizzata. Questo non influisce minimamente sulla validità delle istruzioni fornite.*

# <span id="page-9-0"></span>*Avvertenze importanti per la sicurezza*

Leggere attentamente queste avvertenze e conservarle per poterle consultare in seguito.

### *Note sull'installazione dell'interfaccia di rete*

- ❏ Non installare o disinstallare l'network interface con mani umide.
- ❏ Prestare attenzione a non lasciar cadere o danneggiare l'network interface durante l'installazione.
- ❏ Durante l'installazione o la disinstallazione dell'network interface, assicurarsi di rimuovere il cavo Ethernet, spegnere la periferica e quindi scollegare il cavo di alimentazione per evitare scosse elettriche.

### *Note sull'accensione e lo spegnimento*

- ❏ Non spegnere la periferica durante la modifica delle impostazioni. Ciò può danneggiare la periferica e l'interfaccia di rete.
- ❏ Non spegnere la periferica mentre è in corso la stampa. Ciò può causare problemi di funzionamento al computer che invia i dati di stampa e la sospensione del processo di stampa.
- ❏ Non spegnere la periferica durante l'aggiornamento del firmware. In caso contrario, non sarà possibile completare l'aggiornamento correttamente e l'interfaccia di rete potrebbe non funzionare dopo l'aggiornamento.

```
Altro
```
- ❏ Tenere l'network interface lontana dall'umidità e dalla polvere.
- ❏ Tenere l'network interface lontana dalla portata dei bambini.
- ❏ Evitare di utilizzare l'network interface in presenza di fumo, odori anomali o rumori anomali; in caso contrario, vi sono rischi di incendio o scosse elettriche. Invece, spegnere immediatamente la periferica, scollegare il cavo di alimentazione e quindi contattare il rivenditore Epson. Non tentare di riparare autonomamente; ciò può risultare pericoloso.
- ❏ Non smontare o modificare l'network interface a meno di specifiche istruzioni in tal senso riportate nella guida. Ciò può comportare rischi di lesioni, scosse elettriche o incendio.

# <span id="page-10-0"></span>*Convenzioni usate nel manuale*

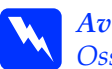

w*Avvertenze Osservare attentamente per evitare danni personali.*

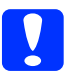

c*Precauzioni Osservare attentamente per evitare danni alle apparecchiature.*

### *Note*

*Contengono informazioni importanti e suggerimenti utili sul funzionamento di questo prodotto.*

# <span id="page-11-0"></span>*Contenuto della confezione*

La confezione dell'interfaccia di rete include i componenti che seguono.

- ❏ Interfaccia di rete (L'utility EpsonNet Config con browser Web viene preinstallata su questa interfaccia di rete.)
- ❏ CD del software contenente:
	- -- Guida utente (manuale in formato PDF)
	- -- EpsonNet Config (per Windows)
	- -- EpsonNet Config (per Macintosh)
	- -- EpsonNet WebManager
	- -- EpsonNet Print
	- -- EpsonNet SetupManager
	- -- EpsonNet EasyInstall (Win/Mac)
	- -- EpsonNet Internet Print (Win)
- ❏ Foglio supplementare per guida in linea

#### *Nota:*

- ❏ *La Guida utente è un file PDF. Per leggere la Guida utente, è necessario installare sul computer Adobe Reader o Adobe Acrobat Reader.*
- ❏ *È necessario disporre di componenti quali un computer con interfaccia di rete Ethernet, una periferica Epson con alloggiamento per interfaccia opzionale e un cavo Ethernet (cavo schermato a coppie ritorte di categoria 5).*

# <span id="page-12-0"></span>*Ambiente operativo*

## <span id="page-12-1"></span>*Sistemi operativi supportati*

Di seguito sono elencati i sistemi operativi supportati dall'interfaccia di rete.

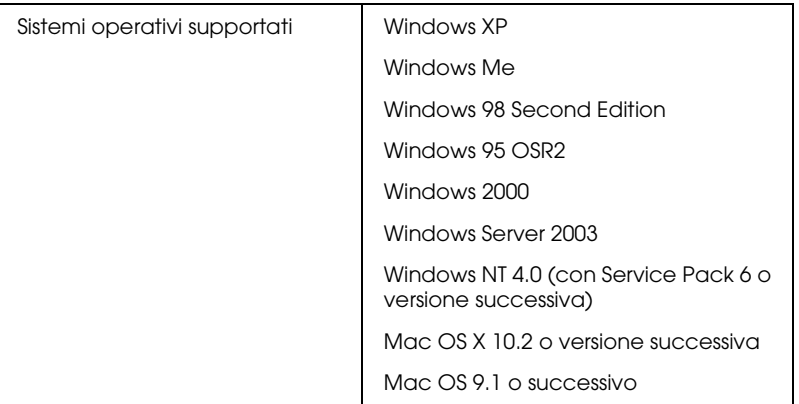

## <span id="page-12-2"></span>*Ambienti di stampa*

Di seguito sono elencati gli ambienti dai quali l'interfaccia di rete riceve lavori di stampa.

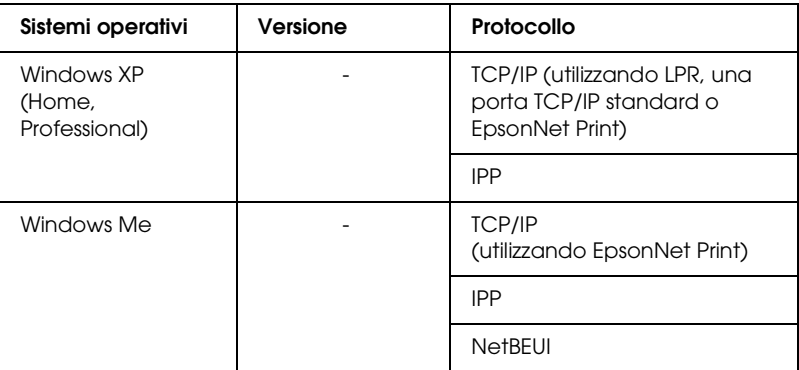

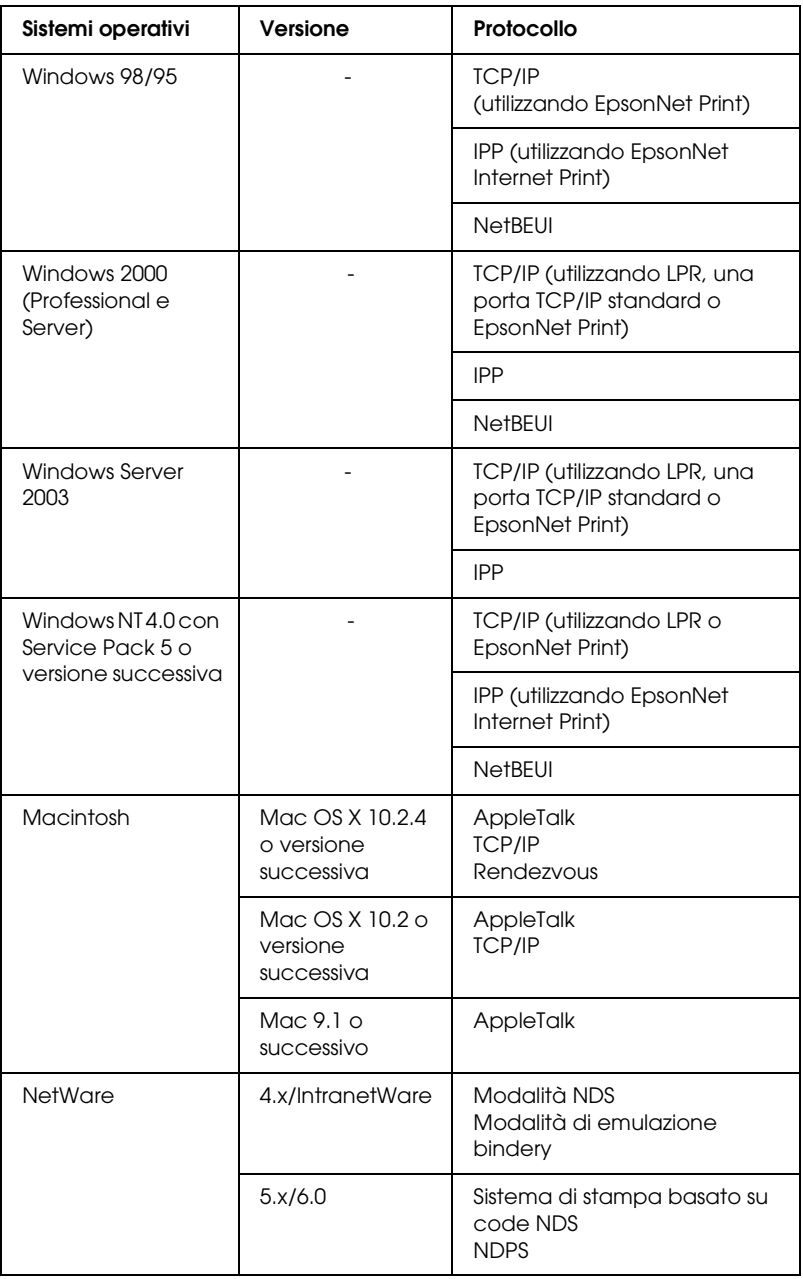

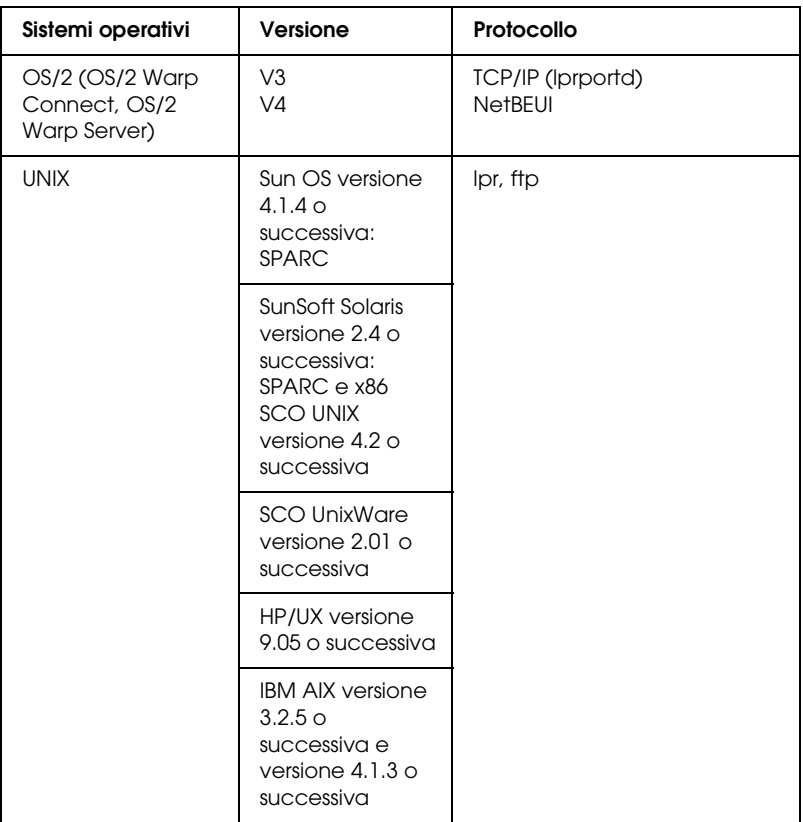

#### *Nota:*

- ❏ *È supportata solo la versione Intel di Windows NT.*
- ❏ *L'ambiente multiutente di Mac OS 9 non è supportato.*
- ❏ *Se si utilizza la periferica in un ambiente a connessione remota tramite router, è necessario impostare un indirizzo IP per la periferica. Assicurarsi che l'indirizzo IP sia appropriato per il segmento di rete. Un indirizzo IP errato può generare connessioni remote non previste.*
- ❏ *Per informazioni sui sistemi operativi supportati dalla periferica, consultare il manuale fornito con la periferica.*

# <span id="page-15-0"></span>*Periferiche Epson supportate*

L'network interface può essere installata per le periferiche Epson che seguono (fino ad Agosto 2006).

### ❏ **Stampante a getto d'inchiostro:**

EPSON Stylus Pro10600 EPSON Stylus Pro 4000 EPSON Stylus Pro 4400/4800 EPSON Stylus Pro 7600 EPSON Stylus Pro 7400/7800 EPSON Stylus Pro 9600 EPSON Stylus Pro 9400/9800

### ❏ **Stampante laser:**

EPL-N2500 EPL-N7000 EPL-N3000 EPL-N2550 EPL-6200 EPSON AcuLaser 2600 EPSON AcuLaser C7000 EPSON AcuLaser C8600 EPSON AcuLaser C9100 EPSON AcuLaser C4100 EPSON AcuLaser C1900 EPSON AcuLaser C900 EPSON AcuLaser C4200 EPSON AcuLaser C2600

#### ❏ **Stampante a impatto ad aghi:**

DFX-9000 DFX-5000+ FX-2190/890 LQ-2180 LQ-2090/590 LQ-680/680pro DLQ-3500

# <span id="page-16-0"></span>*Caratteristiche dell'interfaccia di rete*

- ❏ Fornisce prestazioni elevate.
- ❏ Connette alla rete una periferica Epson dotata di alloggiamento per interfaccia opzionale.
- ❏ Supporta più protocolli, come TCP/IP, NetWare, NetBEUI, IPX/SPX, AppleTalk e IPP.
- ❏ Supporta 100Base full duplex, 100Base half duplex, 10Base full duplex e 10Base half duplex.
- ❏ Supporta il protocollo DHCP.
- ❏ Supporta la funzione APIPA (Automatic Private IP Addressing), che consente di assegnare un indirizzo IP automaticamente all'network interface, anche quando in rete non esiste alcun server DHCP.
- ❏ Supporta la funzione DNS dinamico.
- ❏ Supporta il protocollo SNMP e la tecnologia MIB.
- ❏ Supporta la tecnologia Rendezvous su Mac OS X 10.2.4 o versione successiva.

# <span id="page-17-1"></span><span id="page-17-0"></span>*Funzionamento dell'interfaccia di rete*

Le spie di stato e il foglio di stato forniscono importanti informazioni sul funzionamento e la configurazione dell'network interface.

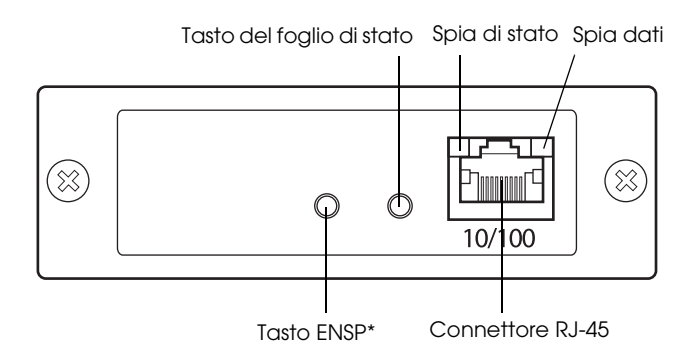

### \* Il tasto ENSP non è utilizzato.

### *Spie di stato e dati*

L'network interface è dotata di due spie (Stato e Dati), che indicano lo stato operativo corrente dell'network interface alla prima accensione della periferica, durante il normale funzionamento e al verificarsi di un errore. La spia di stato può assumere due colorazioni (verde e arancione). La spia dati è verde.

Le spie di stato indicano lo stato dell'interfaccia di rete, come segue:

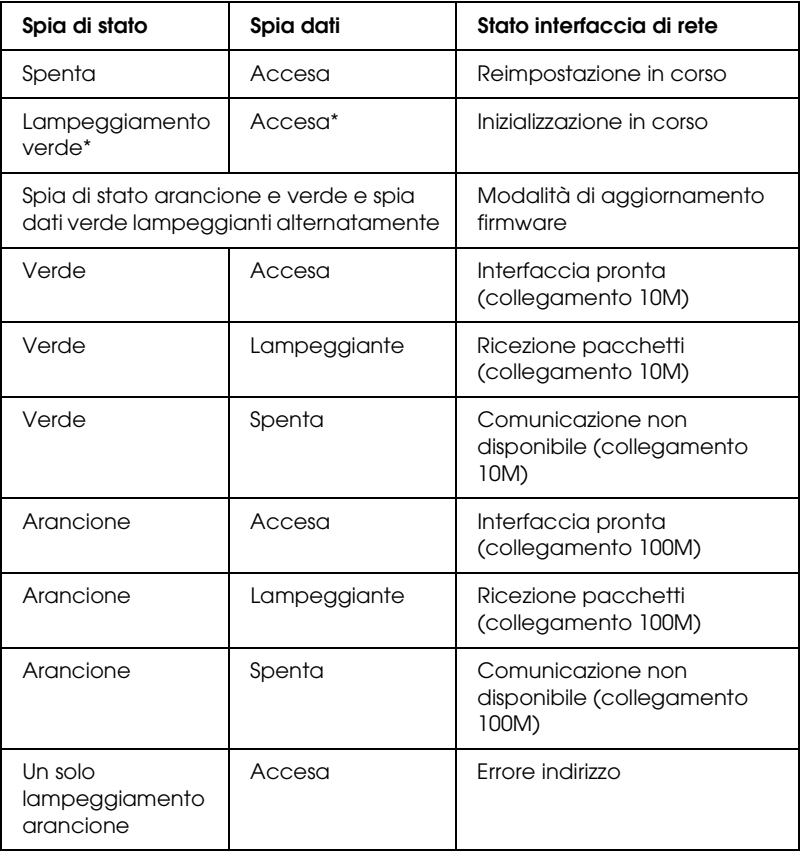

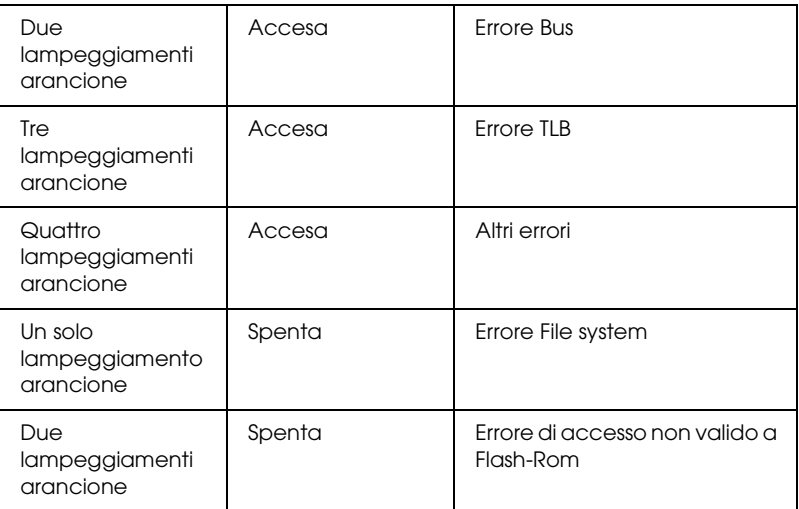

\* Entrambe le spie si spengono e quindi indicano lo stato.

### *Tasto del foglio di stato*

La prima volta che si utilizza l'network interface dopo l'installazione o la reinstallazione, accendere la periferica. Quindi, mentre le spie di stato e dati sono spente, tenere premuto il tasto del foglio di stato per venti secondi per inizializzare l'network interface. Il periodo di tempo di pressione sul tasto varia a seconda del modello di periferica.

Prima di iniziare la configurazione dell'network interface, assicurarsi di tenere premuto il tasto del foglio di stato sull'network interface per stampare un foglio di stato. Il foglio di stato fornisce informazioni importanti sull'network interface, ad esempio l'indirizzo MAC, le impostazioni della periferica e lo stato corrente della periferica. Premere il tasto del foglio di stato una volta per stampare un foglio di stato semplice o due volte per stampare un foglio di stato completo. Non è possibile stampare un foglio di stato quando la periferica ha già avviato la stampa, quando non è in linea o non è pronta per la stampa.

### *Nota:*

*Se il foglio di stato non viene stampato, assicurarsi che la periferica sia in linea e non vi siano lavori di stampa ancora in corso, quindi attendere un minuto. Se il foglio di stato non viene ancora stampato, spegnere la periferica, attendere che le spie di stato si spengano e quindi riaccendere la periferica. Il foglio di stato può essere stampato dopo un minuto dal termine del riscaldamento della periferica.*

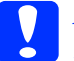

c*Attenzione: Dopo aver spento la periferica, attendere lo spegnimento delle spie di stato prima di accenderla nuovamente. In caso contrario, l'network interface potrebbe non funzionare correttamente.*

### *Connettore RJ-45*

Questo connettore viene utilizzato per collegare un cavo Ethernet alla rete. È possibile utilizzare questo cavo per le connessioni 10Base-T e 100Base-TX.

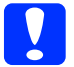

c*Attenzione: Per collegare l'network interface, è necessario utilizzare un cavo schermato a doppini intrecciati di categoria 5. In caso contrario, potrebbero verificarsi dei malfunzionamenti.*

# <span id="page-21-0"></span>*Termini e nozioni di base*

*Configurazione* -- Un insieme di condizioni e impostazioni definite per il corretto funzionamento di una periferica. La configurazione dell'interfaccia di rete consiste nel definire le impostazioni necessarie per utilizzare i protocolli disponibili su una rete.

*DHCP* -- Un protocollo di configurazione host dinamico. Questo protocollo assegna indirizzi IP dinamici alle periferiche di una rete.

*EtherTalk* -- Il protocollo per le comunicazioni di AppleTalk che regola le trasmissioni Ethernet.

*ftp* -- Un protocollo di applicazione TCP/IP per il trasferimento dei file.

*lpd* -- Un'applicazione del protocollo di stampa remota TCP/IP.

*Coda di stampa* -- La posizione in cui un lavoro di stampa viene memorizzato come file, fino al momento in cui l'interfaccia di rete non invia il lavoro alla periferica assegnata.

*Protocollo* -- Uno standard che controlla la modalità di scambio di dati e informazioni attraverso una rete. I computer e il software non possono comunicare tra loro utilizzando protocolli diversi.

*Stampante remota* -- Una periferica condivisa collegata in un punto diverso della rete, ma controllata da un'interfaccia di rete NetWare.

*TCP/IP* -- Acronimo di Transmission Control Protocol/Internet Protocol, un insieme di protocolli che forniscono la comunicazione tra i nodi di una rete.

# <span id="page-22-2"></span>*Capitolo 1*

# <span id="page-22-0"></span>*Installazione dei componenti e impostazione dell'interfaccia di rete*

# <span id="page-22-1"></span>*Panoramica*

In questa sezione vengono fornite le istruzioni generali per la configurazione dell'network interface per l'uso in rete.

1. Controllare il funzionamento dell'interfaccia di rete.

Controllare le funzioni e il funzionamento dell'network interface, ad esempio le spie di stato, il tasto del foglio di stato e il connettore RJ-45. Per informazioni dettagliate, vedere ["Funzionamento dell'interfaccia di rete" a pagina 18](#page-17-1).

2. Selezionare un metodo di stampa.

Selezionare un metodo di stampa appropriato in base all'ambiente di rete e al sistema operativo. Se non si è sicuri, vedere ["Stampa da Windows" a pagina 25](#page-24-2) or ["Stampa da](#page-25-2)  [Macintosh" a pagina 26](#page-25-2) per informazioni dettagliate.

3. Installare sul computer i componenti necessari.

Assicurarsi che i componenti necessari (ad esempio, TCP/IP, NetBEUI e così via) siano installati sul computer e che le impostazioni di rete (ad esempio, l'indirizzo IP, la maschera di sottorete e così via) del computer siano state definite. Per informazioni dettagliate, vedere ["Informazioni](#page-28-3)  [sull'installazione dei componenti sul computer" a pagina 29](#page-28-3). 4. Se necessario, installare il driver della stampante.

Installare il driver della stampante dal CD fornito con la periferica. Per informazioni dettagliate, vedere ["Informazioni](#page-60-3)  [sull'installazione del driver della stampante" a pagina 61.](#page-60-3)

5. Installare l'interfaccia di rete sulla periferica.

Installare l'interfaccia di rete e inizializzarla. Vedere ["Installazione dell'interfaccia di rete sulla periferica." a](#page-45-2)  [pagina 46](#page-45-2).

6. Per configurare l'interfaccia di rete, inserire il CD del software nell'apposita unità.

Collegare l'interfaccia di rete alla rete. Per utenti Windows, vedere ["Configurare l'interfaccia di rete per Windows" a](#page-48-1)  [pagina 49](#page-48-1) per informazioni dettagliate. Per utenti Macintosh, vedere ["Configurazione dell'interfaccia di rete per](#page-53-1)  [Macintosh" a pagina 54](#page-53-1) per informazioni dettagliate.

7. Se necessario, modificare le impostazioni di rete sull'interfaccia di rete utilizzando EpsonNet Config.

Modificare l'interfaccia di rete per l'uso di TCP/IP, AppleTalk, Rete MS e così via mediante EpsonNet Config. Per utenti Windows, vedere ["Informazioni su EpsonNet Config](#page-96-2)  [per Windows" a pagina 97](#page-96-2) per informazioni dettagliate. Per utenti Macintosh, vedere ["Informazioni su EpsonNet Config](#page-100-4)  [per Macintosh" a pagina 101](#page-100-4).

# <span id="page-24-0"></span>*Selezione di un metodo di stampa*

In questa sezione vengono fornite informazioni utili per la scelta del metodo di stampa.

## <span id="page-24-2"></span><span id="page-24-1"></span>*Stampa da Windows*

Controllare se è presente un server di stampa Windows XP/2000/Server 2003/NT sulla rete e quindi utilizzare i suggerimenti che seguono.

### *Nota:*

*Di seguito vengono presentati soltanto i metodi di stampa consigliati. Per informazioni su ulteriori metodi, vedere ["Caratteristiche dei metodi](#page-25-1)  [di stampa" a pagina 26](#page-25-1).*

### *Se non è presente un server di stampa Windows XP/2000/Server 2003/NT*

Utilizzare un metodo di stampa appropriato in base al sistema operativo in uso:

- ❏ Per Windows Me/98/95 Si consiglia la stampa TCP/IP tramite EpsonNet Print. Vedere ["Informazioni su EpsonNet Print" a pagina 128](#page-127-3).
- ❏ Per Windows XP/2000/Server 2003/NT Si consiglia la stampa TCP/IP tramite LPR. Vedere ["Windows](#page-60-4)  [XP" a pagina 61,](#page-60-4) ["Windows 2000" a pagina 73,](#page-72-1) ["Windows](#page-79-1)  [Server 2003" a pagina 80](#page-79-1) o ["Windows NT 4.0" a pagina 88.](#page-87-1)

### *Se è presente un server di stampa Windows XP/2000/Server 2003/NT*

Sul server, impostare la stampante per la connessione con LPR e abilitarla come stampante condivisa. I client possono quindi stampare su questa stampante condivisa.

# <span id="page-25-2"></span><span id="page-25-0"></span>*Stampa da Macintosh*

*Mac OS X 10.2.4 o versione successiva*

- ❏ Rendezvous
- ❏ EPSON TCP/IP
- ❏ EPSON AppleTalk

*Mac OS X 10.2 o versione successiva*

- ❏ EPSON TCP/IP
- ❏ EPSON AppleTalk
- *Mac OS 9*
	- ❏ AppleTalk

# <span id="page-25-1"></span>*Caratteristiche dei metodi di stampa*

In questa sezione vengono descritte le caratteristiche dei metodi di stampa disponibili.

### *Stampa LPR (TCP/IP)*

*Vantaggi*

- ❏ Non è richiesto un computer che funga da interfaccia di rete.
- ❏ Non è richiesta un'utility speciale per Windows XP/2000/Server 2003/NT.
- ❏ È possibile osservare lo stato della periferica utilizzando EPSON Status Monitor.
- ❏ Per Windows XP/2000/Server 2003/NT, è possibile creare un registro di stampa utilizzando il visualizzatore degli eventi.
- ❏ È possibile stampare tramite un router.

### *Svantaggi*

- ❏ È necessario impostare il protocollo TCP/IP.
- ❏ Per Windows Me/98/95, è necessario installare EpsonNet Print su tutti i computer da utilizzare per la stampa.

### *Stampa via Internet*

### *Vantaggi*

- ❏ Non è richiesto un server proxy (computer).
- ❏ È possibile stampare sulla periferica tramite Internet.

### *Svantaggi*

- ❏ Non è possibile utilizzare EPSON Status Monitor.
- ❏ Sono richieste le impostazioni TCP/IP e DNS.
- ❏ Per Windows Me/98/95, è necessario installare EpsonNet Internet Print su tutti i computer da utilizzare per la stampa.
- ❏ Per Windows XP/2000/Server 2003, non è possibile condividere la stampante su Internet.

### *Stampa condivisa in una rete Microsoft*

### *Vantaggi*

❏ Facile installazione (non è richiesto l'indirizzo IP se si installa il procotollo NetBEUI).

- ❏ Non è richiesto un computer che funga da interfaccia di rete.
- ❏ Non è richiesta un'utility di stampa speciale.

### *Svantaggi*

- ❏ Non è possibile utilizzare EPSON Status Monitor.
- ❏ Non è possibile stampare tramite un router.
- ❏ È richiesto un tempo maggiore per l'avvio della stampa in quanto risulta più lunga la ricerca di una periferica di rete.

# <span id="page-28-0"></span>*Installazione dei componenti sul computer*

## <span id="page-28-3"></span><span id="page-28-1"></span>*Informazioni sull'installazione dei componenti sul computer*

Prima di configurare l'interfaccia di rete ed eseguire stampe dal computer, occorre installare i componenti necessari (ad esempio, TCP/IP, NetBEUI e così via) e assegnare un indirizzo IP e una maschera di sottorete, a seconda del metodo di stampa che si desidera utilizzare. Per informazioni, vedere la sezione relativa al sistema operativo in uso.

["Windows XP" a pagina 29](#page-28-2)

["Windows Me/98/95" a pagina 32](#page-31-0)

["Windows 2000" a pagina 35](#page-34-0)

["Windows Server 2003" a pagina 38](#page-37-0)

["Windows NT 4.0" a pagina 41](#page-40-0)

["Macintosh" a pagina 44](#page-43-0)

# <span id="page-28-2"></span>*Windows XP*

Per installare i componenti necessari in Windows XP, effettuare le operazioni descritte di seguito.

### *Nota:*

- ❏ *Durante il processo di installazione può essere necessario il CD di Windows XP.*
- ❏ *Quando la stampa viene eseguita utilizzando il protocollo TCP/IP o IPP, è necessario impostare l'indirizzo IP, la maschera di sottorete e il gateway predefinito del computer.*
- 1. Fare clic su Start, selezionare Pannello di controllo, quindi fare clic su Rete e connessioni Internet. Selezionare Connessioni di rete.
- 2. In LAN o Internet ad alta velocità, fare clic sull'icona Connessione alla rete locale (LAN).
- 3. In Operazioni di rete, fare clic su Cambia impostazioni connessione.
- 4. Verificare che i seguenti componenti necessari siano presenti nell'elenco. Se risultano già installati, vedere ["Come](#page-45-3)  [configurare l'interfaccia di rete" a pagina 46](#page-45-3).

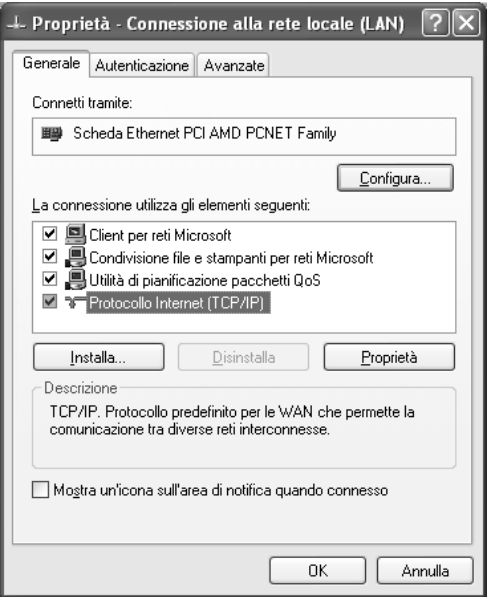

Nella seguente tabella sono elencati i componenti necessari per la configurazione dell'interfaccia di rete mediante EpsonNet Config. Per informazioni su EpsonNet Config, vedere ["Informazioni su EpsonNet Config per Windows" a](#page-96-2)  [pagina 97](#page-96-2).

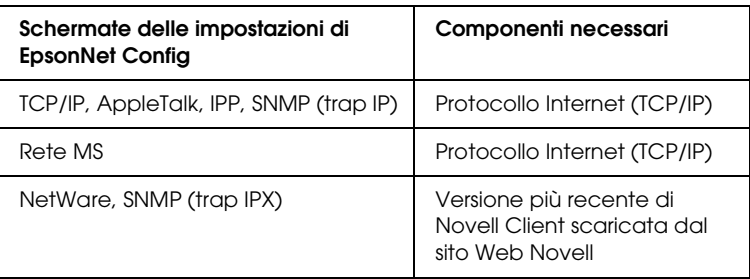

Nella seguente tabella sono elencati i componenti necessari per la stampa in rete.

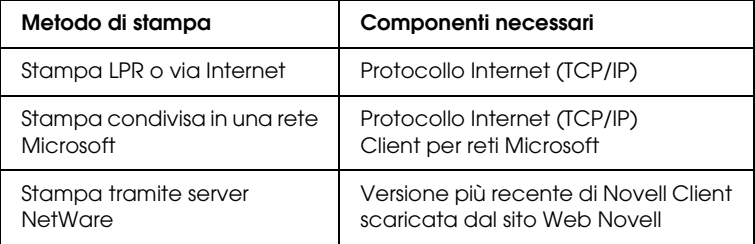

5. Se i componenti necessari non sono presenti nell'elenco, fare clic su Installa ed effettuare le operazioni descritte di seguito per installarli.

#### **Stampa LPR o via Internet**

Come impostazione predefinita, Protocollo Internet (TCP/IP) è installato. Non è possibile aggiungerlo o eliminarlo.

#### **Stampa condivisa in una rete Microsoft**

Selezionare Client, quindi fare clic su Aggiungi. Selezionare Client per reti Microsoft, quindi fare clic su OK.

#### **Stampa tramite server NetWare**

Scaricare la versione più recente di Novell Client dal sito Web Novell e installarla sul computer. Inoltre, accertarsi di installare IPX. Per informazioni più dettagliate, visitare il sito Web Novell.

6. **Stampa LPR, stampa via Internet o stampa condivisa su una rete Microsoft**

Nella finestra di dialogo Proprietà connessione alla rete locale (LAN), fare doppio clic su Protocollo Internet (TCP/IP) per aprire la finestra di dialogo Proprietà protocolli Internet (TCP/IP). Impostare l'indirizzo IP, la maschera di sottorete, ecc. e quindi fare clic su OK.

7. Riavviare il computer.

I componenti necessari sono ora installati.

# <span id="page-31-0"></span>*Windows Me/98/95*

Per installare i componenti necessari in Windows Me/98/95, effettuare le operazioni descritte di seguito.

### *Nota:*

- ❏ *Durante il processo di installazione può essere necessario il CD di Windows Me/98/95.*
- ❏ *Quando la stampa viene eseguita utilizzando il protocollo TCP/IP o IPP, è necessario impostare l'indirizzo IP, la maschera di sottorete e il gateway predefinito del computer.*
- 1. Fare clic su Start, scegliere Impostazioni, quindi selezionare Pannello di controllo.

2. Fare doppio clic sull'icona Rete. Verificare che nell'elenco dei componenti di rete installati visualizzato nella scheda Configurazione siano presenti i componenti necessari elencati di seguito. Se risultano già installati, vedere ["Come](#page-45-3)  [configurare l'interfaccia di rete" a pagina 46](#page-45-3).

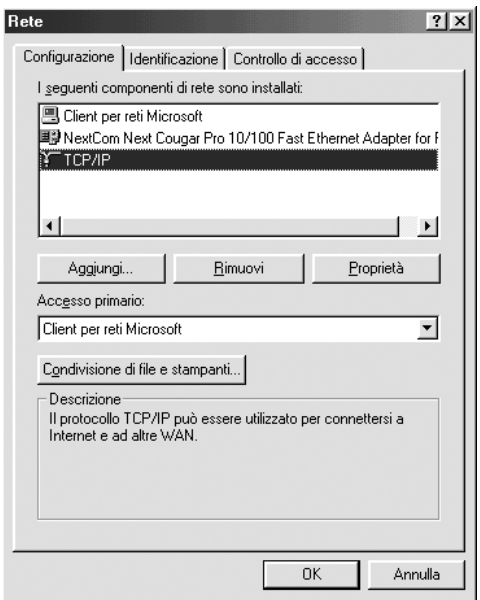

Nella seguente tabella sono elencati i componenti necessari per la configurazione dell'interfaccia di rete mediante EpsonNet Config. Per informazioni su EpsonNet Config, vedere ["Informazioni su EpsonNet Config per Windows" a](#page-96-2)  [pagina 97](#page-96-2).

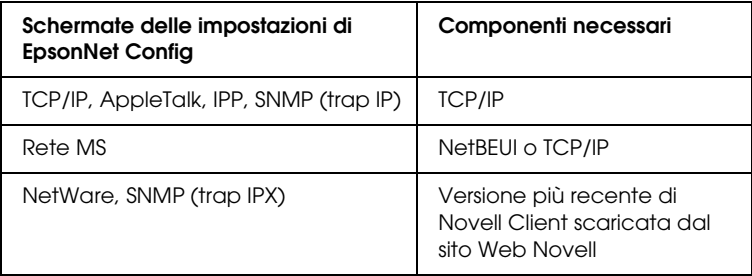

### *Nota:*

*Non utilizzare Novell Client versione 3.00 per Windows 95/98 e Novell Client versione 4.50 per Windows NT quando si utilizzano le seguenti modalità: NetWare 4.x Bindery Print Server, NetWare 4.x Bindery Remote Printer e NetWare 4.x/5.x NDS Remote Printer.* 

Nella seguente tabella sono elencati i componenti necessari per la stampa in rete.

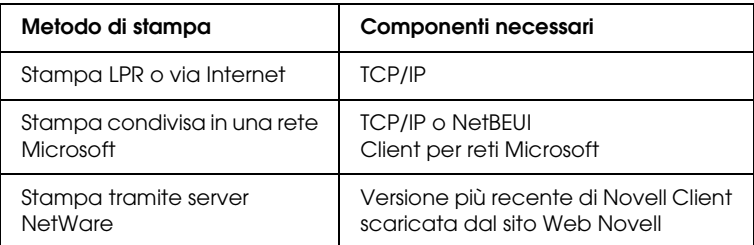

3. Se i componenti necessari non sono presenti nell'elenco, fare clic su Aggiungi ed effettuare le operazioni descritte di seguito per installarli.

### **Stampa LPR o via Internet**

Selezionare Protocollo e fare clic su Aggiungi. Selezionare Microsoft dall'elenco Produttori e TCP/IP dall'elenco Protocolli di rete. Quindi, fare clic su OK.

### **Stampa condivisa in una rete Microsoft**

Per utilizzare TCP/IP, seguire le istruzioni fornite in precedenza per l'installazione di tale protocollo. Per utilizzare NetBEUI, selezionare Protocollo, quindi fare clic su Aggiungi. Selezionare Microsoft dall'elenco Produttori e NetBEUI dall'elenco Protocolli di rete. Quindi, fare clic su OK.

Selezionare Client, quindi fare clic su Aggiungi. Selezionare Microsoft dall'elenco Produttori e Client per reti Microsoft dall'elenco Client di rete. Quindi, fare clic su OK.

### **Stampa tramite server NetWare**

Scaricare la versione più recente di Novell Client dal sito Web Novell e installarla sul computer. Inoltre, accertarsi di installare IPX. Per informazioni più dettagliate, visitare il sito Web Novell.

- 4. **Stampa LPR, stampa via Internet o stampa condivisa su una rete Microsoft** Sulla scheda Configurazione, fare doppio clic su TCP/IP per aprire la finestra di dialogo Proprietà - TCP/IP. Impostare l'indirizzo IP, la maschera di sottorete, ecc. e quindi fare clic su OK.
- 5. Riavviare il computer.

I componenti necessari sono ora installati.

# <span id="page-34-0"></span>*Windows 2000*

Per installare i componenti necessari in Windows 2000, effettuare le operazioni descritte di seguito.

### *Nota:*

- ❏ *Durante il processo di installazione può essere necessario il CD di Windows 2000.*
- ❏ *Quando la stampa viene eseguita utilizzando il protocollo TCP/IP o IPP, è necessario impostare l'indirizzo IP, la maschera di sottorete e il gateway predefinito del computer.*
- 1. Fare clic su Start, scegliere Impostazioni, quindi selezionare Rete e connessioni remote. Viene visualizzata la schermata Rete e connessioni remote.
- 2. Fare clic con il pulsante destro del mouse sulla connessione di rete desiderata e quindi scegliere Proprietà.

3. Verificare che i seguenti componenti necessari siano presenti nell'elenco. Se risultano già installati, vedere ["Come](#page-45-3)  [configurare l'interfaccia di rete" a pagina 46](#page-45-3).

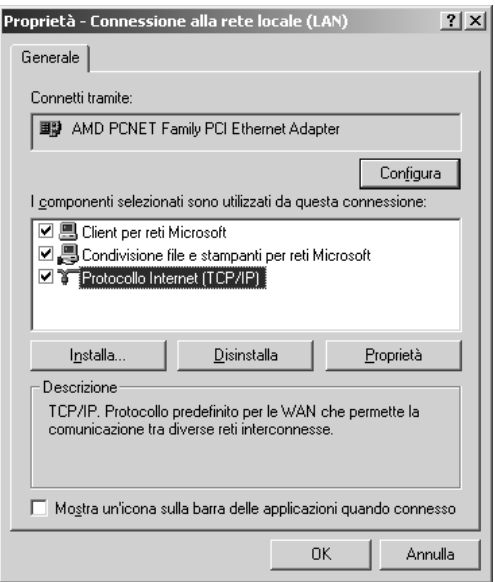

Nella seguente tabella sono elencati i componenti necessari per la configurazione dell'interfaccia di rete mediante EpsonNet Config. Per informazioni su EpsonNet Config, vedere ["Informazioni su EpsonNet Config per Windows" a](#page-96-2)  [pagina 97](#page-96-2).

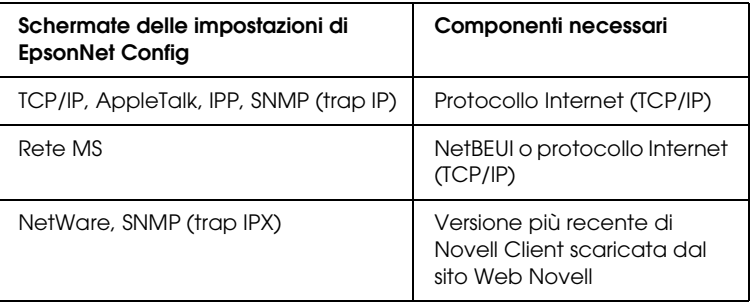
### *Nota:*

*Non utilizzare Novell Client versione 3.00 per Windows 95/98 e Novell Client versione 4.50 per Windows NT quando si utilizzano le seguenti modalità: NetWare 4.x Bindery Print Server, NetWare 4.x Bindery Remote Printer e NetWare 4.x/5.x NDS Remote Printer.*

Nella seguente tabella sono elencati i componenti necessari per la stampa in rete.

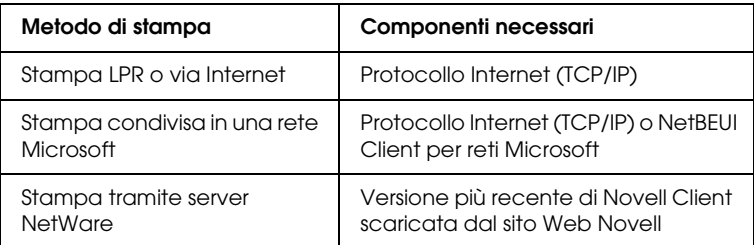

4. Se i componenti necessari non sono presenti nell'elenco, fare clic su Installa ed effettuare le operazioni descritte di seguito per installarli.

#### **Stampa LPR o via Internet**

Selezionare Protocollo e fare clic su Aggiungi. Nella finestra di dialogo Selezione protocollo di rete, selezionare Protocollo Internet (TCP/IP), quindi fare clic su OK.

#### **Stampa condivisa in una rete Microsoft**

Per utilizzare il protocollo Internet, seguire le istruzioni fornite in precedenza per installare il protocollo TCP/IP. Per utilizzare NetBEUI, selezionare Protocollo, quindi fare clic su Aggiungi. Selezionare Protocollo NetBEUI, quindi fare clic su OK.

Selezionare Client, quindi fare clic su Aggiungi. Selezionare Client per reti Microsoft, quindi fare clic su OK.

### **Stampa tramite server NetWare**

Scaricare la versione più recente di Novell Client dal sito Web Novell e installarla sul computer. Inoltre, accertarsi di installare IPX. Per informazioni più dettagliate, visitare il sito Web Novell.

- 5. **Stampa LPR, stampa via Internet o stampa condivisa su una rete Microsoft**  Sulla scheda Configurazione, fare doppio clic su Protocollo Internet (TCP/IP) per aprire la finestra di dialogo Proprietà - TCP/IP. Impostare l'indirizzo IP, la maschera di sottorete, ecc. e quindi fare clic su OK.
- 6. Riavviare il computer.

I componenti necessari sono ora installati.

# *Windows Server 2003*

Per installare i componenti necessari in Windows Server 2003, effettuare le operazioni descritte di seguito.

## *Nota:*

- ❏ *Durante il processo di installazione può essere necessario il CD di Windows Server 2003.*
- ❏ *Quando la stampa viene eseguita utilizzando il protocollo TCP/IP o IPP, è necessario impostare l'indirizzo IP, la maschera di sottorete e il gateway predefinito del computer.*
- 1. Fare clic su Start, scegliere Pannello di controllo, quindi selezionare Connessioni di rete. Fare clic su Connessioni alla rete locale (LAN).
- 2. Fare clic sul pulsante Proprietà.

3. Verificare che i seguenti componenti necessari siano presenti nell'elenco. Se risultano già installati, vedere ["Come](#page-45-0)  [configurare l'interfaccia di rete" a pagina 46](#page-45-0).

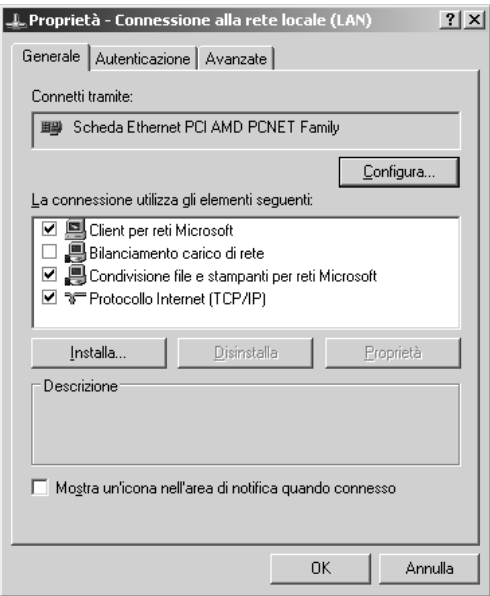

Nella seguente tabella sono elencati i componenti necessari per la configurazione dell'interfaccia di rete mediante EpsonNet Config. Per informazioni su EpsonNet Config, vedere ["Informazioni su EpsonNet Config per Windows" a](#page-96-0)  [pagina 97](#page-96-0).

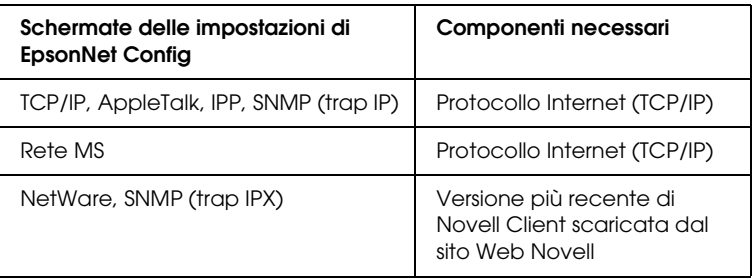

Nella seguente tabella sono elencati i componenti necessari per la stampa in rete.

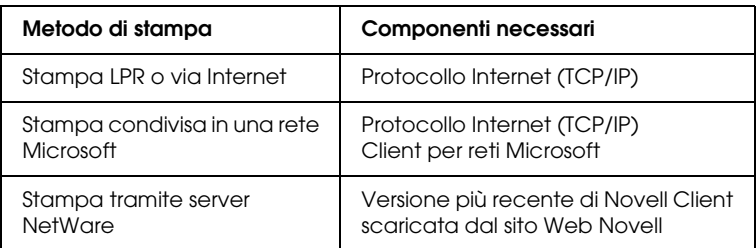

4. Se i componenti necessari non sono presenti nell'elenco, fare clic su Installa ed effettuare le operazioni descritte di seguito per installarli.

#### **Stampa LPR o via Internet**

Come impostazione predefinita, Protocollo Internet (TCP/IP) è installato. Non è possibile aggiungerlo o eliminarlo.

#### **Stampa condivisa in una rete Microsoft**

Selezionare Client, quindi fare clic su Aggiungi. Selezionare Client per reti Microsoft, quindi fare clic su OK.

#### **Stampa tramite server NetWare**

Scaricare la versione più recente di Novell Client dal sito Web Novell e installarla sul computer. Inoltre, accertarsi di installare IPX. Per informazioni più dettagliate, visitare il sito Web Novell.

#### 5. **Stampa LPR, stampa via Internet o stampa condivisa su una rete Microsoft**

Nella finestra di dialogo Proprietà connessione alla rete locale (LAN), fare doppio clic su Protocollo Internet (TCP/IP) per aprire la finestra di dialogo Proprietà protocolli Internet (TCP/IP). Impostare l'indirizzo IP, la maschera di sottorete, ecc. e quindi fare clic su OK.

6. Riavviare il computer.

I componenti necessari sono ora installati.

# *Windows NT 4.0*

Per installare i componenti necessari in Windows NT 4.0, effettuare le operazioni descritte di seguito.

## *Nota:*

- ❏ *Durante il processo di installazione può essere necessario il CD di Windows NT 4.0.*
- ❏ *Quando la stampa viene eseguita utilizzando il protocollo TCP/IP o IPP, è necessario impostare l'indirizzo IP, la maschera di sottorete e il gateway predefinito del computer.*
- 1. Fare clic su Start, scegliere Impostazioni, quindi selezionare Pannello di controllo.
- 2. Fare doppio clic sull'icona Rete nel Pannello di controllo, quindi selezionare la scheda Protocolli dalla finestra di dialogo Rete.

3. Verificare che i seguenti componenti necessari siano presenti nell'elenco. Se risultano già installati, vedere ["Come](#page-45-0)  [configurare l'interfaccia di rete" a pagina 46](#page-45-0).

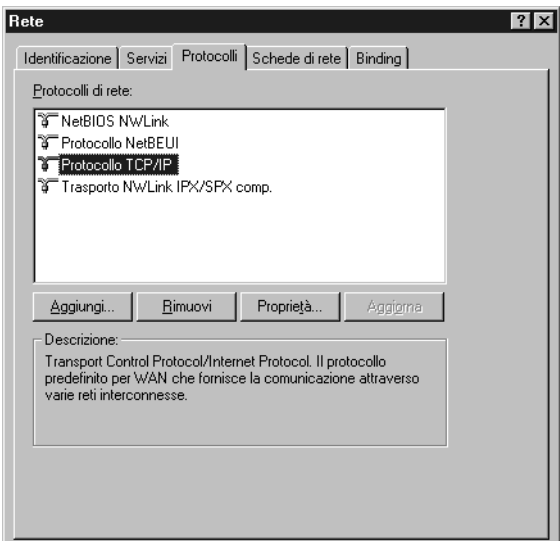

Nella seguente tabella sono elencati i componenti necessari per la configurazione dell'interfaccia di rete mediante EpsonNet Config. Per informazioni su EpsonNet Config, vedere ["Informazioni su EpsonNet Config per Windows" a](#page-96-0)  [pagina 97](#page-96-0).

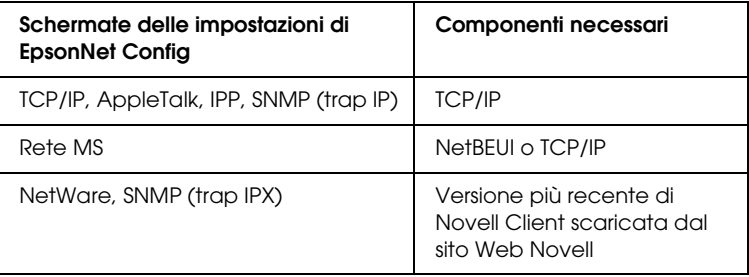

## *Nota:*

*Non utilizzare Novell Client versione 3.00 per Windows 95/98 e Novell Client versione 4.50 per Windows NT quando si utilizzano le seguenti modalità: NetWare 4.x Bindery Print Server, NetWare 4.x Bindery Remote Printer e NetWare 4.x/5.x NDS Remote Printer.*

Nella seguente tabella sono elencati i componenti necessari per la stampa in rete.

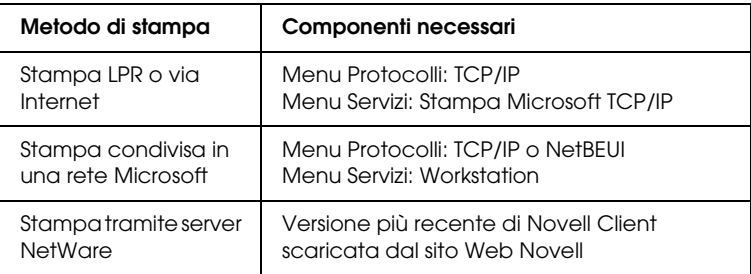

4. Se i componenti necessari non sono presenti nell'elenco, fare clic su Aggiungi ed effettuare le operazioni descritte di seguito per installarli.

## **Stampa LPR o via Internet**

Selezionare la scheda Protocolli, quindi fare clic su Aggiungi. Selezionare Protocollo TCP/IP dall'elenco e quindi fare clic su OK. Impostare l'indirizzo IP, la maschera di sottorete, ecc. e quindi fare clic su OK.

Selezionare la scheda Servizi, quindi fare clic su Aggiungi. Selezionare Microsoft TCP/IP dall'elenco e fare clic su OK.

## **Stampa condivisa in una rete Microsoft**

Per utilizzare TCP/IP, seguire le istruzioni fornite in precedenza per l'installazione di tale protocollo. Per utilizzare NetBEUI, selezionare la scheda Protocolli, quindi fare clic su Aggiungi. Selezionare Protocollo NetBEUI dall'elenco, quindi fare clic su OK.

Selezionare la scheda Servizi, quindi fare clic su Aggiungi. Selezionare Workstation dall'elenco, quindi fare clic su OK.

#### **Stampa tramite server NetWare**

Scaricare la versione più recente di Novell Client dal sito Web Novell e installarla sul computer. Inoltre, accertarsi di installare IPX. Per informazioni più dettagliate, visitare il sito Web Novell.

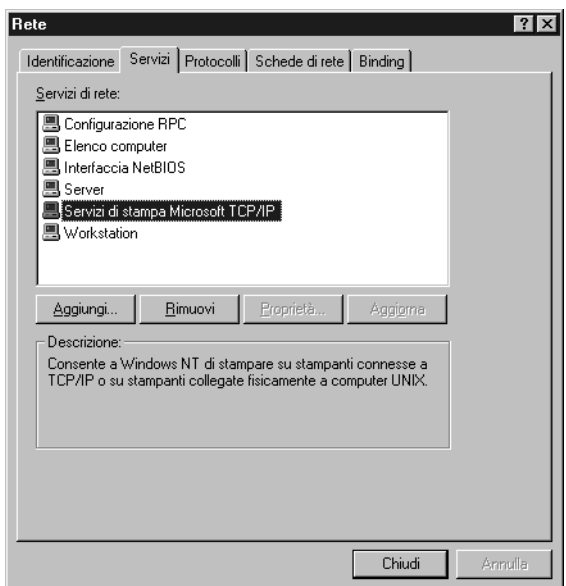

5. Riavviare il computer.

I componenti necessari sono ora installati.

# *Macintosh*

Per assegnare un indirizzo IP, la maschera di sottorete e altre impostazioni a un computer Macintosh, effettuare i passaggi che seguono.

#### *Nota:*

*Per stampare utilizzando il protocollo AppleTalk e configurare l'interfaccia di rete con EpsonNet Config, selezionare* Ethernet Integrata *dal Pannello di Controllo di* AppleTalk*. Quindi, configurare l'interfaccia di rete con EpsonNet Config. Per informazioni su EpsonNet Config, vedere ["Informazioni su EpsonNet Config per](#page-100-0)  [Macintosh" a pagina 101.](#page-100-0)*

# *Mac OS X*

- 1. Dal menu Apple selezionare Preferenze di Sistema.
- 2. Aprire il pannello di controllo Network. Fare clic sulla scheda TCP/IP.
- 3. Selezionare Ethernet Integrata dal menu a discesa Mostra.
- 4. Assegnare un indirizzo IP e, se necessario, definire altre impostazioni.
- 5. Fare clic sul pulsante Applica per salvare le modifiche apportate.

# *Mac OS 9*

- 1. Dal menu Apple selezionare Pannello di Controllo, quindi TCP/IP.
- 2. Impostare Connessione via su Ethernet.
- 3. Assegnare un indirizzo IP e, se necessario, definire altre impostazioni.
- 4. Chiudere la finestra di dialogo per salvare le modifiche.

# <span id="page-45-0"></span>**Come configurare l'interfaccia di rete**

# *Installazione dell'interfaccia di rete sulla periferica.*

Per installare l'network interface sulla periferica, effettuare i passaggi che seguono.

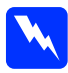

w*Avvertenza: Prima di installare o disinstallare l'network interface, assicurarsi di spegnere la periferica per evitare rischi di scossa elettrica.*

- 1. Assicurarsi che la periferica sia spenta e scollegare il cavo di alimentazione dalla presa di corrente a muro.
- 2. Inserire l'network interface in un alloggiamento per interfaccia opzionale e serrare le viti. Per informazioni dettagliate, consultare il manuale fornito con la periferica in uso.
- 3. Inizializzare l'network interface. Per effettuare tale operazione, accendere la periferica. Quindi, mentre le spie di stato e dati sono spente, tenere premuto il tasto del foglio di stato per venti secondi. L'inizializzazione risulta in corso quando la spia di stato arancione lampeggia e la spia dati verde è accesa.

#### *Nota:*

*Assicurarsi di inizializzare l'network interface quando viene installata o reinstallata.*

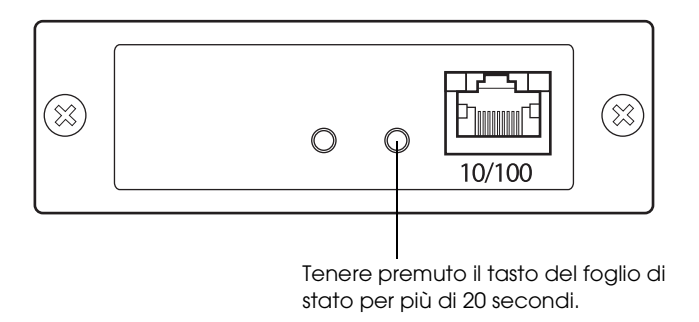

- 4. Spegnere la periferica.
- 5. Collegare un cavo Ethernet (cavo schermato a coppie ritorte di categoria 5) al connettore RJ-45 sull'interfaccia di rete, quindi collegare l'altra estremità alla rete.

- c*Attenzione:* ❏ *Per collegare l'network interface, è necessario utilizzare un cavo schermato a coppie ritorte di categoria 5. In caso contrario, potrebbero verificarsi dei malfunzionamenti.*
	- ❏ *Non collegare o scollegare il cavo di rete quando la periferica è accesa.*
	- ❏ *Non collegare direttamente l'network interface e il computer. Per collegare l'network interface alla rete, utilizzare un hub.*

#### *Nota:*

*È possibile utilizzare sia lo standard 10Base-T che 100Base-TX. Se si stampa una grande quantità di dati, si consiglia di utilizzare una rete ad alta velocità 100Base-TX.*

- 6. Accendere la periferica.
- 7. Verificare le spie sull'interfaccia di rete. La spia di stato arancione lampeggia e la spia dati verde si accende. Dopo alcuni istanti, la spia di stato verde o arancione si accende e la spia dati lampeggia.
- 8. Per stampare un foglio di stato, premere il tasto del foglio di stato sull'network interface. Premere il tasto del foglio di stato una volta per stampare un foglio di stato semplice o due volte per stampare un foglio di stato completo.

Se il foglio di stato viene stampato, significa che l'network interface è stata installata correttamente.

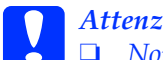

c*Attenzione:* ❏ *Non premere il tasto del foglio di stato mentre la spia di stato arancione lampeggia e la spia dati verde è accesa; in caso contrario, l'network interface verrà ripristinata alle impostazioni predefinite in fabbrica e il foglio di stato della rete non verrà stampato correttamente.*

❏ *Dopo aver spento la periferica, attendere lo spegnimento delle spie di stato prima di accenderla nuovamente o prima di rimuovere l'network interface. In caso contrario, l'network interface potrebbe non funzionare correttamente.*

#### *Nota per Mac OS X 10.2.4:*

*Poiché la periferica supporta la funzione Rendezvous e tale funzione è attivata per impostazione predefinita, è possibile utilizzare la periferica in rete semplicemente collegandola alla rete. Per disattivare la funzione Rendezvous, utilizzare EpsonNet Config.*

È ora possibile configurare l'interfaccia di rete. Vedere ["Configurare l'interfaccia di rete per Windows" a pagina 49](#page-48-0) o ["Configurazione dell'interfaccia di rete per Macintosh" a pagina](#page-53-0)  [54.](#page-53-0)

# <span id="page-48-0"></span>*Configurare l'interfaccia di rete per Windows*

Per collegare l'interfaccia di rete alla rete, effettuare i passaggi che seguono.

*Nota:*

- ❏ *Prima di procedere, assicurarsi che il driver della stampante sia installato sul computer in uso. Per istruzioni sull'installazione del driver della periferica, consultare il manuale fornito con la periferica.*
- ❏ *A seconda delle impostazioni dell'interfaccia di rete, è possibile che alcune finestre di dialogo nei passaggi che seguono non vengano visualizzate.*
- 1. Inserire il CD del software nell'apposita unità.

Se la finestra di dialogo del programma di installazione non viene visualizzata, fare doppio clic su EPSetup.exe sul CD.

2. Dalla schermata di benvenuto, fare clic su Avanti.

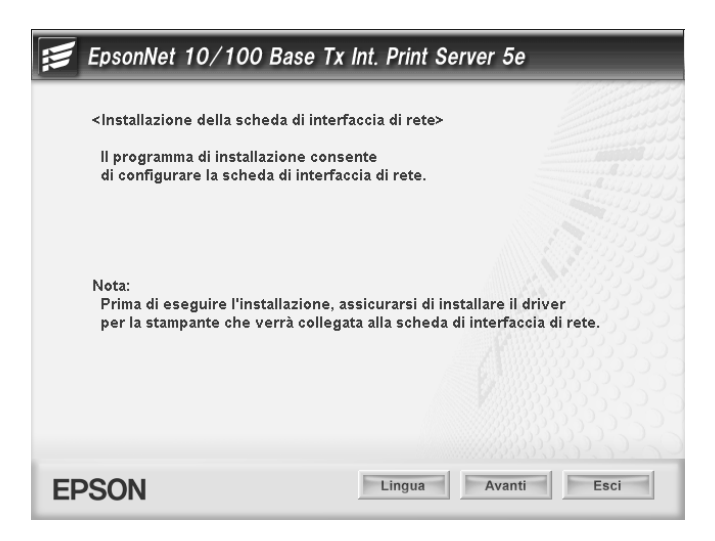

3. Leggere il contratto di licenza e quindi fare clic su Accetto.

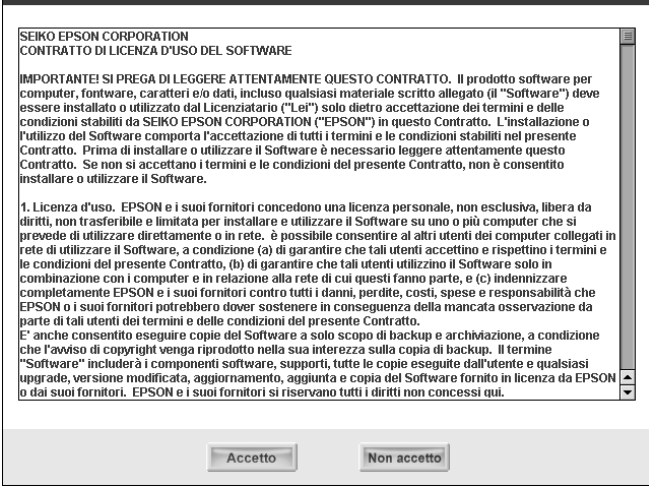

4. Selezionare Collegare la scheda di interfaccia di rete.

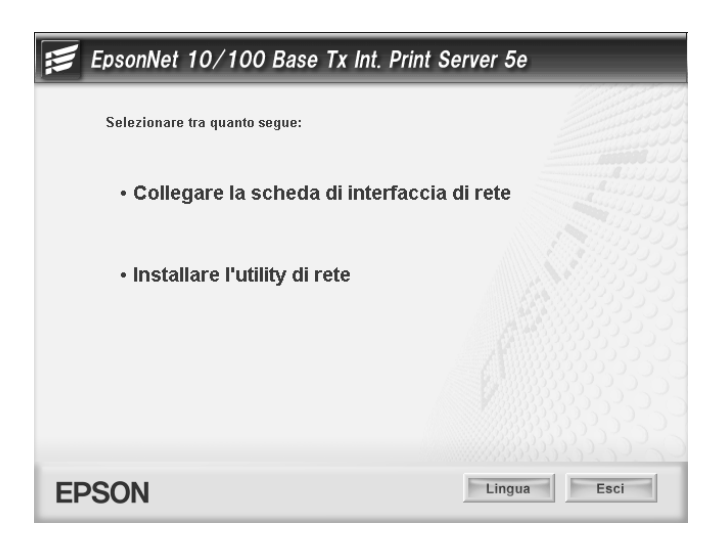

*Nota:*

*Se viene visualizzata la schermata che segue, fare clic sul pulsante*  Sblocca*; in caso contrario, la periferica non viene elencata nella schermata di EpsonNet EasyInstall.*

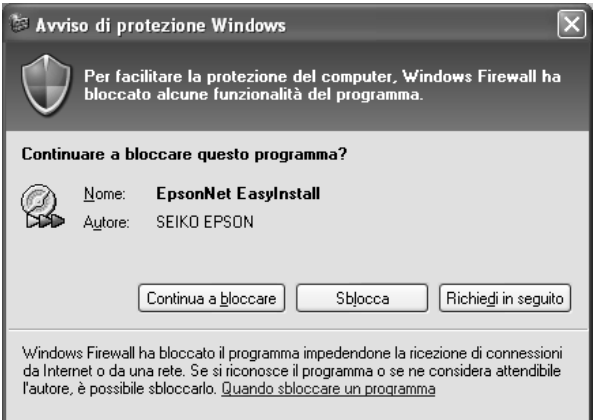

5. Selezionare la periferica di destinazione sulla quale è installata l'interfaccia di rete, quindi fare clic su Avanti.

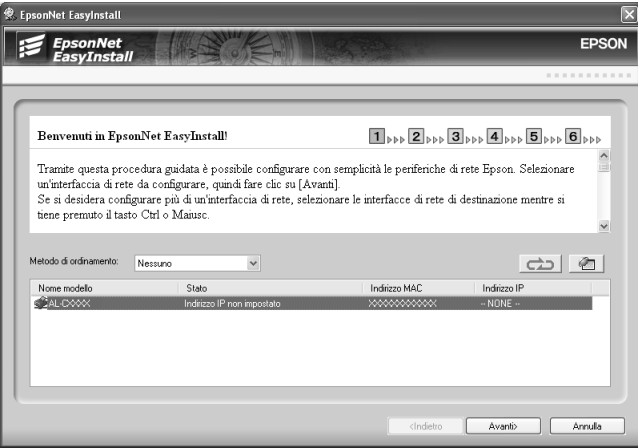

6. Selezionare Auto o Manuale per assegnare l'indirizzo IP all'interfaccia di rete. Quando si seleziona Manuale, è necessario immettere l'indirizzo IP, la subnet mask e il gateway predefinito.

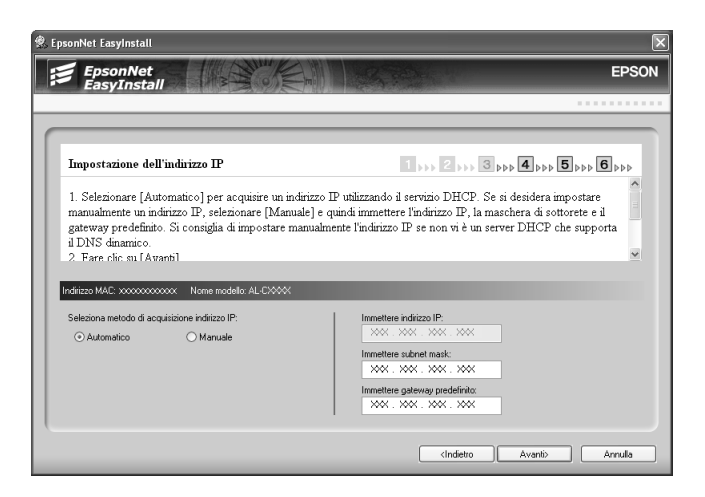

7. Verificare le impostazioni selezionate nella finestra di dialogo precedente, quindi fare clic su Avanti.

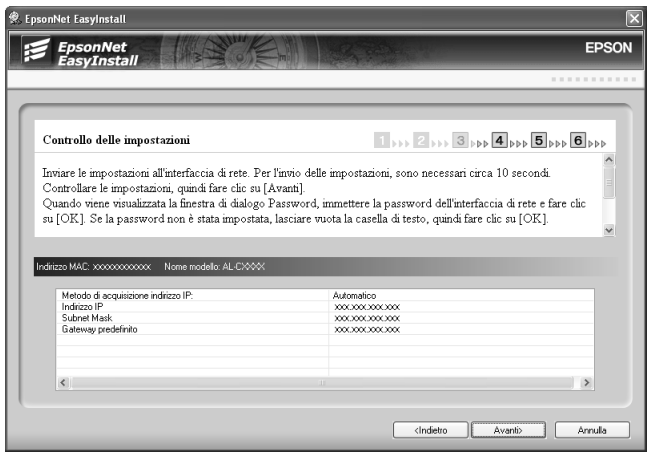

*Capitolo 1 [Installazione dei componenti e impostazione dell'interfaccia di rete](#page-22-0) 52*

8. Immettere il nome della stampante e selezionare la casella di controllo Imposta come stampante predefinita, se necessario. Fare clic su Avanti.

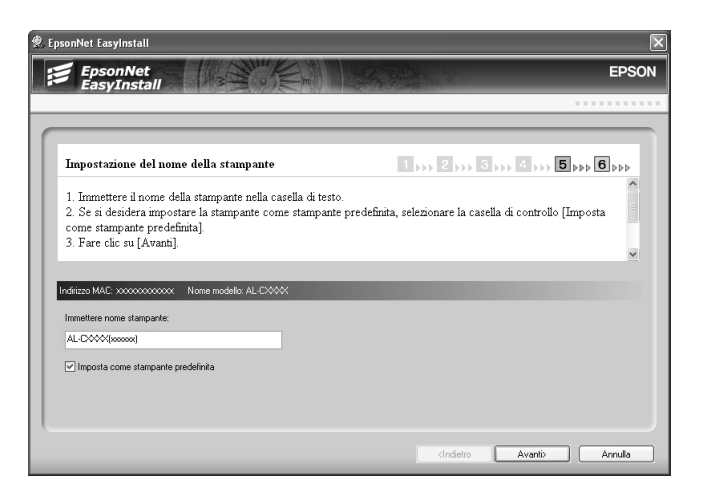

9. Selezionare Sì o No alla richiesta di stampare una pagina di prova, quindi fare clic su Avanti.

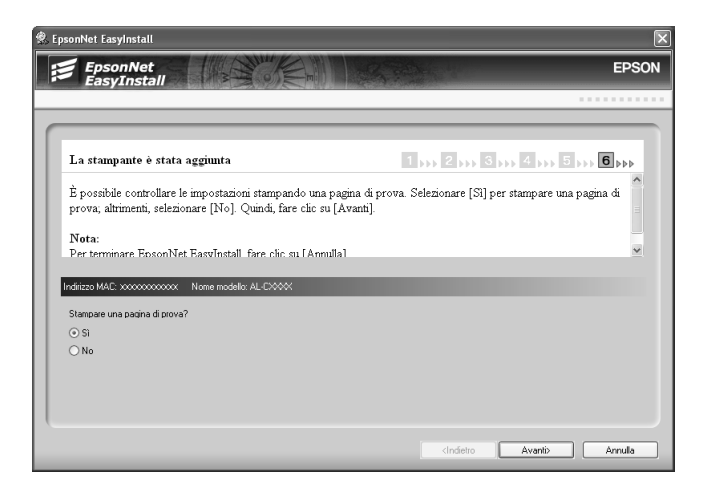

10. Fare clic su Fine per completare la configurazione dell'interfaccia di rete.

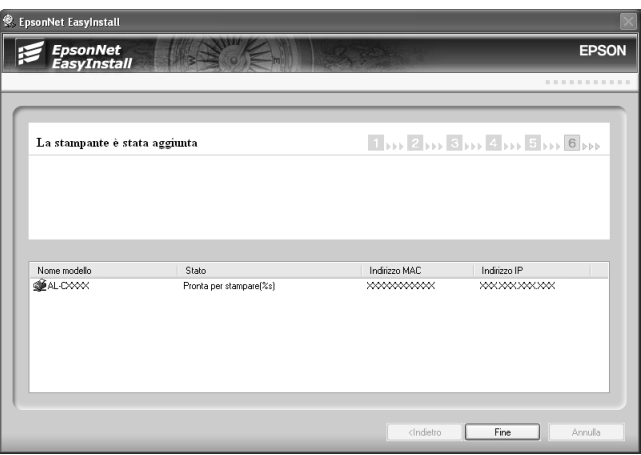

# <span id="page-53-0"></span>*Configurazione dell'interfaccia di rete per Macintosh*

Per collegare l'interfaccia di rete alla rete, effettuare i passaggi che seguono.

#### *Nota:*

*In questa sezione vengono descritte le istruzioni per Mac OS X. Le istruzioni sono generalmente le stesse per Mac OS 9.*

1. Inserire il CD del software nell'apposita unità.

Se la finestra di dialogo del programma di installazione non viene visualizzata, fare doppio clic sull'icona del CD EPSON nella scrivania.

2. Fare doppio clic sull'icona del sistema operativo appropriato nella cartella EPSON.

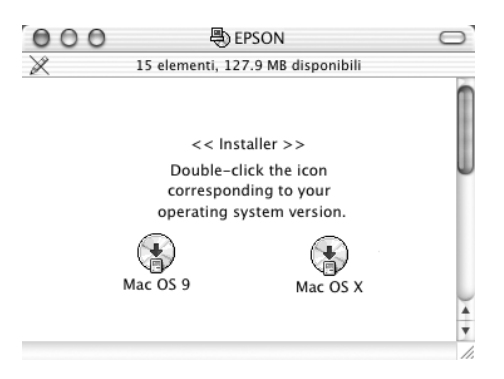

3. Dalla schermata di benvenuto, fare clic su Avanti.

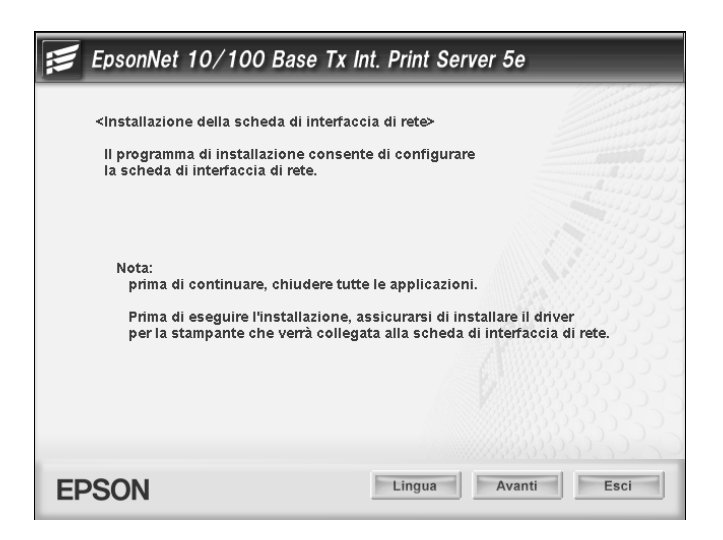

4. Leggere il contratto di licenza e quindi fare clic su Accetto.

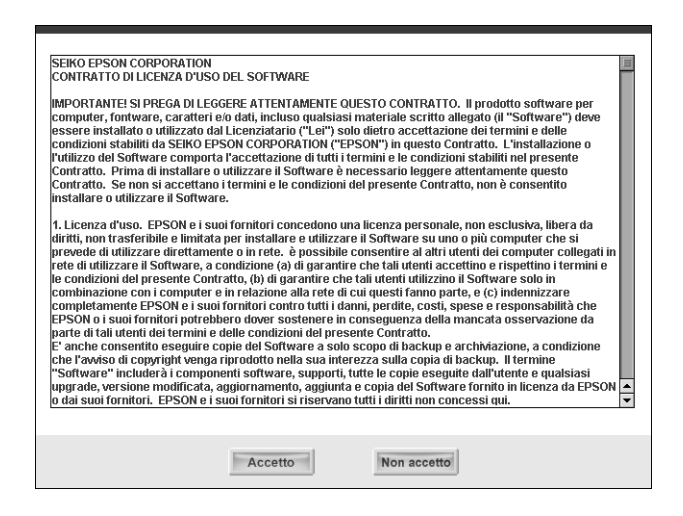

5. Selezionare Collegare la scheda di interfaccia di rete.

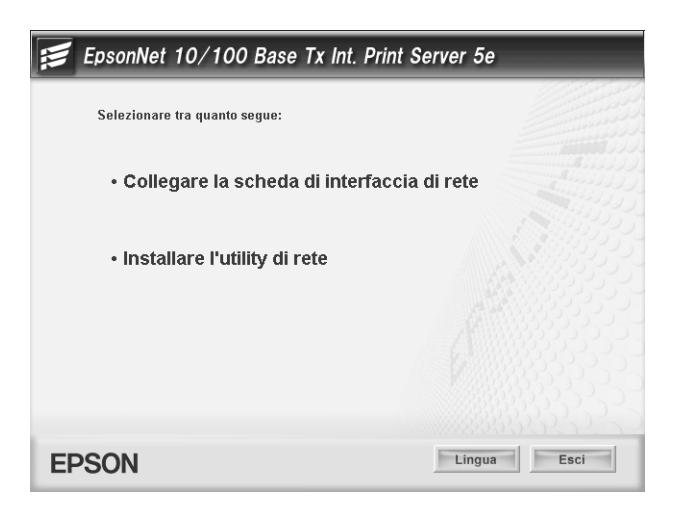

6. Fare clic su Avanti.

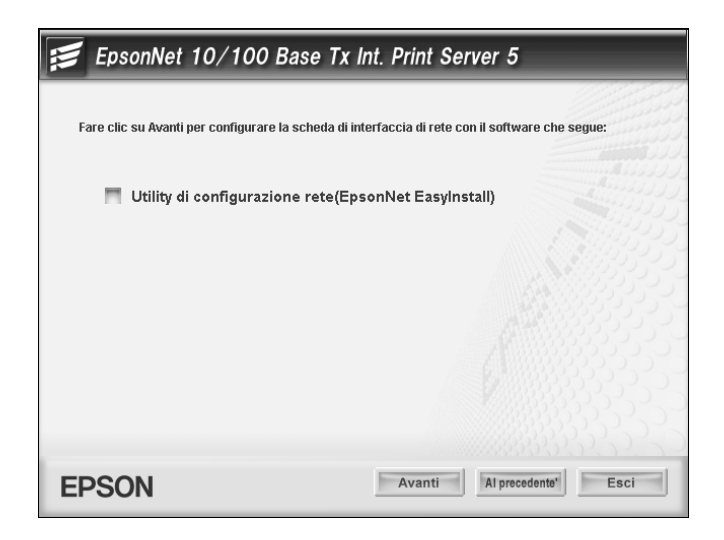

7. Selezionare la periferica di destinazione sulla quale è installata l'interfaccia di rete, quindi fare clic su Avanti.

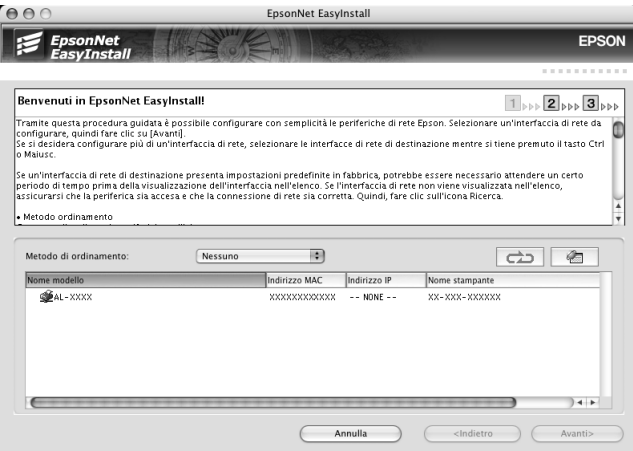

8. Selezionare Auto o Manuale per assegnare l'indirizzo IP all'interfaccia di rete, quindi fare clic su Avanti. Quando si seleziona Manuale, è necessario immettere l'indirizzo IP, la subnet mask e il gateway predefinito.

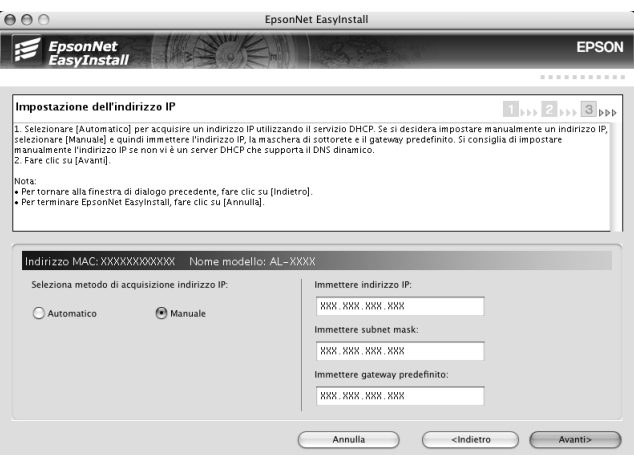

9. Verificare le impostazioni selezionate nella finestra di dialogo precedente, quindi fare clic su Avanti.

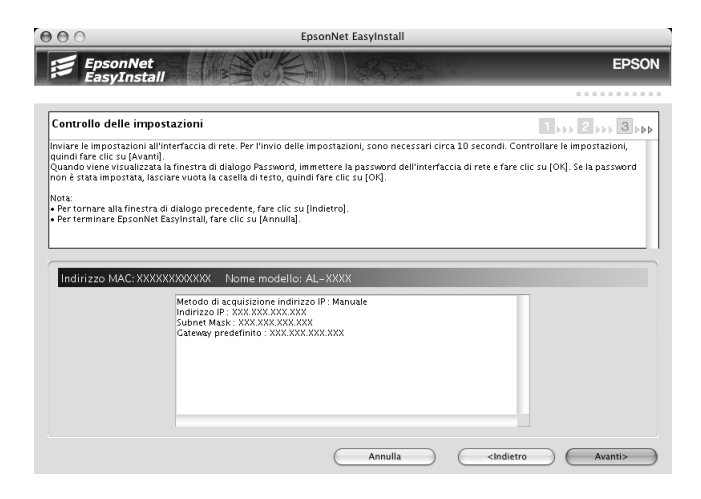

*Capitolo 1 [Installazione dei componenti e impostazione dell'interfaccia di rete](#page-22-0) 58*

10. Fare clic su Fine per completare la configurazione dell'interfaccia di rete.

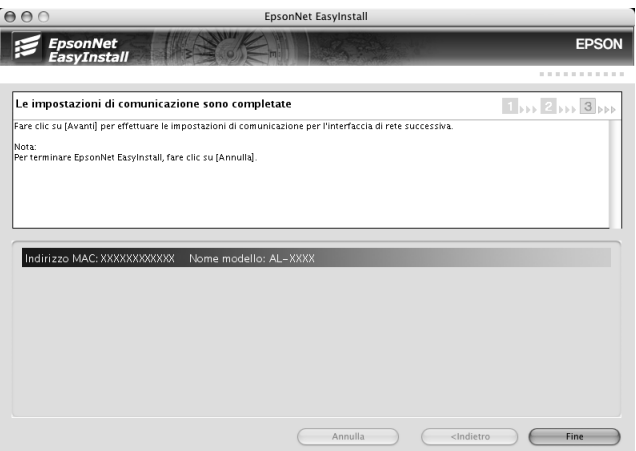

# *Configurazione della stampante*

Il driver della stampante deve essere installato sul computer prima di poter configurare la stampante. Per informazioni sull'installazione del driver della stampante, consultare il manuale della periferica.

*Mac OS X*

- 1. Aprire la cartella Applicazioni.
- 2. Aprire la cartella Utility.
- 3. Aprire Centro Stampa (per Mac OS X 10.2 o versioni precedenti) o Utility di configurazione stampante (per Mac OS X 10.3), quindi fare clic su Aggiungi.
- 4. Selezionare Rendezvous dall'elenco a discesa.
- 5. Selezionare il modello della stampante dall'elenco.
- 6. Fare clic su Aggiungi.

# *Mac OS 9*

- 1. Aprire Scelta Risorse dal menu Apple.
- 2. Fare clic sull'icona della stampante.
- 3. Selezionare la zona contenente la stampante.
- 4. Selezionare il nome della stampante dall'elenco.
- 5. Assicurarsi che l'opzione AppleTalk sia selezionata.
- 6. Chiudere la finestra Scelta Risorse.

Risulta ora possibile utilizzare la periferica sulla rete.

# **Installazione del driver della stampante**

# *Informazioni sull'installazione del driver della stampante*

Per eseguire la stampa sulla periferica di rete, è necessario installare il driver della stampante sul computer. Per informazioni, vedere la sezione relativa al sistema operativo in uso.

["Windows XP" a pagina 61](#page-60-0)

["Windows Me/98/95" a pagina 68](#page-67-0)

["Windows 2000" a pagina 73](#page-72-0)

["Windows Server 2003" a pagina 80](#page-79-0)

["Windows NT 4.0" a pagina 88](#page-87-0)

["Macintosh" a pagina 92](#page-91-0)

# <span id="page-60-0"></span>*Windows XP*

In Windows XP, la procedura per l'installazione del driver della stampante varia in base al metodo di stampa utilizzato. Epson consiglia di stampare utilizzando EpsonNet Print. Vedere ["Per](#page-129-0)  [utenti di Windows XP/2000/Server 2003/NT 4.0" a pagina 130.](#page-129-0)

# *Stampa LPR*

#### *Nota:*

*La procedura di installazione è diversa se si utilizza EpsonNet Print. Per informazioni dettagliate, vedere ["Informazioni su EpsonNet Print" a](#page-127-0)  [pagina 128](#page-127-0).*

- 1. Fare clic su Start, scegliere Pannello di controllo, fare clic su Stampanti e altro hardware, quindi su Stampanti e fax.
- 2. In Operazioni stampante, fare clic su Aggiungi stampante per avviare Installazione guidata stampante, quindi fare clic su Avanti.
- 3. Selezionare Stampante locale collegata al computer, deselezionare la casella di controllo Rileva e installa stampante Plug and Play automaticamente, quindi fare clic su Avanti.

#### *Nota:*

*La casella di controllo* Rileva e installa stampante Plug and Play automaticamente *deve essere deselezionata, in quanto la periferica è collegata direttamente alla rete, non a un sistema Windows XP.*

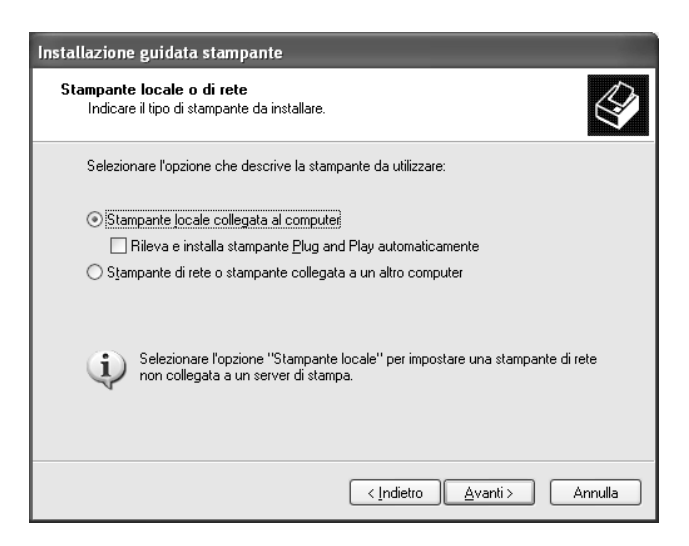

*Capitolo 1 [Installazione dei componenti e impostazione dell'interfaccia di rete](#page-22-0) 62*

4. Fare clic sul pulsante di opzione Crea una nuova porta e selezionare Standard TCP/IP Port dall'elenco. Quindi, fare clic su Avanti.

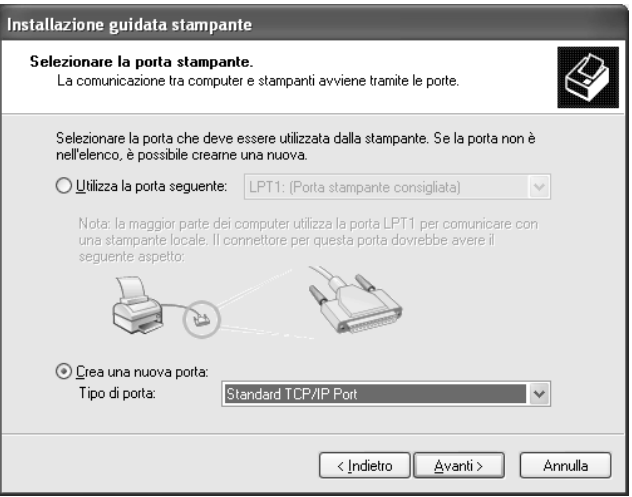

5. Digitare l'indirizzo IP dell'interfaccia di rete, quindi fare clic su Avanti.

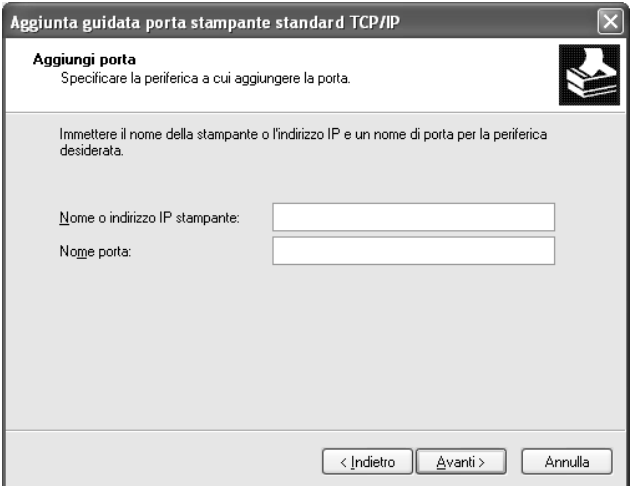

*Capitolo 1 [Installazione dei componenti e impostazione dell'interfaccia di rete](#page-22-0) 63*

6. Se si verifica un errore, viene visualizzata la finestra di dialogo riportata di seguito. Selezionare il pulsante di opzione Standard, quindi EPSON Network Printer. Fare clic su Avanti.

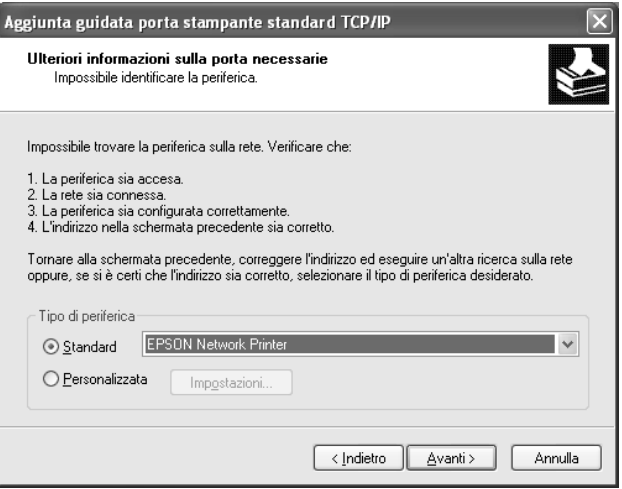

- 7. Fare clic su Fine.
- 8. Per informazioni sull'installazione del driver della stampante, vedere ["Installazione del driver della stampante"](#page-65-0)  [a pagina 66](#page-65-0).

# *Stampa via Internet*

- 1. Fare clic su Start, scegliere Pannello di controllo, fare clic su Stampanti e altro hardware, quindi su Stampanti e fax.
- 2. In Operazioni stampante, fare clic su Aggiungi stampante per avviare Installazione guidata stampante, quindi fare clic su Avanti.
- 3. Selezionare Stampante di rete o stampante collegata a un altro computer, quindi fare clic su Avanti.
- 4. Selezionare il pulsante di opzione Connetti ad una stampante in Internet o della rete domestica o aziendale.
- 5. Immettere l'URL della periferica di destinazione nel formato indicato di seguito. L'URL deve corrispondere a quello impostato nella pagina di configurazione di IPP in EpsonNet Config.

**http:**//*Indirizzo IP dell'interfaccia di rete*:**631**/*Nome stampante*

*Esempio:* **http://192.168.100.201:631/Stampante\_EPSON\_IPP**

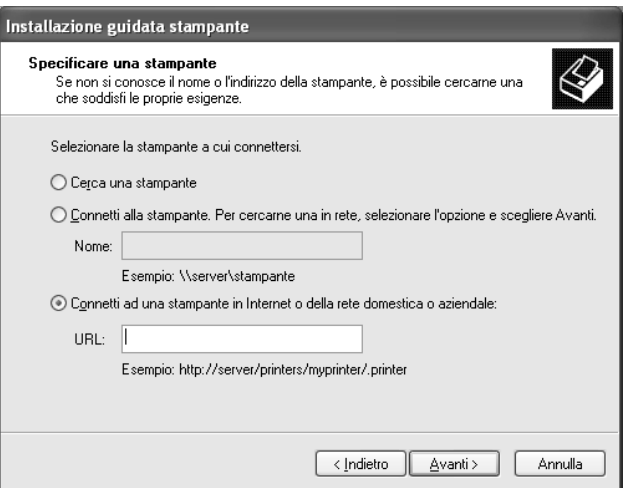

## *Nota:*

*Per controllare l'indirizzo IP dell'interfaccia di rete, utilizzare EpsonNet Config. Per informazioni dettagliate, vedere ["Informazioni su EpsonNet Config per Windows" a pagina 97.](#page-96-0)*

6. Per impostare la periferica, seguire le istruzioni sullo schermo. Se necessario, vedere ["Installazione del driver della](#page-65-0)  [stampante" a pagina 66.](#page-65-0)

# *Stampa condivisa in una rete Microsoft*

- 1. Fare clic su Start, scegliere Pannello di controllo, fare clic su Stampanti e altro hardware, quindi su Stampanti e fax.
- 2. In Operazioni stampante, fare clic su Aggiungi stampante per avviare Installazione guidata stampante, quindi fare clic su Avanti.
- 3. Selezionare Stampante di rete o stampante collegata a un altro computer, quindi fare clic su Avanti.
- 4. Selezionare il pulsante di opzione Ricerca stampante, quindi fare clic su Avanti.
- 5. Nella casella Stampante immettere le informazioni indicate di seguito oppure selezionare la periferica che si desidera utilizzare dalla casella di riepilogo Stampanti condivise, quindi fare clic su Avanti.

\\*Nome NetBIOS dell'interfaccia di rete*\*Nome periferica dell'interfaccia di rete*

6. Per impostare la periferica, seguire le istruzioni sullo schermo. Se necessario, vedere ["Installazione del driver della](#page-65-0)  [stampante" a pagina 66.](#page-65-0)

<span id="page-65-0"></span>*Installazione del driver della stampante*

- 1. Inserire il CD del software fornito con la periferica.
- 2. Se visualizzata, chiudere la schermata di installazione del software EPSON.
- 3. Fare clic sul pulsante Disco driver. Viene visualizzata la finestra di dialogo Installazione da disco floppy.
- 4. Fare clic su Sfoglia.
- 5. Dall'elenco Unità, selezionare l'unità CD-ROM e fare doppio clic sulla cartella WINXP\_2K. Quindi, fare clic su Apri.
- 6. Fare clic su OK nella finestra di dialogo Installazione da disco floppy.
- 7. Selezionare il nome del modello della periferica, quindi fare clic su Avanti.

#### *Nota:*

*Se durante la procedura di installazione guidata della stampante viene richiesto di selezionare* Mantieni il driver esistente *oppure*  Sostituisci il driver esistente*, selezionare il pulsante di opzione*  Sostituisci il driver esistente*.*

8. Fare clic su Fine e seguire le istruzioni visualizzate per completare l'installazione.

Per informazioni dettagliate sulla stampa condivisa in una rete Microsoft in ambiente Windows XP/2000/Server 2003/NT, vedere ["Utilizzo del comando NET USE" a pagina](#page-66-0)  [67.](#page-66-0)

## <span id="page-66-0"></span>*Utilizzo del comando NET USE*

Quando in Windows XP/2000/Server 2003/NT si utilizza NetBIOS per la connessione alla periferica, si consiglia di eseguire il comando NET USE, come indicato di seguito:

- 1. Fare clic sul pulsante Start, scegliere Pannello di controllo, fare clic su Rete e connessioni Internet, quindi su Connessioni di rete.
- 2. In LAN o Internet ad alta velocità, fare clic sull'icona Connessione alla rete locale (LAN).
- 3. In Operazioni di rete, fare clic su Cambia impostazioni connessione.
- 4. Verificare che Client per reti Microsoft sia installato. In caso contrario, fare clic su Installa per eseguire l'installazione.
- 5. Eseguire il comando immettendo le informazioni indicate di seguito.

**NET USE** *porta stampante*: \\*Nome NetBIOS dell'interfaccia di rete*\*Nome periferica dell'interfaccia di rete*

#### *Selezione della porta*

- 1. Fare clic su Start, scegliere Pannello di controllo, fare clic su Stampanti e altro hardware, quindi su Stampanti e fax.
- 2. Fare clic con il pulsante destro del mouse sull'icona della stampante, quindi scegliere Proprietà.
- 3. Selezionare la scheda Porte, quindi selezionare la porta impostata con il comando NET USE.

# <span id="page-67-0"></span>*Windows Me/98/95*

In Windows Me/98/95 la procedura per l'installazione del driver della stampante varia in base al metodo di stampa utilizzato. Epson consiglia di stampare utilizzando EpsonNet Print. Vedere ["Per utenti di Windows Me/98/95:" a pagina 139.](#page-138-0)

# *Stampa LPR*

Poiché Windows Me/98/95 non supportano la modalità LPR, non è possibile eseguire la stampa tramite TCP/IP in modalità standard. Per effettuare la stampa in modalità TCP/IP, è tuttavia possibile eseguire l'utility EpsonNet Print disponibile sul CD del software. In questo caso, installare prima EpsonNet Print. Quindi, installare il driver della stampante. Per informazioni dettagliate, vedere ["Informazioni su EpsonNet Print" a pagina 128](#page-127-0).

# *Stampa via Internet (Windows 98/95)*

Per eseguire la stampa via Internet, è possibile utilizzare l'utility EpsonNet Internet Print disponibile sul CD del software. Per prima cosa, è necessario installare EpsonNet Internet Print. Quindi, installare il driver della stampante e impostare la porta della stampante. Per informazioni dettagliate, vedere ["Informazioni su EpsonNet Internet Print" a pagina 148.](#page-147-0)

# *Stampa via Internet (Windows Me)*

### *Installazione del client IPP*

Il client IPP deve essere installato sul computer in uso. Per eseguire l'installazione, effettuare i passaggi che seguono.

- 1. Inserire il CD di Windows Me.
- 2. Selezionare la cartella relativa ai componenti aggiuntivi, quindi la cartella IPP.
- 3. Fare doppio clic su wpnpins.exe. Quindi, seguire le istruzioni visualizzate.
- 4. Fare clic su OK per riavviare il computer.

#### *Configurazione della periferica*

Collegare il computer a una periferica tramite IPP.

- 1. Fare clic sul pulsante Start, scegliere Impostazioni, quindi Stampanti.
- 2. Fare doppio clic su Aggiungi stampante, quindi fare clic su Avanti.
- 3. Selezionare il pulsante di opzione Stampante di rete, quindi fare clic su Avanti.

4. Digitare l'URL della periferica, quindi fare clic su Avanti.

**http:**//*indirizzo IP dell'interfaccia di rete:631/nome della stampante*

*Esempio:* **http://192.168.100.201:631/Stampante\_EPSON\_IPP**

#### *Nota:*

*Per controllare l'indirizzo IP dell'interfaccia di rete, utilizzare EpsonNet Config. Per informazioni dettagliate, vedere ["Informazioni su EpsonNet Config per Windows" a pagina 97.](#page-96-0)*

5. Per informazioni sull'installazione del driver della stampante, vedere ["Installazione del driver della stampante"](#page-70-0)  [a pagina 71](#page-70-0).

## *Stampa condivisa in una rete Microsoft*

- 1. Fare clic sul pulsante Start, scegliere Impostazioni, quindi Stampanti.
- 2. Fare doppio clic su Aggiungi stampante, quindi fare clic su Avanti.
- 3. Selezionare il pulsante di opzione Stampante di rete, quindi fare clic su Avanti.
- 4. Fare clic su Sfoglia, quindi selezionare il percorso di rete dall'elenco. Se non è possibile eseguire la ricerca, immettere le seguenti informazioni nel campo Percorso di rete o nome della coda:

\\nome NetBIOS dell'interfaccia di rete\ Nome periferica dell'interfaccia di rete

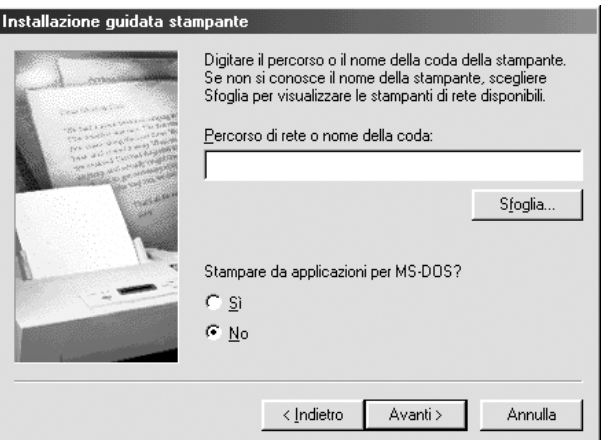

- 5. Viene avviata la procedura per l'installazione guidata della stampante. Fare clic su Avanti.
- 6. Per informazioni sull'installazione del driver della stampante, vedere ["Installazione del driver della stampante"](#page-70-0)  [a pagina 71](#page-70-0).

<span id="page-70-0"></span>*Installazione del driver della stampante*

- 1. Inserire il CD del software fornito con la periferica.
- 2. Se visualizzata, chiudere la schermata di installazione del software EPSON.
- 3. Fare clic sul pulsante Disco driver. Viene visualizzata la finestra di dialogo Installazione da disco floppy.
- 4. Fare clic su Sfoglia.
- 5. Dall'elenco Unità, selezionare l'unità CD-ROM e fare doppio clic sulla cartella WIN9X. Fare clic su OK.
- 6. Fare clic su OK nella finestra di dialogo Installazione da disco floppy.
- 7. Selezionare il nome del modello della periferica, quindi fare clic su Avanti.

#### *Nota:*

*Se durante la procedura di installazione guidata della stampante viene richiesto di selezionare* Mantieni il driver esistente *oppure*  Sostituisci il driver esistente*, selezionare il pulsante di opzione*  Sostituisci il driver esistente*.*

8. Fare clic su Fine e seguire le istruzioni visualizzate per completare l'installazione.

Per informazioni dettagliate sulla stampa condivisa in una rete Microsoft in ambiente Windows XP/2000/Server 2003/NT, vedere ["Utilizzo del comando NET USE" a pagina](#page-71-0)  [72.](#page-71-0)

## <span id="page-71-0"></span>*Utilizzo del comando NET USE*

Quando in Windows XP/2000/Server 2003/NT si utilizza NetBIOS per la connessione alla periferica, si consiglia di eseguire il comando NET USE, come indicato di seguito:

- 1. Fare clic con il pulsante destro del mouse sull'icona Risorse di rete o Risorse di rete, quindi selezionare Proprietà.
- 2. Verificare che Client per reti Microsoft sia presente nell'elenco Componenti. In caso contrario, fare clic su Aggiungi per installarlo.
- 3. Eseguire il comando immettendo le informazioni indicate di seguito.

**NET USE** *porta stampante*: \\*Nome NetBIOS dell'interfaccia di rete*\*Nome periferica dell'interfaccia di rete*
#### *Selezione della porta*

- 1. Fare clic sul pulsante Start, scegliere Impostazioni, quindi Stampanti.
- 2. Fare clic con il pulsante destro del mouse sull'icona della stampante, quindi scegliere Proprietà.
- 3. Fare clic sulla scheda Dettagli e selezionare la porta impostata mediante il comando NET USE.

### *Windows 2000*

In Windows 2000, la procedura per l'installazione del driver della stampante varia in base al metodo di stampa utilizzato. Epson consiglia di stampare utilizzando EpsonNet Print. Vedere ["Per](#page-129-0)  [utenti di Windows XP/2000/Server 2003/NT 4.0" a pagina 130.](#page-129-0)

### *Stampa LPR*

#### *Nota:*

*La procedura di installazione è diversa se si utilizza EpsonNet Print. Per informazioni dettagliate, vedere ["Informazioni su EpsonNet Print" a](#page-127-0)  [pagina 128](#page-127-0).*

- 1. Fare clic sul pulsante Start, scegliere Impostazioni, quindi Stampanti.
- 2. Fare doppio clic su Aggiungi stampante per avviare Installazione guidata stampante, quindi fare clic su Avanti.

3. Selezionare Stampante locale, deselezionare la casella di controllo Rileva e installa stampante Plug and Play automaticamente, quindi fare clic su Avanti.

#### *Nota:*

*La casella di controllo* Rileva e installa stampante Plug and Play automaticamente *deve essere deselezionata, in quanto la periferica è collegata direttamente alla rete, non a un sistema Windows 2000.*

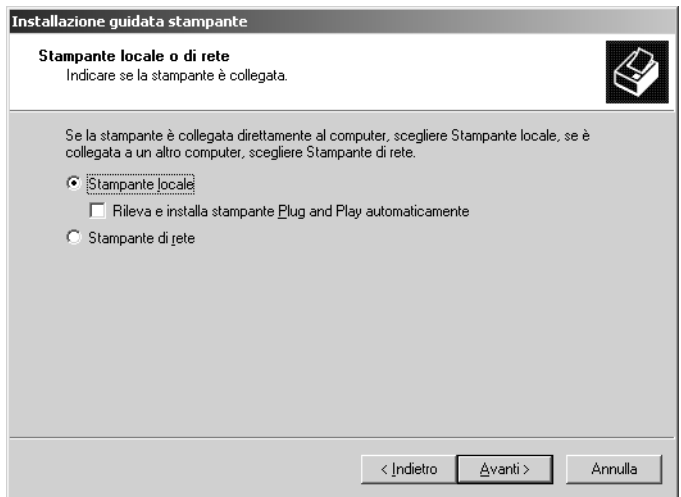

4. Fare clic sul pulsante di opzione Crea una nuova porta e selezionare Standard TCP/IP Port dall'elenco. Quindi, fare clic su Avanti.

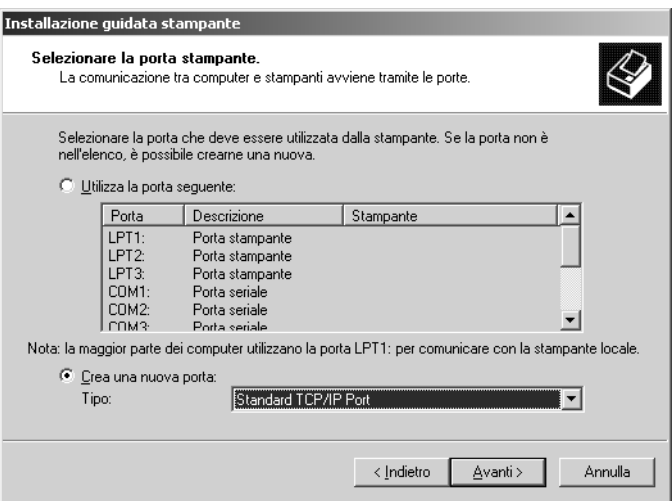

5. Digitare l'indirizzo IP dell'interfaccia di rete, quindi fare clic su Avanti.

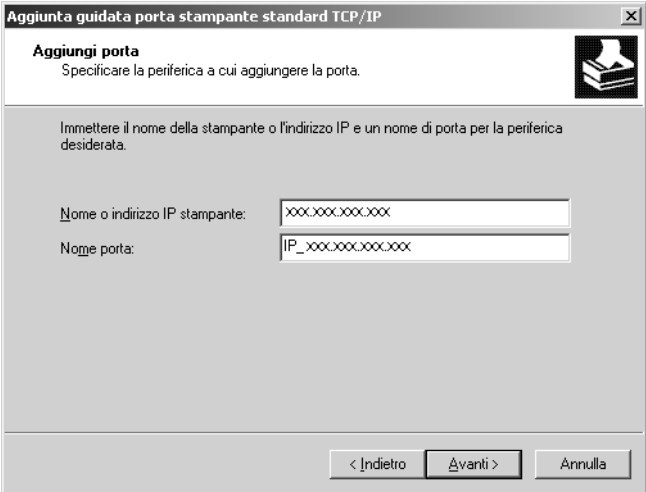

6. Se si verifica un errore, viene visualizzata la finestra di dialogo riportata di seguito. Selezionare il pulsante di opzione Standard, quindi EPSON Network Printer. Fare clic su Avanti.

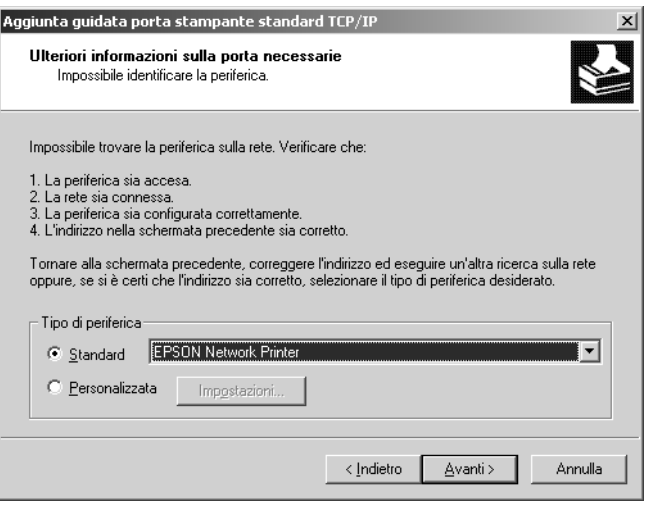

- 7. Fare clic su Fine.
- 8. Per informazioni sull'installazione del driver della stampante, vedere ["Installazione del driver della stampante"](#page-77-0)  [a pagina 78](#page-77-0).

### *Stampa via Internet*

- 1. Fare clic sul pulsante Start, scegliere Impostazioni, quindi Stampanti.
- 2. Fare doppio clic su Aggiungi stampante per avviare Installazione guidata stampante, quindi fare clic su Avanti.
- 3. Selezionare il pulsante di opzione Stampante di rete, quindi fare clic su Avanti.
- 4. Selezionare il pulsante di opzione Connetti ad una stampante in Internet o nella Intranet.
- 5. Immettere l'URL della stampante di destinazione nel formato indicato di seguito. L'URL deve corrispondere a quello impostato nella pagina di configurazione di IPP in EpsonNet Config.

**http:**//*Indirizzo IP dell'interfaccia di rete*:**631**/*Nome stampante*

*Esempio:* **http://192.168.100.201:631/Stampante\_EPSON\_IPP**

#### *Nota:*

*Per controllare l'indirizzo IP dell'interfaccia di rete, utilizzare EpsonNet Config. Per informazioni dettagliate, vedere ["Informazioni su EpsonNet Config per Windows" a pagina 97.](#page-96-0)*

6. Seguire le istruzioni visualizzate per configurare la stampante. Se necessario, vedere ["Installazione del driver](#page-77-0)  [della stampante" a pagina 78](#page-77-0).

### *Stampa condivisa in una rete Microsoft*

- 1. Fare clic sul pulsante Start, scegliere Impostazioni, quindi Stampanti.
- 2. Fare doppio clic su Aggiungi stampante per avviare Installazione guidata stampante, quindi fare clic su Avanti.
- 3. Selezionare il pulsante di opzione Stampante di rete, quindi fare clic su Avanti.
- 4. Selezionare il pulsante di opzione Digitare il nome della stampante o scegliere Avanti per cercarne una nella rete.

5. Immettere le informazioni indicate di seguito nella casella Nome oppure fare clic su Avanti per individuare una periferica.

\\*Nome NetBIOS dell'interfaccia di rete*\*Nome periferica dell'interfaccia di rete*

6. Per impostare la periferica, seguire le istruzioni sullo schermo. Se necessario, vedere ["Installazione del driver della](#page-77-0)  [stampante" a pagina 78.](#page-77-0)

#### <span id="page-77-0"></span>*Installazione del driver della stampante*

- 1. Inserire il CD del software fornito con la periferica.
- 2. Se visualizzata, chiudere la schermata di installazione del software EPSON.
- 3. Fare clic sul pulsante Disco driver. Viene visualizzata la finestra di dialogo Installazione da disco floppy.
- 4. Fare clic su Sfoglia.
- 5. Dall'elenco Unità, selezionare l'unità CD-ROM e fare doppio clic sulla cartella WINXP\_2K o WIN2000. Quindi, fare clic su Apri.
- 6. Fare clic su OK nella finestra di dialogo Installazione da disco floppy.
- 7. Selezionare il nome del modello della periferica, quindi fare clic su Avanti.

#### *Nota:*

*Se durante la procedura di installazione guidata della stampante viene richiesto di selezionare* Mantieni il driver esistente *oppure*  Sostituisci il driver esistente*, selezionare il pulsante di opzione*  Sostituisci il driver esistente*.*

8. Fare clic su Fine e seguire le istruzioni visualizzate per completare l'installazione.

Per informazioni dettagliate sulla stampa condivisa in una rete Microsoft in ambiente Windows XP/2000/Server 2003/NT, vedere ["Utilizzo del comando NET USE" a pagina](#page-78-0)  [79.](#page-78-0)

### <span id="page-78-0"></span>*Utilizzo del comando NET USE*

Quando in Windows XP/2000/Server 2003/NT si utilizza NetBIOS per la connessione alla periferica, si consiglia di eseguire il comando NET USE, come indicato di seguito:

- 1. Fare clic con il pulsante destro del mouse sull'icona Risorse di rete, quindi scegliere Proprietà.
- 2. Fare clic con il pulsante destro del mouse sull'icona Connessione alla rete locale (LAN), quindi scegliere Proprietà.
- 3. Verificare che Client per reti Microsoft sia presente nell'elenco Componenti. In caso contrario, fare clic su Installa per eseguire l'installazione.
- 4. Eseguire il comando immettendo le informazioni indicate di seguito.

**NET USE** *porta stampante*: \\*Nome NetBIOS dell'interfaccia di rete*\*Nome periferica dell'interfaccia di rete*

#### *Selezione della porta*

- 1. Fare clic sul pulsante Start, scegliere Impostazioni, quindi Stampanti.
- 2. Fare clic con il pulsante destro del mouse sull'icona della stampante, quindi scegliere Proprietà.
- 3. Selezionare la scheda Porte, quindi selezionare la porta impostata con il comando NET USE.

# *Windows Server 2003*

In Windows Server 2003, la procedura per l'installazione del driver della stampante varia in base al metodo di stampa utilizzato. Epson consiglia di stampare utilizzando EpsonNet Print. Vedere ["Per utenti di Windows XP/2000/Server 2003/NT](#page-129-0)  [4.0" a pagina 130](#page-129-0).

### *Stampa LPR*

#### *Nota:*

*La procedura di installazione è diversa se si utilizza EpsonNet Print. Per informazioni dettagliate, vedere ["Informazioni su EpsonNet Print" a](#page-127-0)  [pagina 128](#page-127-0).*

- 1. Fare clic su Start, quindi scegliere Stampanti e fax.
- 2. Fare doppio clic sull'icona Aggiungi stampante per avviare Installazione guidata stampante, quindi fare clic su Avanti.

3. Selezionare Stampante locale collegata al computer, deselezionare la casella di controllo Rileva e installa stampante Plug and Play automaticamente, quindi fare clic su Avanti.

#### *Nota:*

*La casella di controllo* Rileva e installa stampante Plug and Play automaticamente *deve essere deselezionata, in quanto la periferica è collegata direttamente alla rete, non a un computer.*

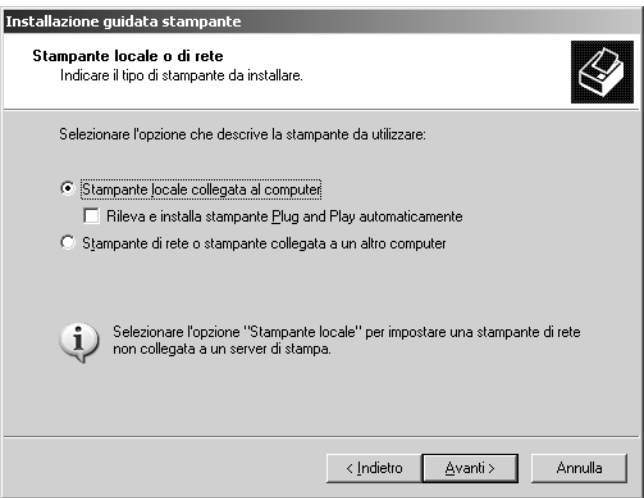

4. Fare clic sul pulsante di opzione Crea una nuova porta e selezionare Standard TCP/IP Port dall'elenco. Fare clic su Avanti.

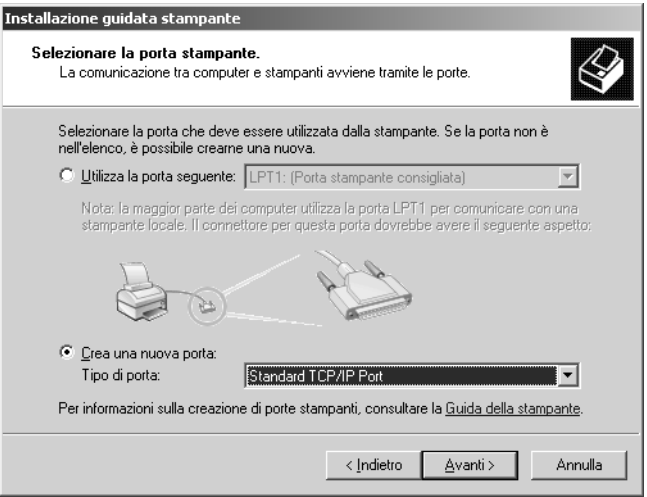

5. Quando viene visualizzata la finestra di dialogo Installazione guidata porta stampante TCP/IP standard, fare clic su Avanti.

6. Digitare l'indirizzo IP dell'interfaccia di rete, quindi fare clic su Avanti.

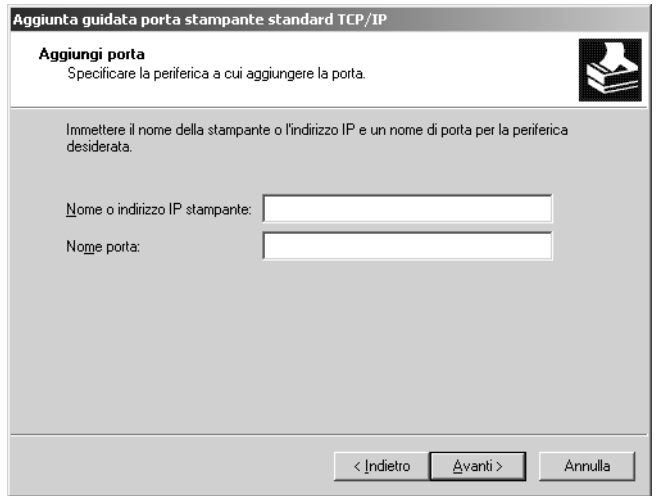

7. Se si verifica un errore, viene visualizzata la finestra di dialogo riportata di seguito. Selezionare il pulsante di opzione Standard, quindi EPSON Network Printer. Fare clic su Avanti.

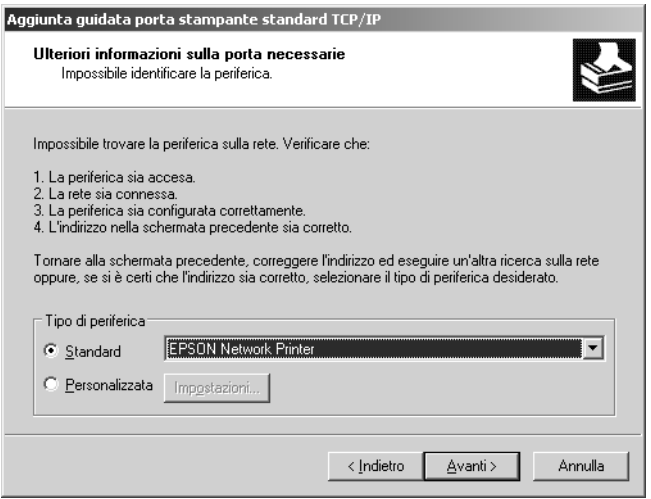

*Capitolo 1 [Installazione dei componenti e impostazione dell'interfaccia di rete](#page-22-0) 83*

- 8. Fare clic su Fine.
- 9. Per informazioni sull'installazione del driver della stampante, vedere ["Installazione del driver della stampante" a pagina 86](#page-85-0).

#### *Stampa via Internet*

- 1. Fare clic su Start, quindi scegliere Stampanti e fax.
- 2. Fare doppio clic sull'icona Aggiungi stampante per avviare Installazione guidata stampante, quindi fare clic su Avanti.
- 3. Selezionare Stampante di rete o stampante collegata a un altro computer, quindi fare clic su Avanti.
- 4. Selezionare il pulsante di opzione Stampante in Internet o della rete domestica o aziendale.
- 5. Immettere l'URL della periferica di destinazione nel formato indicato di seguito. L'URL deve corrispondere a quello impostato nella pagina di configurazione di IPP in EpsonNet Config.

**http:**//*Indirizzo IP dell'interfaccia di rete*:**631**/*Nome stampante*

*Esempio:* **http://192.168.100.201:631/Stampante\_EPSON\_IPP**

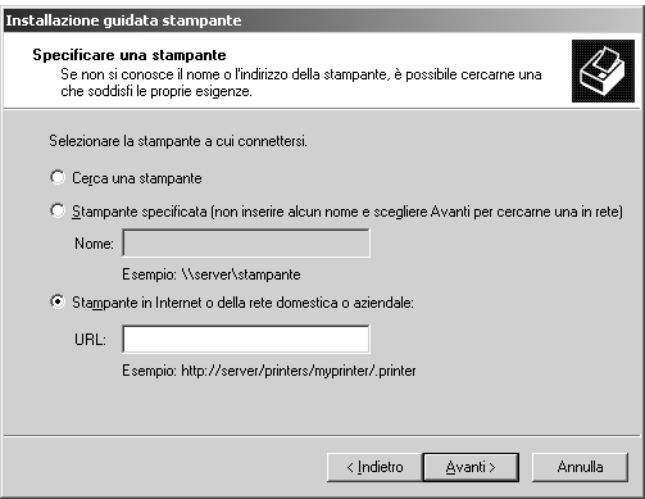

*Capitolo 1 [Installazione dei componenti e impostazione dell'interfaccia di rete](#page-22-0) 84*

#### *Nota:*

*Per controllare l'indirizzo IP dell'interfaccia di rete, utilizzare EpsonNet Config. Per informazioni dettagliate, vedere ["Informazioni su EpsonNet Config per Windows" a pagina 97.](#page-96-0)*

6. Per impostare la periferica, seguire le istruzioni sullo schermo. Se necessario, vedere ["Installazione del driver della](#page-85-0)  [stampante" a pagina 86.](#page-85-0)

### *Stampa condivisa in una rete Microsoft*

- 1. Fare clic su Start, quindi scegliere Stampanti e fax.
- 2. Fare doppio clic sull'icona Aggiungi stampante per avviare Installazione guidata stampante, quindi fare clic su Avanti.
- 3. Selezionare Stampante di rete o stampante collegata a un altro computer, quindi fare clic su Avanti.
- 4. Selezionare il pulsante di opzione Ricerca stampante, quindi fare clic su Avanti.
- 5. Nella casella Stampante, immettere le informazioni indicate di seguito oppure selezionare la periferica che si desidera utilizzare dalla casella di riepilogo Stampanti condivise. Fare clic su Avanti.

\\*Nome NetBIOS dell'interfaccia di rete*\*Nome periferica dell'interfaccia di rete*

6. Per impostare la periferica, seguire le istruzioni sullo schermo. Se necessario, vedere ["Installazione del driver della](#page-85-0)  [stampante" a pagina 86.](#page-85-0)

#### <span id="page-85-0"></span>*Installazione del driver della stampante*

- 1. Inserire il CD del software fornito con la periferica.
- 2. Se visualizzata, chiudere la schermata di installazione del software EPSON.
- 3. Fare clic sul pulsante Disco driver. Viene visualizzata la finestra di dialogo Installazione da disco floppy.
- 4. Fare clic su Sfoglia.
- 5. Dall'elenco Unità, selezionare l'unità CD-ROM e fare doppio clic sulla cartella WinXP\_2K o WIN2000. Quindi, fare clic su Apri.
- 6. Fare clic su OK nella finestra di dialogo Installazione da disco floppy.
- 7. Selezionare il nome del modello della periferica, quindi fare clic su Avanti.

#### *Nota:*

*Se durante la procedura di installazione guidata della stampante viene richiesto di selezionare* Mantieni il driver esistente *oppure*  Sostituisci il driver esistente*, selezionare il pulsante di opzione*  Sostituisci il driver esistente*.*

8. Fare clic su Fine e seguire le istruzioni visualizzate per completare l'installazione.

Per informazioni dettagliate sulla stampa condivisa in una rete Microsoft in ambiente Windows XP/2000/Server 2003/NT, vedere ["Utilizzo del comando NET USE" a pagina](#page-86-0)  [87.](#page-86-0)

### <span id="page-86-0"></span>*Utilizzo del comando NET USE*

Quando in Windows XP/2000/Server 2003/NT si utilizza NetBIOS per la connessione alla periferica, si consiglia di eseguire il comando NET USE, come indicato di seguito:

- 1. Fare clic su Start, scegliere Pannello di controllo, quindi selezionare Connessioni di rete. Fare clic su Connessioni alla rete locale (LAN).
- 2. Fare clic sul pulsante Proprietà.
- 3. Verificare che Client per reti Microsoft sia installato. Se necessario, fare clic su Installa per eseguire l'installazione.
- 4. Eseguire il comando immettendo le informazioni indicate di seguito.

**NET USE** *porta stampante*: \\*Nome NetBIOS dell'interfaccia di rete*\*Nome periferica dell'interfaccia di rete*

#### *Selezione della porta*

- 1. Fare clic su Start, quindi scegliere Stampanti e fax.
- 2. Fare clic con il pulsante destro del mouse sull'icona della stampante, quindi scegliere Proprietà.
- 3. Selezionare la scheda Porte, quindi selezionare la porta impostata con il comando NET USE.

### *Windows NT 4.0*

In Windows NT 4.0, la procedura per l'installazione del driver della stampante varia in base al metodo di stampa utilizzato. Epson consiglia di stampare utilizzando EpsonNet Print. Vedere ["Per](#page-129-0)  [utenti di Windows XP/2000/Server 2003/NT 4.0" a pagina 130.](#page-129-0)

### *Stampa LPR*

#### *Nota:*

*La procedura di installazione è diversa se si utilizza EpsonNet Print. Per informazioni dettagliate, vedere ["Informazioni su EpsonNet Print" a](#page-127-0)  [pagina 128](#page-127-0).*

- 1. Fare clic sul pulsante Start, scegliere Impostazioni, quindi Stampanti.
- 2. Fare doppio clic sull'icona Aggiungi stampante.
- 3. Selezionare il pulsante di opzione Risorse del computer, quindi fare clic su Avanti.
- 4. Fare clic su Aggiungi porta nella finestra di dialogo Installazione guidata stampante.
- 5. Selezionare Porta LPR dall'elenco Porte stampanti disponibili, quindi fare clic su Nuova porta.

#### *Nota:*

*Non è possibile impostare* Porta di rete TCP/IP Lexmark *con questa interfaccia di rete.*

6. Immettere l'indirizzo IP dell'interfaccia di rete nella prima casella di testo e il nome della periferica nella seconda casella. Fare clic su OK.

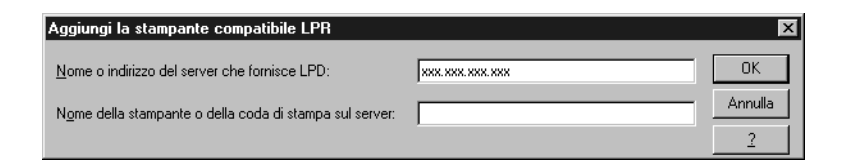

- 7. Nella finestra di dialogo Porte stampanti, fare clic su Chiudi.
- 8. Nella finestra di dialogo Installazione guidata stampante, fare clic su Avanti.
- 9. Per informazioni sull'installazione del driver della stampante, vedere ["Installazione del driver della stampante" a pagina 90](#page-89-0).

### *Stampa via Internet*

- 1. Fare clic sul pulsante Start, scegliere Impostazioni, quindi Stampanti.
- 2. Fare doppio clic su Aggiungi stampante per avviare Installazione guidata stampante, quindi fare clic su Avanti.
- 3. Selezionare il pulsante di opzione Stampante di rete, quindi fare clic su Avanti.
- 4. Selezionare il pulsante di opzione Connetti ad una stampante in Internet o nella Intranet.
- 5. Immettere l'URL della periferica di destinazione nel formato indicato di seguito. L'URL deve corrispondere a quello impostato nella pagina di configurazione di IPP in EpsonNet Config.

**http:**//*Indirizzo IP dell'interfaccia di rete*:**631**/*Nome stampante*

*Esempio:* **http://192.168.100.201:631/Stampante\_EPSON\_IPP**

### *Nota:*

*Per controllare l'indirizzo IP dell'interfaccia di rete, utilizzare EpsonNet Config. Per informazioni dettagliate, vedere ["Informazioni su EpsonNet Config per Windows" a pagina 97.](#page-96-0)*

Per impostare la periferica, seguire le istruzioni sullo schermo. Se necessario, vedere ["Installazione del driver della stampante" a](#page-77-0)  [pagina 78](#page-77-0).

### *Stampa condivisa in una rete Microsoft*

- 1. Fare clic sul pulsante Start, scegliere Impostazioni, quindi Stampanti.
- 2. Fare doppio clic su Aggiungi stampante.
- 3. Selezionare il pulsante di opzione Stampante di rete, quindi fare clic su Avanti. Viene visualizzata la finestra di dialogo Connetti alla stampante.
- 4. Selezionare la stampante che si desidera configurare dall'elenco Stampanti condivise. Se la stampante non è presente nell'elenco, immettere le seguenti informazioni nella casella Stampante:

\\*Nome NetBIOS dell'interfaccia di rete*\*Nome periferica dell'interfaccia di rete*

- 5. Fare clic su OK.
- 6. Per impostare la periferica, seguire le istruzioni sullo schermo. Se necessario, vedere ["Installazione del driver della](#page-89-0)  [stampante" a pagina 90.](#page-89-0)

<span id="page-89-0"></span>*Installazione del driver della stampante*

- 1. Inserire il CD del software fornito con la periferica.
- 2. Chiudere, se viene visualizzata, la schermata del programma di installazione EPSON.
- 3. Fare clic sul pulsante Disco driver. Viene visualizzata la finestra di dialogo Installazione da disco floppy.
- 4. Fare clic su Sfoglia.
- 5. Dall'elenco Unità, selezionare l'unità CD-ROM e fare doppio clic sulla cartella WINNT40, Quindi, fare clic su Apri.
- 6. Fare clic su OK nella finestra di dialogo Installazione da disco floppy.
- 7. Selezionare il nome del modello della periferica, quindi fare clic su Avanti.

#### *Nota:*

*Se durante la procedura di installazione guidata della stampante viene richiesto di selezionare* Mantieni il driver esistente *oppure*  Sostituisci il driver esistente (consigliato)*, selezionare il pulsante di opzione* Sostituisci il driver esistente*.*

8. Seguire le istruzioni sullo schermo per completare l'installazione.

Per informazioni dettagliate sulla stampa condivisa in una rete Microsoft in ambiente Windows XP/2000/Server 2003/NT, vedere ["Utilizzo del comando NET USE" a pagina](#page-90-0)  [91.](#page-90-0)

### <span id="page-90-0"></span>*Utilizzo del comando NET USE*

Quando in Windows XP/2000/Server 2003/NT si utilizza NetBIOS per la connessione alla periferica, si consiglia di eseguire il comando NET USE, come indicato di seguito:

- 1. Verificare che i seguenti servizi siano installati. Fare clic con il pulsante destro del mouse sull'icona Risorse di rete sul desktop e scegliere Proprietà. Selezionare la scheda Servizi e verificare che nell'elenco sia presente la voce Server o Workstation.
- 2. In caso contrario, fare clic su Aggiungi.
- 3. Eseguire il comando immettendo le informazioni indicate di seguito.

**NET USE** *porta stampante*: \\*Nome NetBIOS dell'interfaccia di rete*\*Nome periferica dell'interfaccia di rete*

#### *Selezione della porta*

- 1. Fare clic sul pulsante Start, scegliere Impostazioni, quindi Stampanti.
- 2. Fare clic con il pulsante destro del mouse sull'icona della stampante, quindi scegliere Proprietà.
- 3. Selezionare la scheda Porte, quindi selezionare la porta impostata con il comando NET USE.

# *Macintosh*

Per configurare una periferica, effettuare i passaggi che seguono.

#### *Nota:*

*Prima di procedere, assicurarsi che il driver della stampante sia installato nel sistema Macintosh utilizzato. Per istruzioni sull'installazione del driver della periferica, consultare il manuale fornito con la periferica.*

### *Mac OS X*

*Stampa Rendezvous*

- 1. Aprire la cartella Applicazioni.
- 2. Aprire la cartella Utility.
- 3. Aprire Centro Stampa (per Mac OS X 10.2 o versioni precedenti) o Utility di configurazione stampante (per Mac OS X 10.3), quindi fare clic su Aggiungi.
- 4. Selezionare Rendezvous dall'elenco a discesa.
- 5. Selezionare il modello della periferica dall'elenco.
- 6. Fare clic su Aggiungi.

### *Stampa TCP/IP*

- 1. Aprire la cartella Applicazioni.
- 2. Aprire la cartella Utility.
- 3. Aprire Centro Stampa (per Mac OS X 10.2 e versioni precedenti) o Utility di configurazione stampante (per Mac OX 10.3), quindi fare clic su Aggiungi.
- 4. Selezionare EPSON TCP/IP dall'elenco a discesa.
- 5. Selezionare il modello della stampante dall'elenco.
- 6. Fare clic su Aggiungi.

#### *Stampa AppleTalk*

- 1. Aprire la cartella Applicazioni.
- 2. Aprire la cartella Utility.
- 3. Aprire Centro Stampa (per Mac OS X 10.2 o versioni precedenti) o Utility di configurazione stampante (per Mac OS X 10.3), quindi fare clic su Aggiungi.
- 4. Selezionare EPSON AppleTalk dall'elenco a discesa.
- 5. Selezionare la zona dall'elenco a discesa.
- 6. Selezionare il nome della stampante dall'elenco.
- 7. Fare clic su Aggiungi.

### *Mac OS 9*

*Stampa AppleTalk*

- 1. Aprire Scelta Risorse dal menu Apple.
- 2. Fare clic sull'icona della stampante.
- 3. Selezionare la zona contenente la stampante.
- 4. Selezionare il nome della stampante dall'elenco.
- 5. Assicurarsi che l'opzione AppleTalk sia selezionata.
- 6. Chiudere la finestra Scelta Risorse.

# <span id="page-94-0"></span>*Capitolo 2 Informazioni sul software*

### *Panoramica*

I software descritti di seguito vengono forniti con l'interfaccia di rete su CD. Risultano particolarmente utili per l'installazione dell'interfaccia di rete e la configurazione e la modifica delle impostazioni dell'interfaccia di rete. Per ulteriori informazioni sull'uso del software, vedere la documentazione o la guida in linea di ciascun software.

- ❏ **EpsonNet Config per Windows** è un'utility di configurazione basata su Windows che consente agli amministratori di configurare l'interfaccia di rete per diversi protocolli quali TCP/IP, NetWare, Rete MS, AppleTalk, IPP e SNMP. Vedere ["Informazioni su EpsonNet Config per](#page-96-0)  [Windows" a pagina 97](#page-96-0).
- ❏ **EpsonNet Config per Macintosh** è un'utility di configurazione basata su Macintosh che consente agli amministratori di configurare l'interfaccia di rete per diversi protocolli, quali TCP/IP, AppleTalk e IPP. Vedere ["Informazioni su EpsonNet Config per Macintosh" a pagina](#page-100-0)  [101](#page-100-0).
- ❏ **EpsonNet Config con Web Browser** è un'utility di configurazione basata sul Web che consente di configurare l'interfaccia di rete per diversi protocolli, quali TCP/IP, NetWare, Rete MS, AppleTalk, IPP e SNMP. Vedere ["Informazioni su EpsonNet Config con Web Browser" a](#page-103-0)  [pagina 104.](#page-103-0)
- ❏ **EpsonNet Print** è un'utility che abilita la stampa TCP/IP per Windows. (In Windows XP/2000/Server 2003/NT 4.0 è supportata anche la stampa in modalità LPR standard.) Vedere ["Informazioni su EpsonNet Print" a pagina 128.](#page-127-0)
- ❏ **EpsonNet Internet Print** è un'utility che supporta la stampa via Internet utilizzando il protocollo IPP in Windows 98/95/NT 4.0. Vedere ["Informazioni su EpsonNet Internet](#page-147-0)  [Print" a pagina 148](#page-147-0).
- ❏ **EpsonNet WebManager** è un'utility basata sul Web che consente agli amministratori di rete di gestire in maniera semplice le periferiche di rete. Vedere ["Informazioni su](#page-159-0)  [EpsonNet WebManager" a pagina 160.](#page-159-0)
- ❏ **EpsonNet SetupManager** è un'utility che funge da semplice strumento di installazione e configurazione per stampanti per amministratori di rete e consente processi agevoli di installazione stampanti di rete per i client. Vedere ["Informazioni su EpsonNet SetupManager" a pagina 169](#page-168-0).

# **EpsonNet Config per Windows**

# <span id="page-96-0"></span>*Informazioni su EpsonNet Config per Windows*

EpsonNet Config per Windows è un software di configurazione basato su Windows che consente agli amministratori di configurare l'interfaccia di rete per i protocolli TCP/IP, NetWare, Rete MS, AppleTalk, SNMP e IPP.

#### *Nota:*

- ❏ *Assicurarsi di utilizzare il software EpsonNet Config disponibile sul CD del software fornito con questo prodotto.*
- ❏ *Se installata in un ambiente Windows XP/Server 2003, l'utility EpsonNet Config non supporta NetBEUI come protocollo di ricerca, perché ufficialmente questo protocollo non è supportato in Windows XP/Server 2003.*
- ❏ *Se si utilizza la periferica in un ambiente con connessione remota che non esegue NetWare, deselezionare la casella di controllo* Usa NetWare *nella schermata NetWare. Se questa casella è selezionata, è possibile che venga applicata una tariffa supplementare per l'utilizzo del router di accesso remoto.*
- ❏ *Quando si configura l'interfaccia di rete per NetWare, utilizzare il protocollo IPX ed eseguire l'accesso al server NetWare o al contesto NDS con privilegi di supervisore.*
- ❏ *Quando si configura l'interfaccia di rete per NetWare 5.x, è necessario eseguire l'accesso al server NetWare mediante una connessione IPX. Quando si effettua il collegamento al server NetWare utilizzando una connessione IP, la schermata NetWare e l'impostazione trap IPX del protocollo SNMP non sono disponibili.*

# *Requisiti di sistema*

Nella seguente tabella sono elencati i requisiti di sistema per EpsonNet Config.

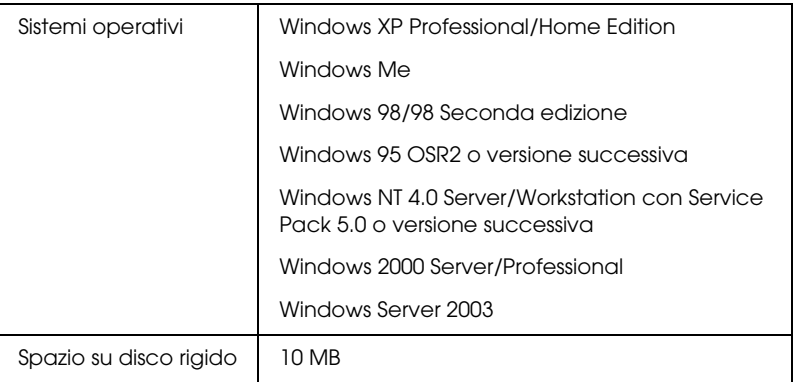

# *Installazione di EpsonNet Config per Windows*

Per installare EpsonNet Config sul computer e configurare l'interfaccia di rete, effettuare i passaggi che seguono.

#### *Nota:*

*Se dopo l'installazione di EpsonNet Config si aggiungono o si eliminano protocolli o servizi dal sistema operativo, l'utility potrebbe non funzionare correttamente. In tal caso, disinstallare l'utility EpsonNet Config e installarla di nuovo.*

- 1. Inserire il CD del software nell'apposita unità.
- 2. La schermata di installazione del software viene aperta automaticamente.

Se la schermata di installazione del software non viene visualizzata, fare doppio clic su EPSetup.exe sul CD.

- 3. Assicurarsi che tutte le applicazioni siano chiuse e quindi fare clic sul pulsante Avanti.
- 4. Leggere il contratto di licenza e fare clic sul pulsante Accetta. Se necessario, selezionare il modello della stampante in uso.
- 5. Selezionare Installa utility di rete.
- 6. Fare clic sull'icona situata accanto a EpsonNet Config.
- 7. Seguire le istruzioni visualizzate per completare l'installazione.

#### *Nota:*

*Se dopo l'avvio di EpsonNet Config viene visualizzata la schermata che segue, fare clic sul pulsante* Sblocca*; in caso contrario, le periferiche non vengono elencate nella schermata di EpsonNet Config.*

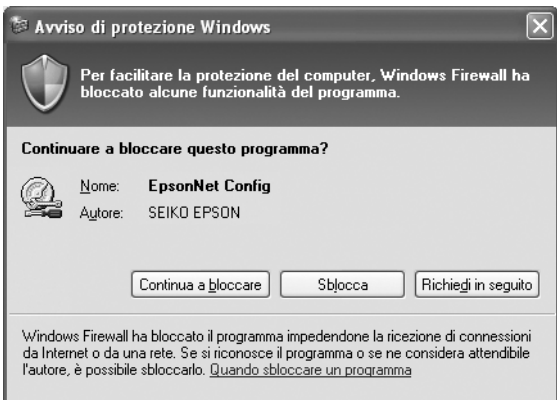

# *Accesso alla Guida utente di EpsonNet Config per Windows*

La *Guida utente di EpsonNet Config per Windows* contiene informazioni dettagliate sul programma. Per aprire la *Guida utente di EpsonNet Config*, effettuare i passaggi che seguono.

1. Fare clic su Start, scegliere Tutti i programmi (per Windows XP/Server 2003) o Programmi (per Windows Me/98/95/2000/NT 4.0), quindi selezionare EpsonNet. Fare clic su EpsonNet Config per avviarlo.

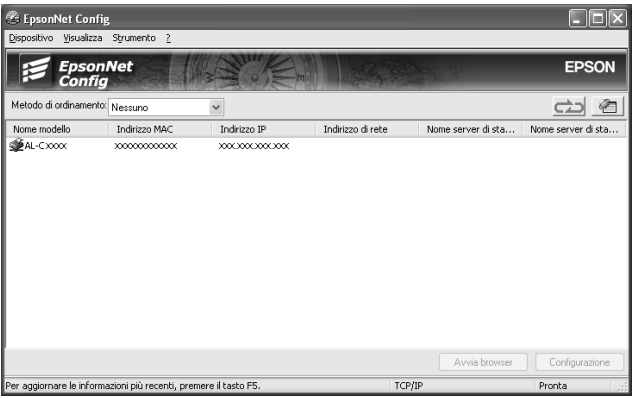

2. Dal menu Aiuto, scegliere Guida in linea di EpsonNet Config.

Viene visualizzata la *Guida utente di EpsonNet Config*. Facendo clic sui collegamenti sul lato sinistro dello schermo, è possibile ottenere utili informazioni sull'utilizzo di EpsonNet Config.

# **EpsonNet Config per Macintosh**

# <span id="page-100-0"></span>*Informazioni su EpsonNet Config per Macintosh*

EpsonNet Config per Macintosh è un software di configurazione basato su Macintosh che consente agli amministratori di configurare l'interfaccia di rete per TCP/IP, AppleTalk e IPP.

#### *Nota:*

*Assicurarsi di utilizzare il software EpsonNet Config disponibile sul CD del software fornito con questo prodotto.*

### *Requisiti di sistema*

Nella seguente tabella sono elencati i requisiti di sistema per EpsonNet Config.

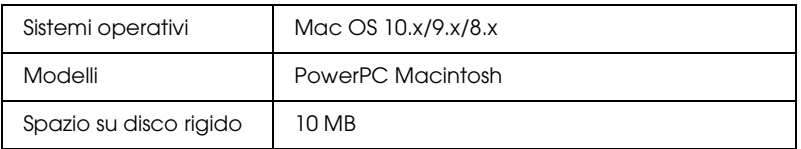

### *Installazione di EpsonNet Config per Macintosh*

Per installare EpsonNet Config e configurare l'interfaccia di rete, effettuare i passaggi che seguono.

- 1. Inserire il CD del software nell'apposita unità.
- 2. Fare doppio clic sull'icona del CD EPSON.
- 3. Fare doppio clic sull'icona del sistema operativo appropriato nella cartella EPSON.
- 4. Dalla schermata di benvenuto, fare clic sul pulsante Avanti.
- 5. Leggere il contratto di licenza e fare clic sul pulsante Accetta.
- 6. Selezionare Installa utility di rete.
- 7. Fare clic sul pulsante Avanti.
- 8. Per installare il software, fare clic sull'icona situata accanto a EpsonNet Config. Seguire le istruzioni visualizzate per completare l'installazione.
- 9. Riavviare il computer.

# *Accesso alla Guida utente di EpsonNet Config per Macintosh*

La *Guida utente di EpsonNet Config per Macintosh* contiene informazioni dettagliate sul programma. Per aprire la *Guida utente di EpsonNet Config*, effettuare i passaggi che seguono.

1. Fare doppio clic sull'icona Macintosh HD. Nella cartella Applicazioni, fare doppio clic sulla cartella EpsonNet, quindi sulla cartella EpsonNet Config. Infine, fare doppio clic sull'icona EpsonNet Config.

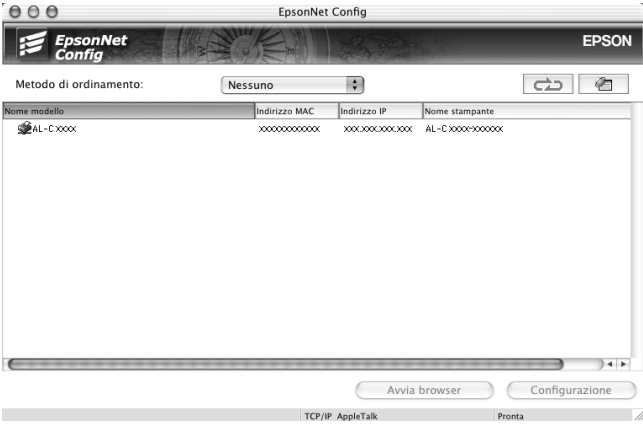

2. Dal menu Aiuto, scegliere Guida in linea di EpsonNet Config.

Viene visualizzata la *Guida utente di EpsonNet Config*. Facendo clic sui collegamenti sul lato sinistro dello schermo, è possibile ottenere utili informazioni sull'utilizzo di EpsonNet Config.

# **EpsonNet Config con Web Browser**

### <span id="page-103-0"></span>*Informazioni su EpsonNet Config con Web Browser*

EpsonNet Config con Web Browser è un'utility basata su Web che consente di configurare l'interfaccia di rete per l'utilizzo in una rete.

Digitando nel browser l'indirizzo IP dell'interfaccia di rete, è possibile avviare EpsonNet Config, che consentirà di configurare l'interfaccia di rete per gli ambienti TCP/IP, NetWare, Rete MS, AppleTalk, IPP e SNMP.

#### *Browser Web supportati*

- ❏ Microsoft Internet Explorer versione 4.0 o successiva
- ❏ Netscape Communicator versione 4.0 o successiva
- ❏ Netscape Navigator versione 3.02 o successiva
- ❏ Apple Safari 1.2 o successivo

### *Informazioni sulla configurazione del browser Web*

Quando si esegue EpsonNet Config con Web Browser, assicurarsi di disattivare il server proxy per l'uso dell'utility in Internet. Se si utilizza Internet Explorer come browser Web, effettuare i passaggi che seguono per disattivare la casella di controllo Accedi a Internet tramite un server proxy. Per altri browser Web, vedere la documentazione o la guida in linea del browser.

- 1. Avviare Internet Explorer.
- 2. Scegliere Opzioni Internet dal menu Strumenti.
- 3. Fare clic sulla scheda Connessioni.
- 4. Fare clic sul pulsante Impostazioni LAN.
- 5. Deselezionare la casella di controllo Utilizza un server proxy per le connessioni LAN. Queste impostazioni non verranno applicate alle connessioni remote o VPN.

# *Configurazione dell'interfaccia di rete mediante EpsonNet Config con Web Browser*

Dopo avere assegnato un indirizzo IP all'interfaccia di rete mediante EpsonNet EasyInstall, EpsonNet Config per Windows o Macintosh oppure utilizzando il comando arp/ping, è possibile configurare l'interfaccia di rete con EpsonNet Config con Web Browser.

### *Nota:*

- ❏ *Sul computer deve essere installato un browser Web.*
- ❏ *Il protocollo TCP/IP deve essere configurato correttamente per il computer e l'interfaccia di rete.*
- ❏ *Non eseguire contemporaneamente EpsonNet Config per Windows o Macintosh e EpsonNet Config con Web Browser.*
- ❏ *È possibile che nel browser siano impostate alcune limitazioni relative all'utilizzo dei caratteri. Per informazioni dettagliate, consultare la documentazione del browser o del sistema operativo.*
- ❏ *In un ambiente con connessione remota in cui non si utilizza NetWare, selezionare* Disattiva *nella schermata NetWare. Se si seleziona* Attiva*, è possibile che vengano addebitati i costi dell'account aggiuntivo quando si utilizza il router di accesso remoto.*

Per modificare l'indirizzo IP utilizzando EpsonNet Config con Web Browser, effettuare i passaggi che seguono.

- 1. Accendere la periferica.
- 2. Avviare EpsonNet Config con Web Browser utilizzando uno dei metodi riportati di seguito.
	- ❏ Avviare EpsonNet Config per Windows o Macintosh. Selezionare dall'elenco la periferica che si desidera configurare e fare clic su Avvia browser.
	- ❏ Aprire il browser e digitare direttamente l'indirizzo IP dell'interfaccia di rete. Non avviare EpsonNet Config per Windows o Macintosh.

**http:**//*indirizzo IP dell'interfaccia di rete*/

*Esempio:* **http://192.168.100.201/**

#### *Nota:*

*Per controllare l'indirizzo IP dell'interfaccia di rete, utilizzare EpsonNet Config. Per impostazioni dettagliate, vedere ["Informazioni su EpsonNet Config per Windows" a pagina 97](#page-96-0) per Windows o ["Informazioni su EpsonNet Config per Macintosh" a](#page-100-0)  [pagina 101](#page-100-0) per Macintosh.*

#### *Nota per la configurazione in ambiente NetWare*

- ❏ *Da un client NetWare, eseguire l'accesso al server NetWare di destinazione o al contesto NDS con privilegi di supervisore.*
- ❏ *In EpsonNet Config con Web Browser non è possibile creare un server di stampa, una coda di stampa o una stampante. È necessario creare questi oggetti prima di utilizzare EpsonNet Config con Web Browser.*

3. Scegliere TCP/IP dal sottomenu Rete del menu Configurazione per visualizzare la schermata delle impostazioni TCP/IP.

#### *Nota:*

*Se si desidera configurare un protocollo diverso da TCP/IP, vedere ["Schermate del menu Configurazione - Rete" a pagina 115](#page-114-0).*

4. Selezionare un metodo per acquisire l'indirizzo IP. Quando si seleziona Auto, verrà automaticamente assegnato un indirizzo IP all'interfaccia di rete tramite DHCP. Se si desidera impostare l'indirizzo IP manualmente, selezionare Manuale.

#### *Nota:*

- ❏ *Qualsiasi modifica alle impostazioni relative all'indirizzo IP deve essere verificata dall'amministratore di rete.*
- ❏ *Quando si seleziona* Auto*, è possibile acquisire un indirizzo IP tramite DHCP. Per poter utilizzare il server DHCP, è necessario che sia correttamente installato e configurato sul computer. Per informazioni dettagliate, consultare la Guida in linea del sistema operativo.*
- ❏ *Se l'opzione* Imposta tramite Automatic Private IP Addressing (APIPA) *è abilitata, all'interfaccia di rete viene assegnato automaticamente un indirizzo IP privato, anche quando non ci sono server DHCP sul sistema oppure in rete.*
- ❏ *Se la funzione DNS dinamico non è supportata, selezionare*  Manuale*, quindi immettere un indirizzo IP. Infatti se si seleziona* Auto*, l'indirizzo IP dell'interfaccia di rete cambia ogni volta che si accende la periferica e quindi occorre modificare di volta in volta l'impostazione della porta della stampante.*

5. Per assegnare manualmente un indirizzo IP, immettere l'indirizzo IP, la maschera di sottorete e il gateway predefinito. Assicurarsi che l'indirizzo IP non generi conflitti con quello di altre periferiche presenti sulla rete.

#### *Nota:*

*Se è presente un server oppure un router con funzione di gateway, immettere l'indirizzo IP di tale server o router come indirizzo del gateway. Se non è presente alcun gateway, accettare il valore predefinito.*

- 6. Se non è possibile ottenere un indirizzo IP dal server DHCP e si desidera ottenere automaticamente un indirizzo privato compreso tra 169.254.1.1 e 169.254.254.254, selezionare Attiva per Imposta tramite Automatic Private IP Addressing (APIPA); in caso contrario, selezionare Disattiva.
- 7. Quando si imposta un indirizzo IP utilizzando il comando ping, selezionare Attiva per Imposta tramite PING. Quando si imposta un indirizzo IP con EpsonNet Config, selezionare Disattiva per impedire che l'indirizzo IP venga modificato inaspettatamente.

#### *Nota:*

*Quando non si utilizza il comando ping, assicurarsi di selezionare*  Disattiva *per evitare che l'indirizzo IP venga modificato inaspettatamente da EpsonNet WebManager.*

8. Se si desidera acquisire l'indirizzo del server DNS mediante il server DHCP, selezionare Attiva per Acquisisci automaticamente indirizzo server DNS.

Se si desidera immettere manualmente l'indirizzo del server DNS, selezionare Disattiva, quindi digitare l'indirizzo IP del server DNS.
9. Per acquisire il nome host e il nome di dominio mediante il server DHCP, selezionare Attiva per Acquisisci automaticamente nome host e nome di dominio.

Se si desidera specificare queste informazioni manualmente, immettere il nome host e il nome del dominio nelle caselle di testo.

10. Selezionare Attiva per Registra indirizzo interfaccia di rete sul server DNS se si desidera registrare il nome host e il nome di dominio sul server DNS mediante il server DHCP che supporta la funzione DNS dinamico.

Per registrare il nome host e il nome di dominio direttamente sul server DNS, selezionare Attiva per Registra indirizzo interfaccia di rete direttamente sul server DNS.

- 11. Selezionare Attiva o Disattiva per Usa Universal Plug and Play. Selezionare Attiva se si desidera utilizzare la funzione Universal Plug and Play in Windows Me o nei sistemi operativi successivi.
- 12. Se si desidera, modificare il nome predefinito della periferica Universal Plug and Play, utilizzato nei sistemi Windows che supportano questa funzione.
- 13. Solo per Mac OS X:

Selezionare Attiva o Disattiva per Usa Rendezvous. Se si seleziona Attiva, immettere il nome Rendezvous e il nome della stampante configurata con Rendezvous. Se l'ambiente di rete supporta DHCP, è possibile utilizzare la periferica in rete unicamente abilitando questa opzione.

14. Fare clic su Invia, quindi immettere la password per aggiornare le impostazioni. Per ulteriori informazioni sull'impostazione della password, vedere ["Password" a](#page-126-0)  [pagina 127.](#page-126-0)

#### *Nota:*

*Se nella schermata Amministratore è stata impostata l'opzione Nome amministratore, immettere il nome dell'amministratore come nome utente.*

15. Quando viene visualizzato il messaggio "Modifica della configurazione completata", l'aggiornamento è completo. Non chiudere il browser Web e non inviare alcun lavoro in stampa fino a quando non viene visualizzato questo messaggio. Seguire le istruzioni visualizzate per reimpostare la periferica.

#### *Nota:*

- ❏ *Poiché il nuovo indirizzo IP viene assegnato solo dopo aver reimpostato la periferica, è necessario riavviare EpsonNet Config con Web Browser immettendo il nuovo indirizzo IP.*
- ❏ *Diventano effettive solo le modifiche apportate nella pagina in cui è stato selezionato il pulsante* Invia*.*

# *Schermata iniziale*

Qualsiasi utente può accedere alla schermata riportata di seguito digitando l'indirizzo IP dell'interfaccia di rete nel campo dell'URL del browser. La schermata iniziale è composta dal frame Indice, dal frame Menu e dal frame Informazioni.

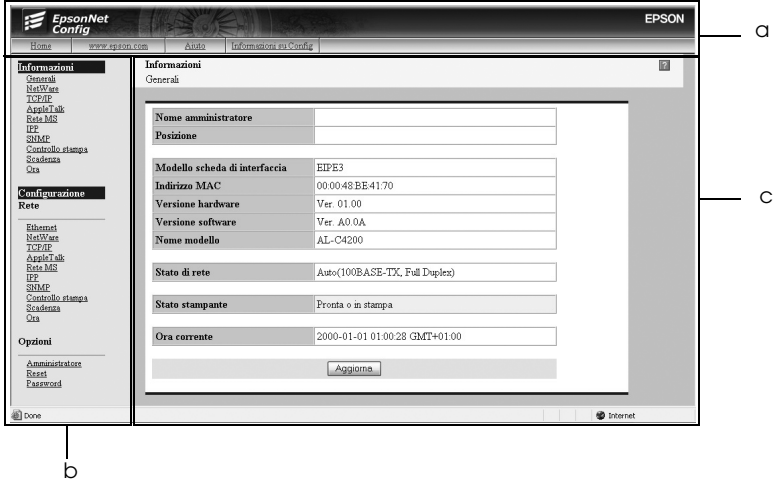

- a. Frame Indice
- b. Frame Menu
- c. Frame Informazioni

## *Frame Indice*

Il frame Indice viene visualizzato nella parte superiore del browser Web. Nel frame Indice, vengono forniti i collegamenti che seguono.

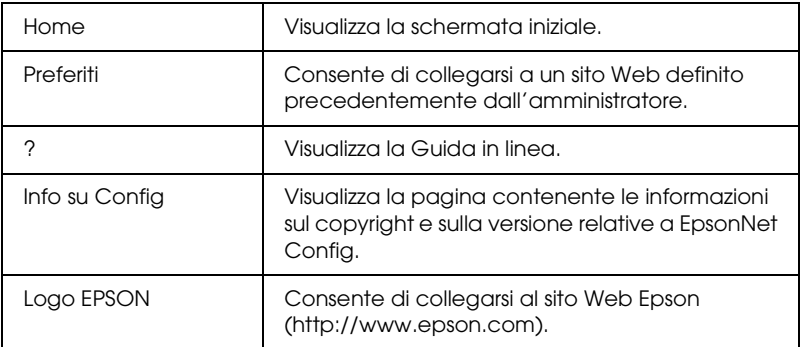

## *Frame Menu*

Il frame Menu viene visualizzato nella parte sinistra del browser Web. Nel frame Menu, vengono forniti i collegamenti che seguono.

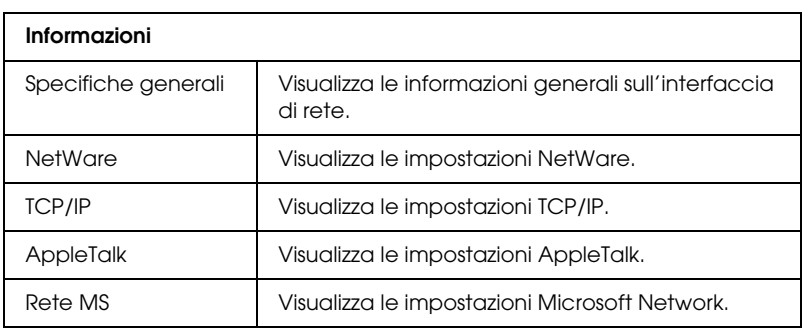

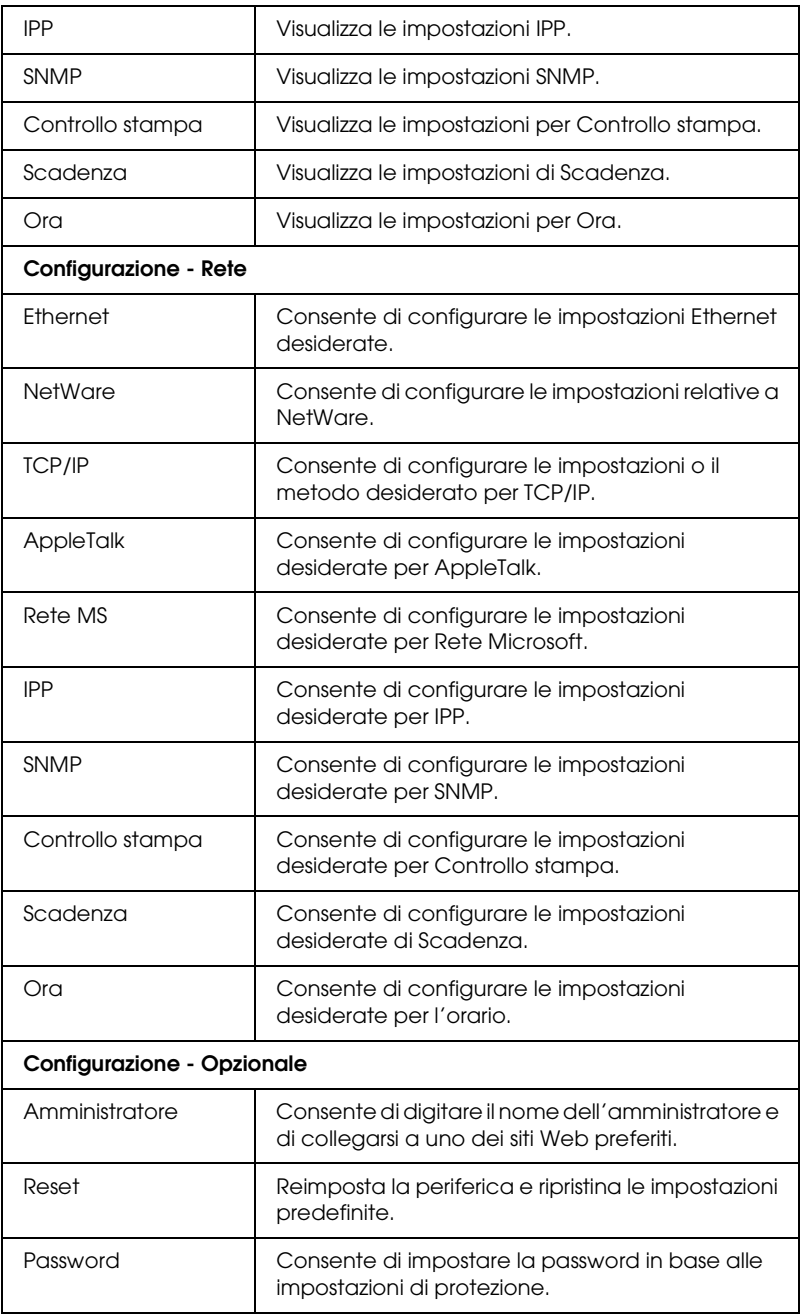

# *Frame Informazioni*

Nel frame Informazioni viene visualizzato il contenuto delle voci selezionate nel frame Menu.

## *Specifiche generali*

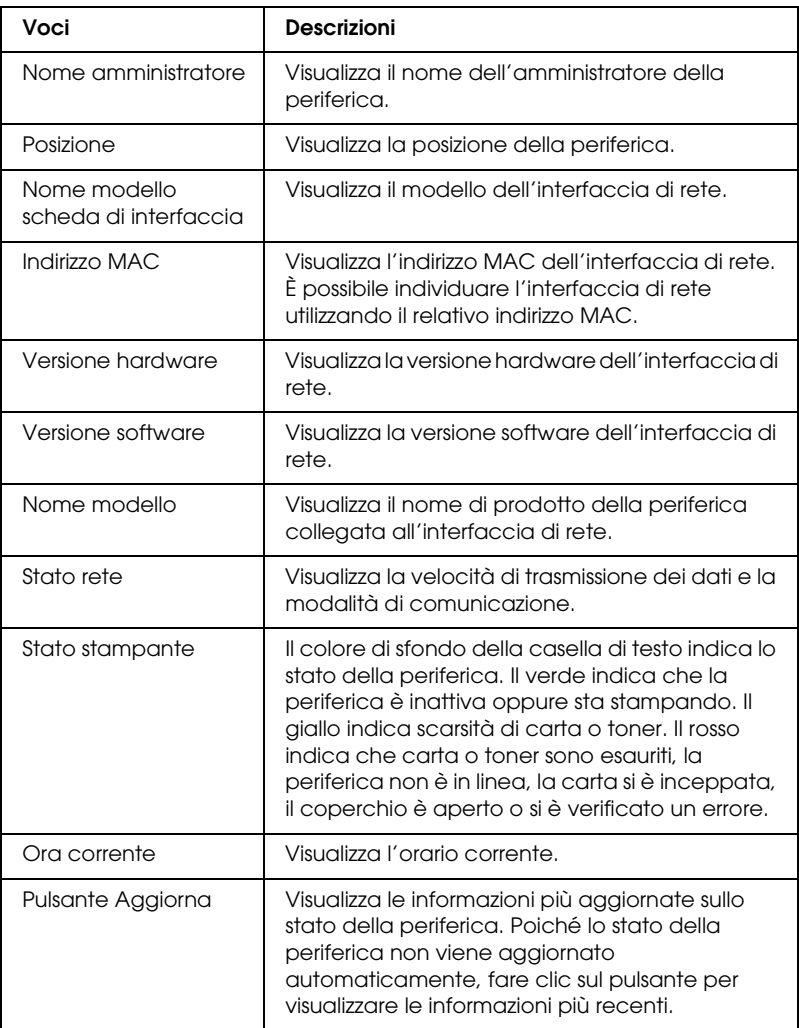

## *Schermate del menu Configurazione - Rete*

#### *Ethernet*

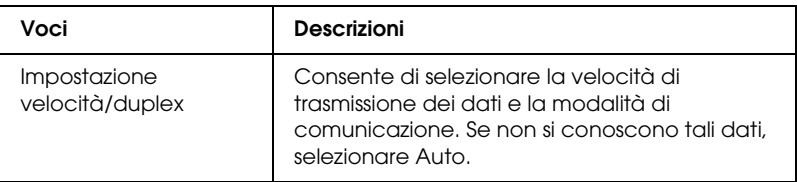

#### *NetWare*

#### **Impostazioni NetWare di base**

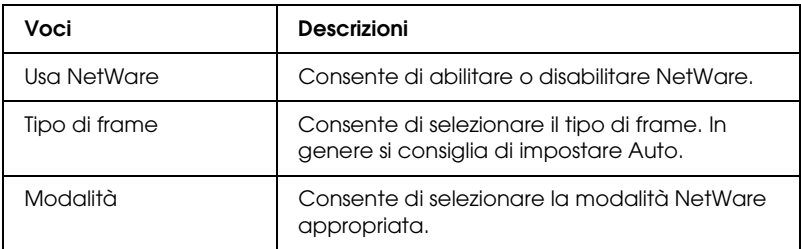

### **Modalità Print Server**

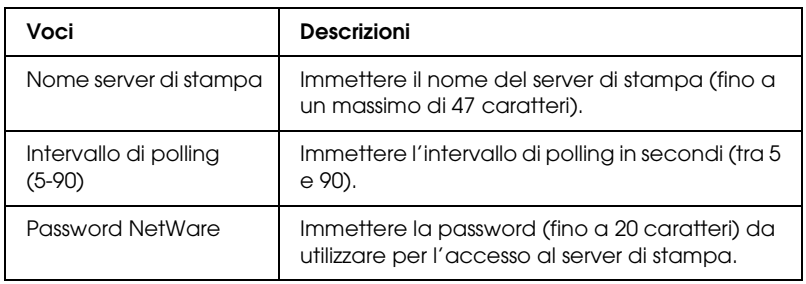

#### **NDS**

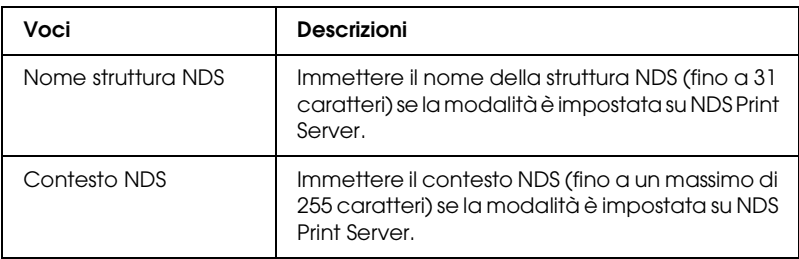

#### **Bindery**

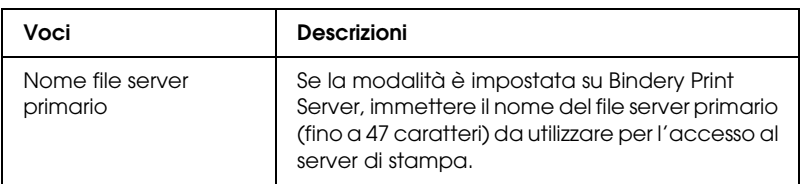

#### **Modalità Remote Printer**

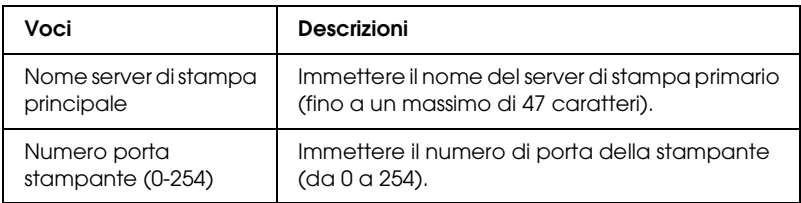

## *TCP/IP*

## **Impostazioni indirizzo IP**

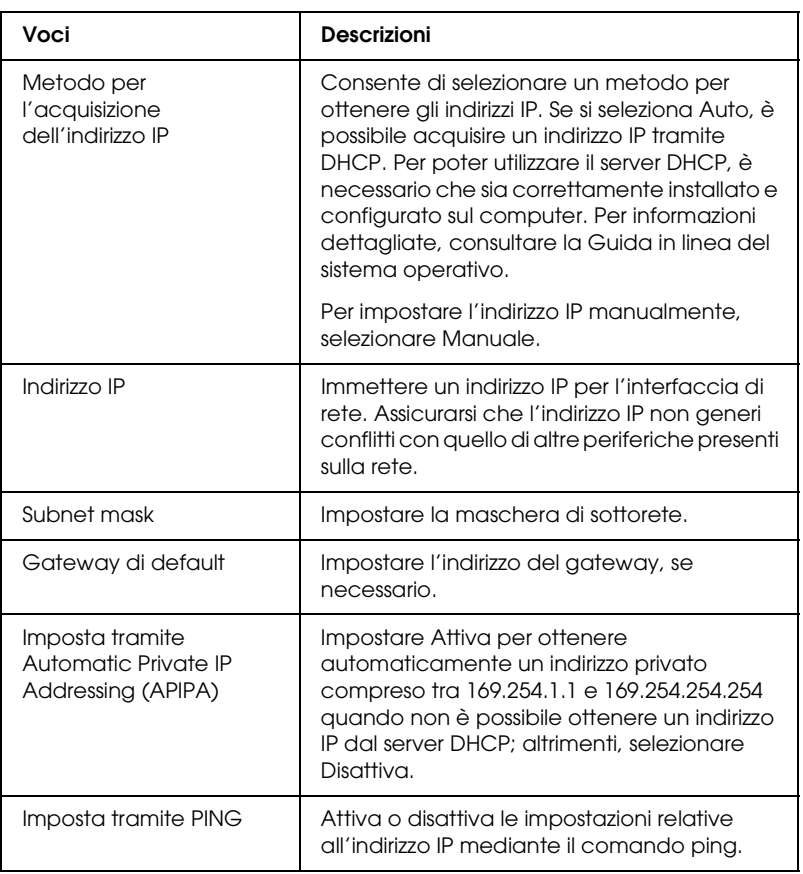

#### **Impostazioni indirizzo server DNS**

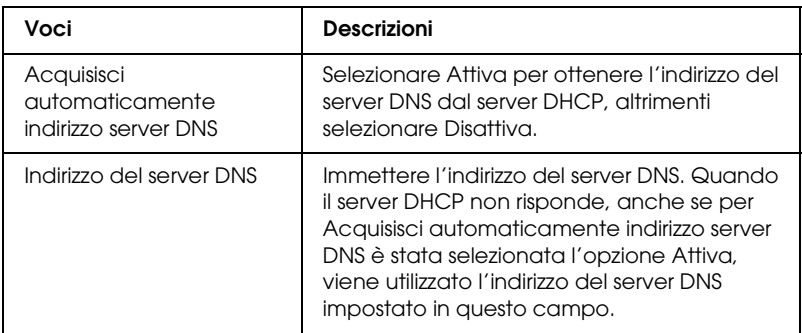

### **Impostazioni nome host e nome di dominio**

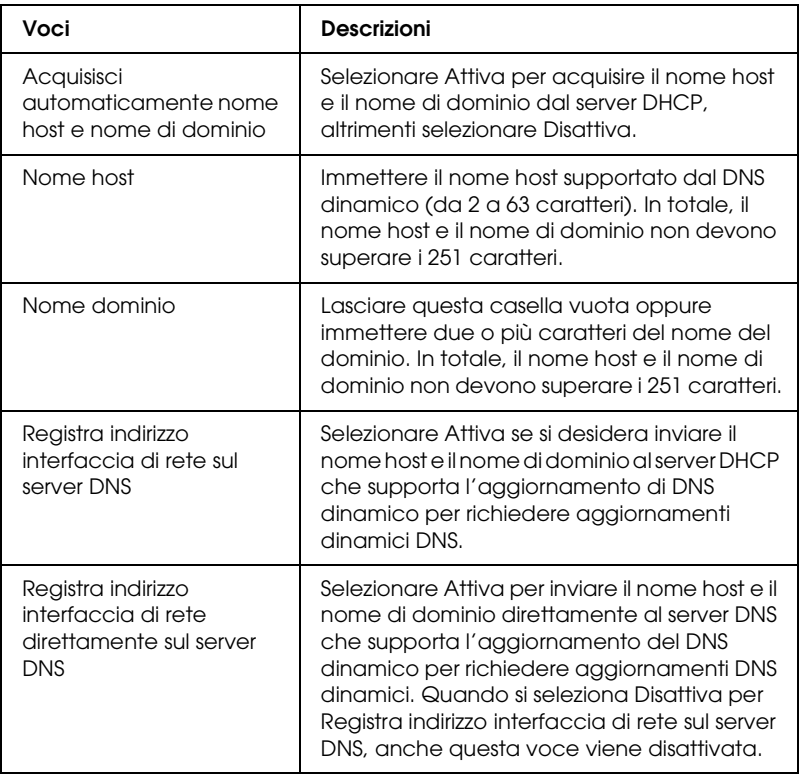

### **Impostazioni Universal Plug and Play**

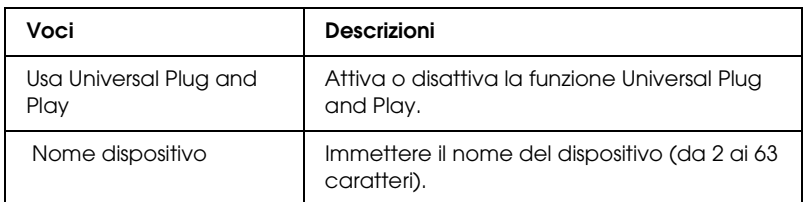

#### **Impostazioni Rendezvous/Bonjour**

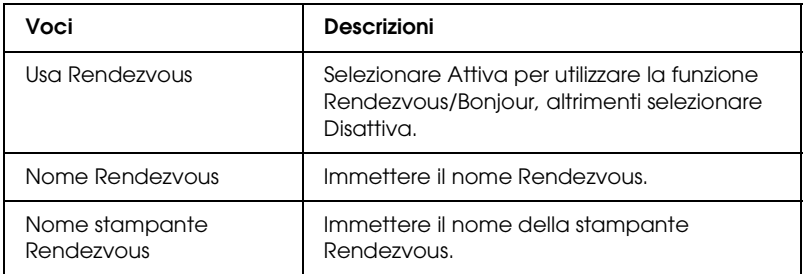

#### **Impostazioni SLP**

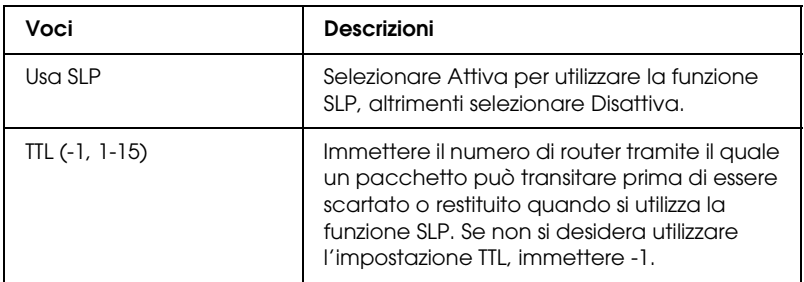

## *AppleTalk*

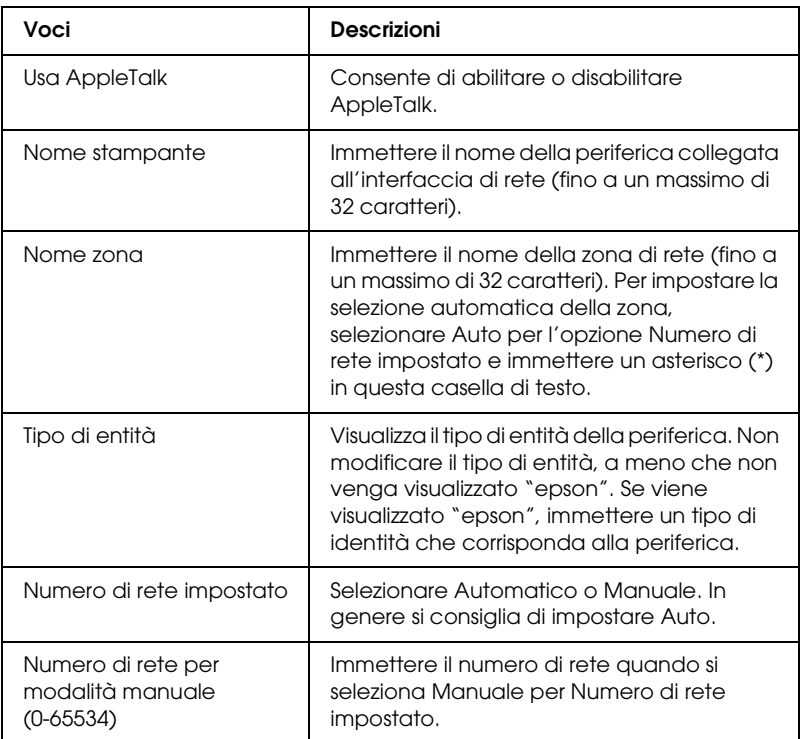

*Rete MS*

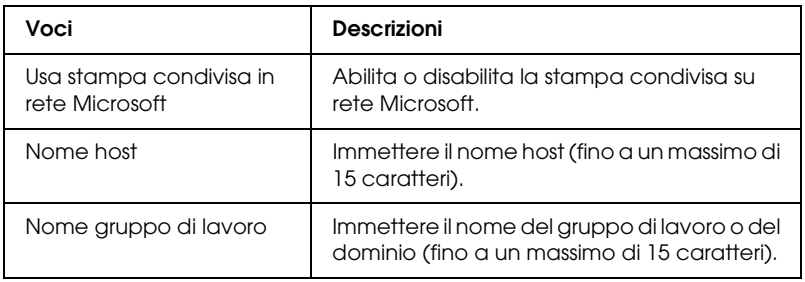

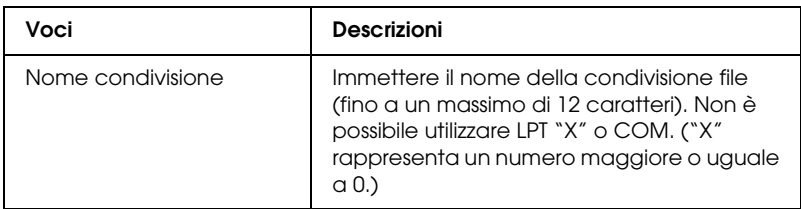

#### *IPP*

Prima di impostare la periferica per la stampa via Internet in Windows Me/XP/Server 2003/2000 o prima di utilizzare EpsonNet Internet Print in Windows 98/95/NT 4.0, è necessario definire le impostazioni riportate di seguito. Per ulteriori informazioni, vedere ["Informazioni su EpsonNet Internet Print"](#page-147-0)  [a pagina 148](#page-147-0).

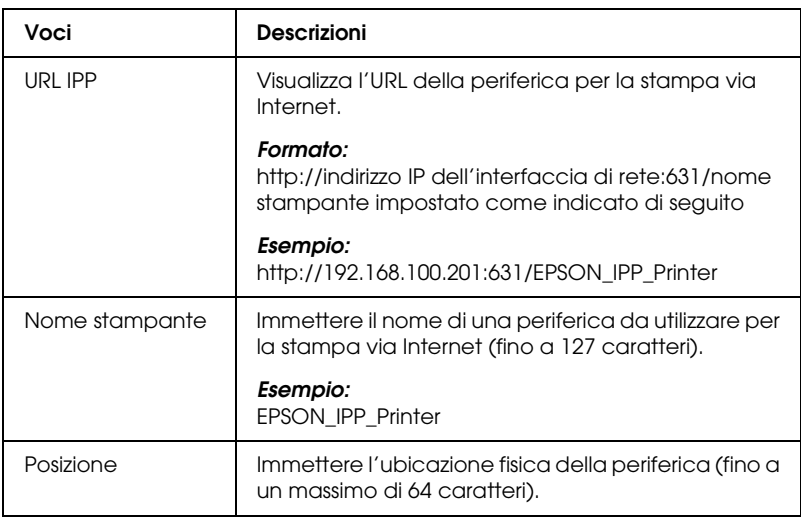

#### *SNMP*

## **Comunità**

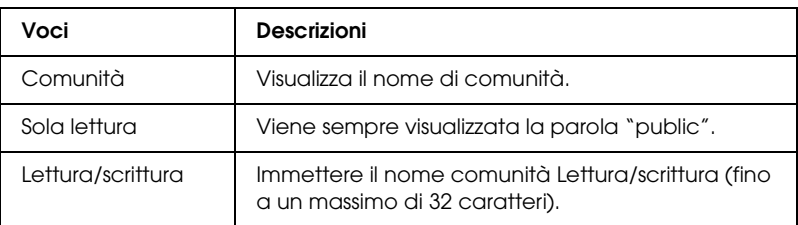

## **Trap IP**

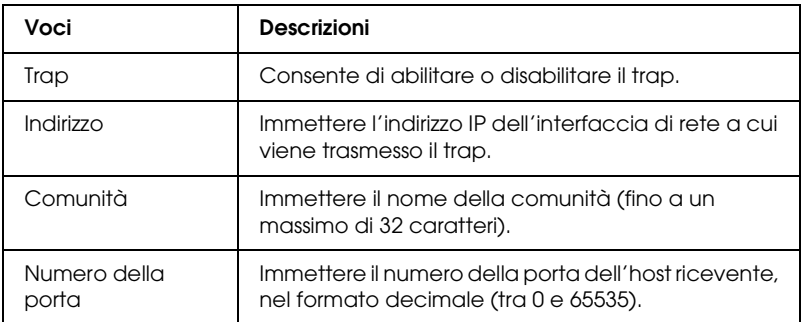

### **Trap IPX**

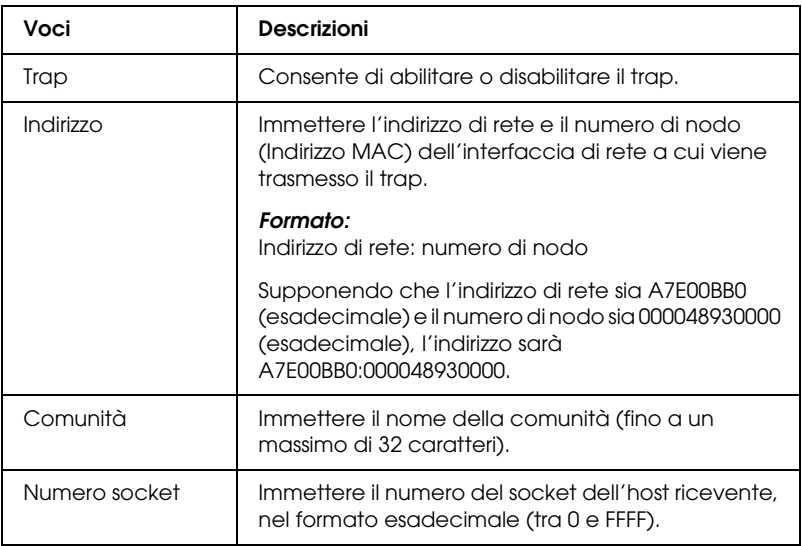

## *Controllo stampa*

#### **Impostazioni controllo stampa**

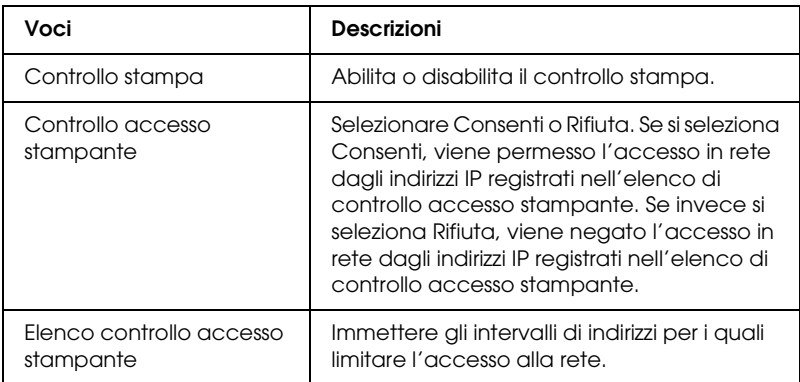

#### *Scadenza*

#### **Stampa**

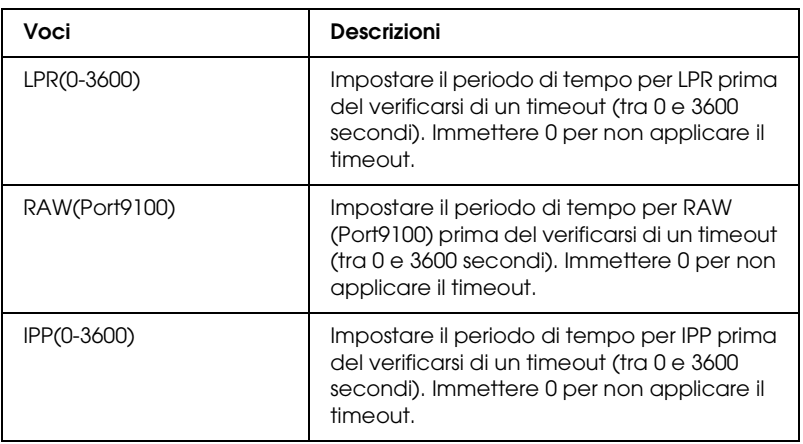

*Ora*

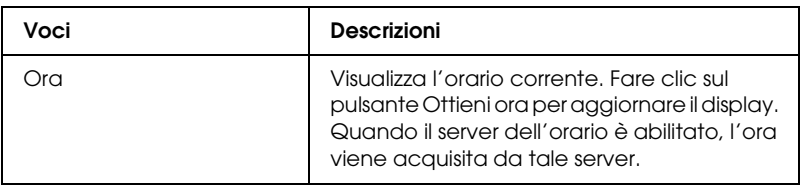

#### **Impostazioni manuali**

Se l'interfaccia di rete dispone dell'orologio in tempo reale (RTC, Real Time Clock), è possibile impostare l'orario manualmente.

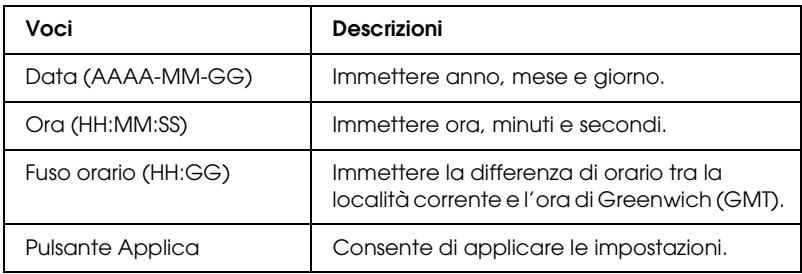

#### **Impostazioni server di riferimento ora**

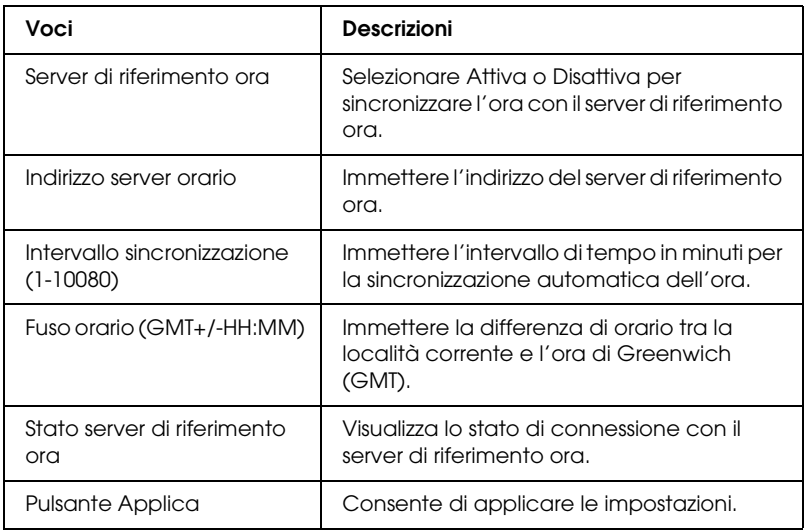

## *Schermate Configurazione - Opzionale*

#### *Amministratore*

Per eseguire il collegamento al sito Web specificato in questa schermata, fare clic su Preferiti all'interno dell'indice (il nome dell'opzione può variare).

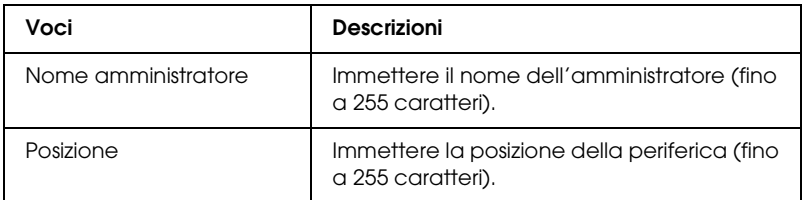

#### **Preferiti**

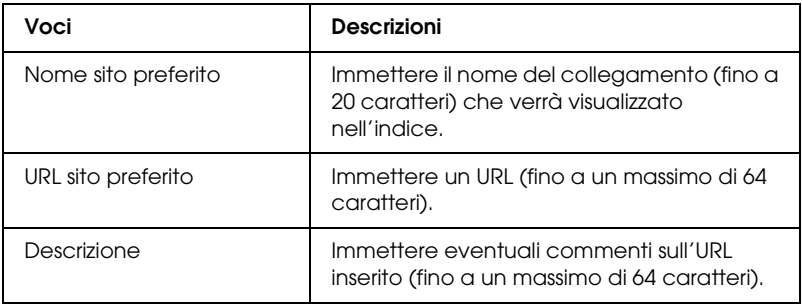

## *Nota:*

*I collegamenti al sito ftp non sono supportati.*

### *Reset*

È possibile reimpostare l'interfaccia di rete o ripristinare i valori predefiniti.

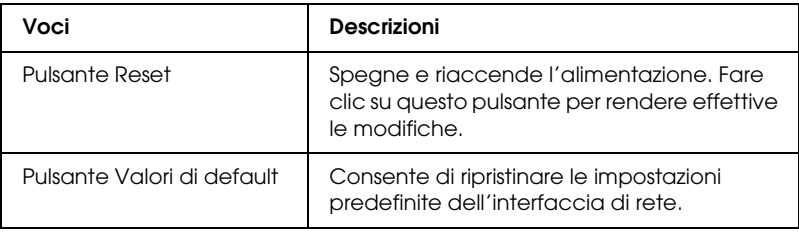

### <span id="page-126-0"></span>*Password*

Questa password consente di proteggere le impostazioni definite e viene richiesta ogni volta che si aggiornano o si modificano le impostazioni in ciascuna schermata. Tenere presente che per le password viene fatta distinzione tra maiuscole e minuscole. Per impostazione predefinita non è impostata alcuna password.

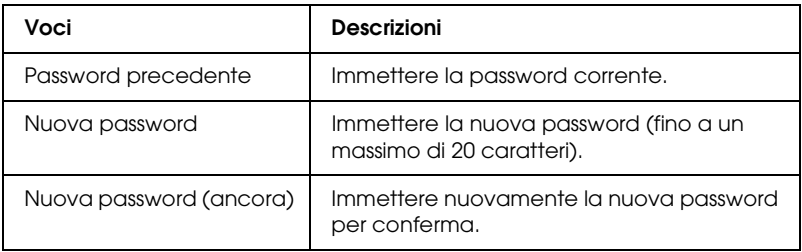

#### *Nota:*

- ❏ *Per EpsonNet Config per Windows e Macintosh ed EpsonNet Config con Web Browser viene utilizzata la stessa password.*
- ❏ *Se si dimentica la password, è necessario inizializzare l'interfaccia di rete. Per istruzioni, vedere ["Inizializzazione dell'interfaccia di](#page-226-0)  [rete" a pagina 227](#page-226-0).*

# **EpsonNet Print**

# *Informazioni su EpsonNet Print*

EpsonNet Print è un'utility che permette di effettuare una stampa peer-to-peer con periferiche Epson sulla rete TCP/IP.

EpsonNet Print consente di individuare sia una periferica ubicata sullo stesso segmento di rete che una situata in un'area esterna al router. È possibile selezionare la stampa LPR standard, la stampa LPR avanzata oppure la stampa ad alta velocità.

## *Requisiti di sistema*

Di seguito sono elencati gli ambienti operativi supportati da EpsonNet Print.

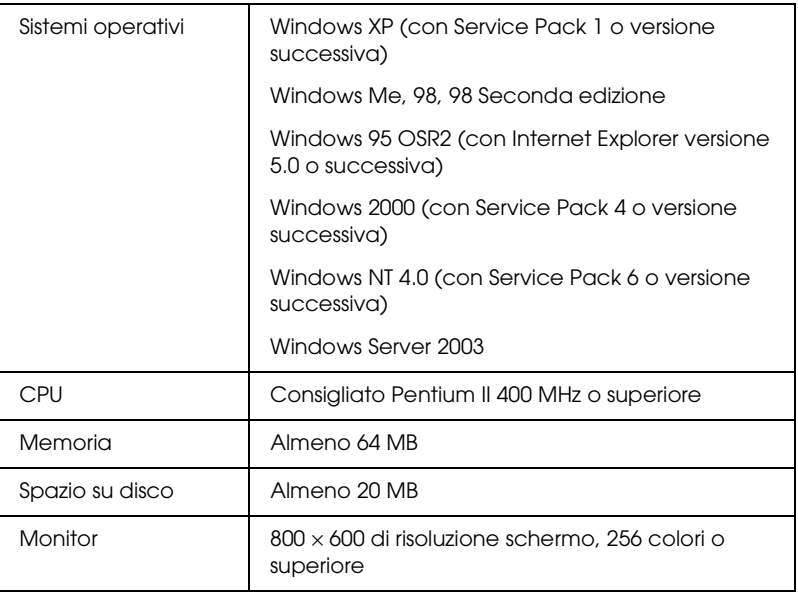

## *Installazione di EpsonNet Print*

Per installare EpsonNet Print, effettuare i passaggi che seguono. Accertarsi di eseguire l'installazione su un computer connesso a una rete.

- 1. Inserire il CD del software nell'apposita unità.
- 2. La schermata di installazione del software viene aperta automaticamente.

Se la schermata di installazione del software non viene visualizzata, fare doppio clic su EPSetup.exe sul CD.

- 3. Assicurarsi che tutte le applicazioni siano chiuse e quindi fare clic sul pulsante Avanti.
- 4. Leggere il contratto di licenza e fare clic sul pulsante Accetta. Se necessario, selezionare il modello della stampante in uso.
- 5. Selezionare Installa utility di rete.
- 6. Fare clic sull'icona situata accanto a EpsonNet Print.
- 7. Seguire le istruzioni visualizzate per completare l'installazione.

L'installazione è ora completata. È possibile aggiungere una nuova porta per la stampante utilizzando EpsonNet Print.

- ❏ Per Windows XP/2000/NT 4.0/Server 2003, vedere ["Per](#page-129-0)  [utenti di Windows XP/2000/Server 2003/NT 4.0" a pagina](#page-129-0)  [130](#page-129-0).
- ❏ Per Windows Me/98/95, vedere ["Per utenti di Windows](#page-138-0)  [Me/98/95:" a pagina 139.](#page-138-0)

# <span id="page-129-0"></span>*Per utenti di Windows XP/2000/Server 2003/NT 4.0*

Per aggiungere una porta mediante l'installazione guidata stampante, effettuare i passaggi che seguono.

- ❏ Se si desidera aggiungere una porta per una periferica con il relativo indirizzo IP assegnato automaticamente dal server DHCP o dal router, vedere ["Aggiunta di una porta per una](#page-129-1)  [periferica con un indirizzo IP dinamico assegnato" a pagina](#page-129-1)  [130](#page-129-1).
- ❏ Se si desidera aggiungere una porta per una periferica con il relativo indirizzo IP assegnato manualmente, vedere ["Aggiunta di una porta per una periferica con un indirizzo IP](#page-134-0)  [statico assegnato" a pagina 135](#page-134-0).

#### *Nota:*

- ❏ *Assicurarsi che il computer sia collegato alla rete e che il protocollo TCP/IP sia impostato correttamente.*
- ❏ *Assegnare un indirizzo IP valido all'interfaccia di rete.*

### <span id="page-129-1"></span>*Aggiunta di una porta per una periferica con un indirizzo IP dinamico assegnato*

1. **Per Windows XP:** Fare clic su Start, quindi scegliere Stampanti e fax. In Operazioni stampante, fare clic su Aggiungi stampante per avviare Installazione guidata stampante.

**Per Windows 2000:** Fare clic su Start, scegliere Impostazioni, quindi Stampanti. Nella cartella Stampanti, fare doppio clic su Aggiungi stampante per avviare Installazione guidata stampante.

**Per Windows Server 2003:** Fare clic su Start, quindi scegliere Stampanti e fax. Nella cartella Stampanti, fare doppio clic su Aggiungi stampante per avviare Installazione guidata stampante.

Per Windows NT 4.0: Fare clic sul pulsante Start, scegliere Impostazioni, quindi Stampanti. Fare doppio clic sull'icona Aggiungi stampante.

- 2. Fare clic su Avanti.
- 3. **Per Windows XP/Server 2003**: Selezionare Stampante locale collegata al computer, deselezionare la casella di controllo Rileva e installa stampante Plug and Play automaticamente, quindi fare clic su Avanti. Fare clic sul pulsante di opzione Crea una nuova porta e selezionare Porta EpsonNet Print dall'elenco. Fare clic su Avanti.

#### *Nota:*

*Se viene visualizzata la schermata che segue, fare clic sul pulsante*  Sblocca *e quindi fare clic sul pulsante* Nuova ricerca*.*

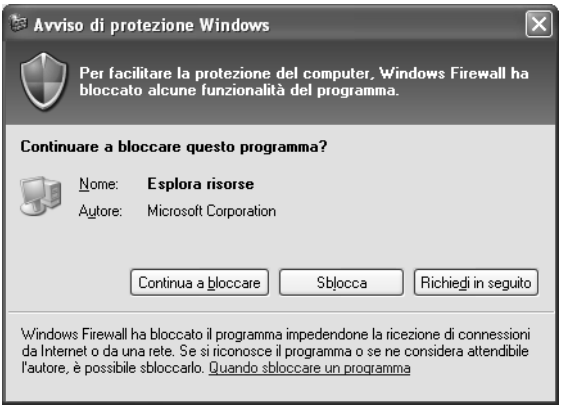

**Per Windows 2000**: Selezionare Stampante locale, deselezionare la casella di controllo Rileva e installa stampante Plug and Play automaticamente, quindi fare clic su Avanti. Fare clic sul pulsante di opzione Crea una nuova porta e selezionare Porta EpsonNet Print dall'elenco. Fare clic su Avanti.

**Per Windows NT 4.0**: Selezionare il pulsante di opzione Risorse del computer, quindi fare clic su Avanti. Fare clic sul pulsante Aggiungi porta nella finestra di dialogo Installazione guidata stampante. Selezionare Porta EpsonNet Print dall'elenco Porte stampanti disponibili, quindi fare clic sul pulsante Nuova porta.

4. Selezionare la periferica di destinazione, quindi fare clic su Avanti.

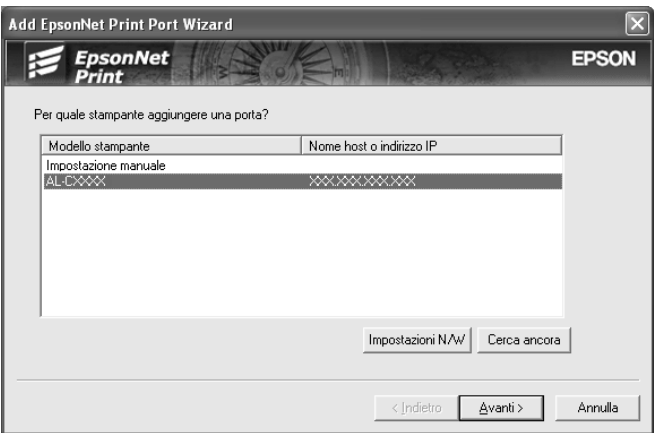

#### *Nota:*

- ❏ *Se la periferica di destinazione non è presente nell'elenco, fare clic sul pulsante* Nuova ricerca *per effettuare una ricerca con parametri aggiornati.*
- ❏ *Ciascuna colonna può essere ordinata in modo crescente o decrescente facendo clic sull'intestazione di colonna. Tuttavia, l'impostazione manuale viene sempre visualizzata nella parte superiore dell'elenco indipendentemente dall'ordinamento.*

❏ *Per effettuare una ricerca di periferiche in altri segmenti, fare clic sul pulsante* Impostazioni di rete*. Selezionare la casella di controllo* Segmenti di rete specifici*, quindi immettere l'indirizzo di rete e la maschera di sottorete del segmento di rete in cui effettuare la ricerca. Quindi, fare clic sul pulsante*  Aggiungi*. È inoltre possibile specificare* Tempo prima di dichiarare errore di comunicazione*.* 

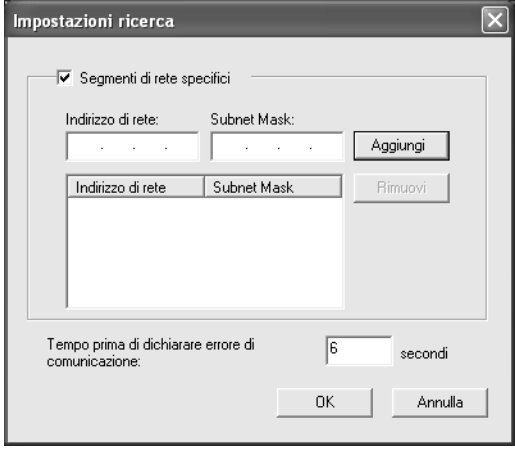

5. Verificare le informazioni sulla porta della periferica da configurare, quindi fare clic su Fine.

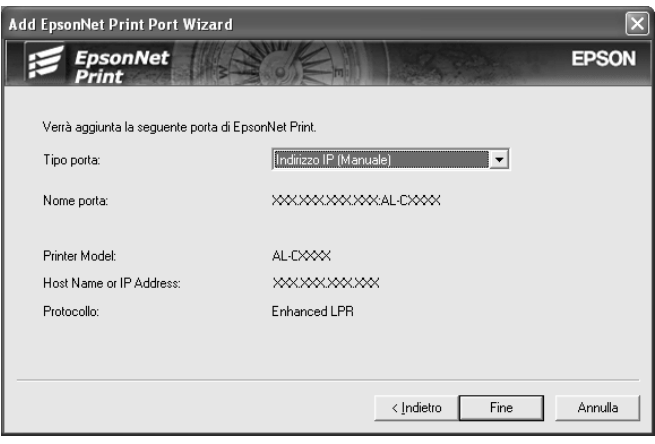

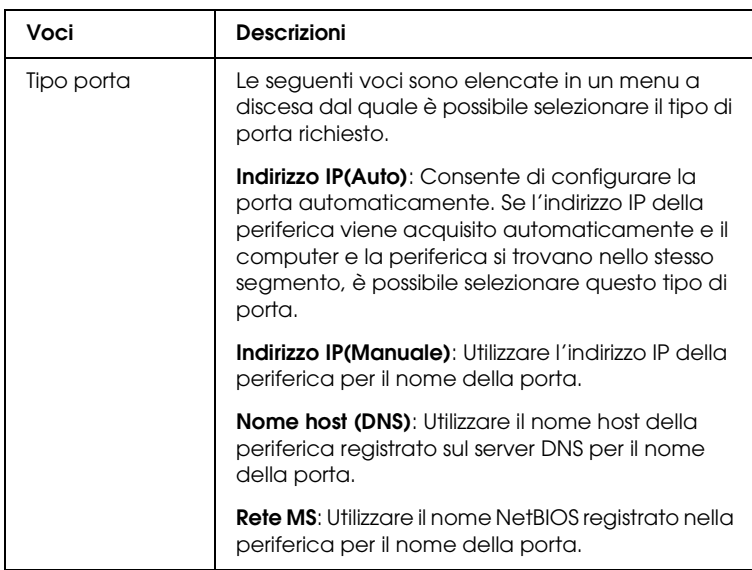

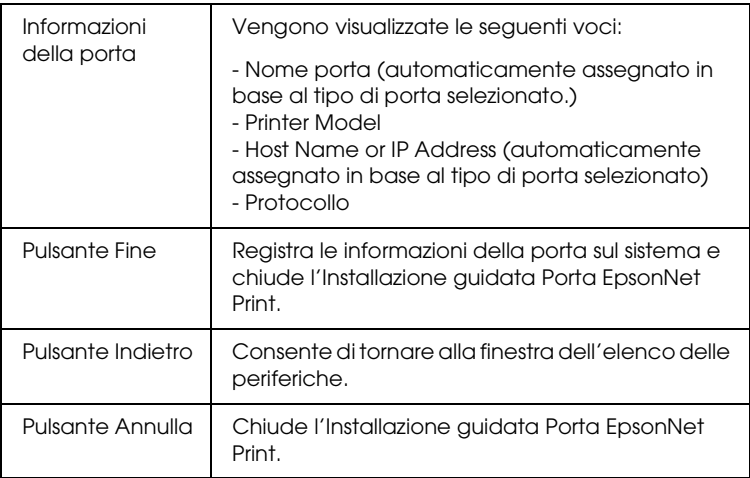

La nuova porta stampante viene creata sul computer. Per installare il driver della stampante, vedere ["Installazione del](#page-137-0)  [driver della stampante" a pagina 138.](#page-137-0)

### <span id="page-134-0"></span>*Aggiunta di una porta per una periferica con un indirizzo IP statico assegnato*

1. **Per Windows XP:** Fare clic su Start, quindi scegliere Stampanti e fax. In Operazioni stampante, fare clic su Aggiungi stampante per avviare Installazione guidata stampante.

**Per Windows 2000:** Fare clic su Start, scegliere Impostazioni, quindi Stampanti. Nella cartella Stampanti, fare doppio clic su Aggiungi stampante per avviare Installazione guidata stampante.

**Per Windows Server 2003:** Fare clic su Start, quindi scegliere Stampanti e fax. Nella cartella Stampanti, fare doppio clic su Aggiungi stampante per avviare Installazione guidata stampante.

Per Windows NT 4.0: Fare clic sul pulsante Start, scegliere Impostazioni, quindi Stampanti. Fare doppio clic sull'icona Aggiungi stampante.

- 2. Fare clic su Avanti.
- 3. **Per Windows XP/Server 2003**: Selezionare Stampante locale collegata al computer, deselezionare la casella di controllo Rileva e installa stampante Plug and Play automaticamente, quindi fare clic su Avanti. Fare clic sul pulsante di opzione Crea una nuova porta e selezionare Porta EpsonNet Print dall'elenco. Fare clic su Avanti.

**Per Windows 2000**: Selezionare Stampante locale, deselezionare la casella di controllo Rileva e installa stampante Plug and Play automaticamente, quindi fare clic su Avanti. Fare clic sul pulsante di opzione Crea una nuova porta e selezionare Porta EpsonNet Print dall'elenco. Fare clic su Avanti.

**Per Windows NT 4.0**: Selezionare il pulsante di opzione Risorse del computer, quindi fare clic su Avanti. Fare clic sul pulsante Aggiungi porta nella finestra di dialogo Installazione guidata stampante. Selezionare Porta EpsonNet Print dall'elenco Porte stampanti disponibili, quindi fare clic sul pulsante Nuova porta.

4. Selezionare Impostazione manuale dall'elenco e quindi fare clic su Avanti.

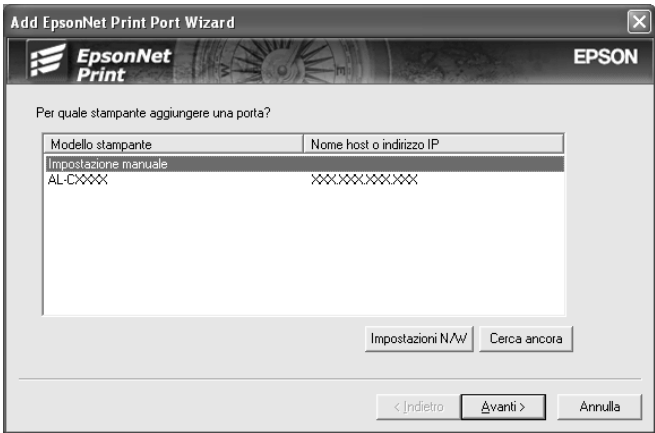

5. Immettere il nome della periferica e il nome della porta verrà automaticamente immesso nella casella di modifica Nome porta. Quindi, fare clic su Avanti.

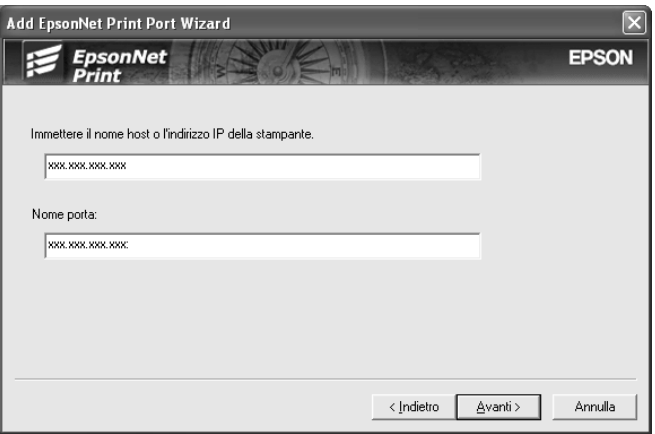

6. Verificare le informazioni sulla porta della periferica da configurare, quindi fare clic su Fine.

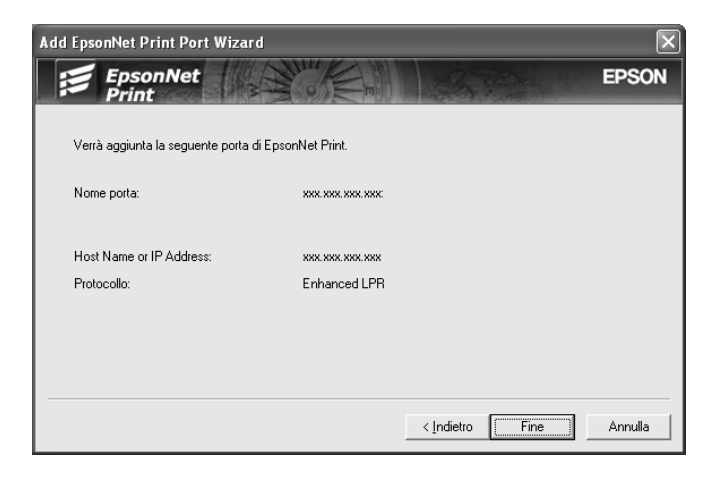

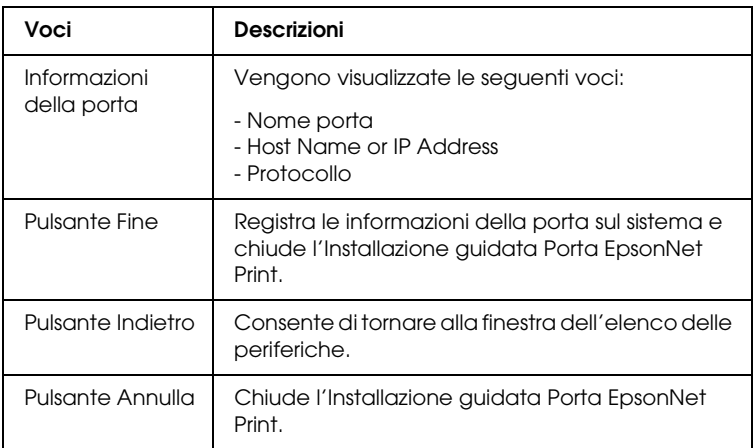

La nuova porta stampante viene creata sul computer. Per installare il driver della stampante, vedere ["Installazione del](#page-137-0)  [driver della stampante" a pagina 138.](#page-137-0)

## <span id="page-137-0"></span>*Installazione del driver della stampante*

Installare il driver della stampante fornito insieme alla periferica.

#### *Nota:*

*Alcuni pulsanti in questi passaggi possono variare leggermente a seconda del sistema operativo in uso.*

- 1. Inserire il CD del software fornito con la periferica.
- 2. Chiudere, se viene visualizzata, la schermata del programma di installazione EPSON.
- 3. Fare clic sul pulsante Disco driver. Viene visualizzata la finestra di dialogo Installazione da disco floppy.
- 4. Fare clic su Sfoglia.
- 5. Dall'elenco Unità, selezionare l'unità CD-ROM, quindi fare doppio clic sulla cartella relativa al sistema operativo. Fare clic su OK.
- 6. Fare clic su OK nella finestra di dialogo Installazione da disco floppy.
- 7. Selezionare il nome del modello della periferica, quindi fare clic su Avanti.

#### *Nota:*

*Se durante la procedura di installazione guidata della stampante viene richiesto di selezionare* Mantieni il driver esistente *oppure*  Sostituisci il driver esistente*, selezionare il pulsante di opzione*  Sostituisci il driver esistente*. Fare clic su* Avanti*.*

8. Fare clic su Fine e seguire le istruzioni visualizzate per completare l'installazione.

A questo punto, la stampante è pronta per la stampa peer-to-peer. Per configurare la porta della stampante, vedere ["Configurazione](#page-145-0)  [della porta della stampante" a pagina 146](#page-145-0).

## <span id="page-138-0"></span>*Per utenti di Windows Me/98/95:*

Per aggiungere una porta mediante l'installazione guidata stampante, effettuare i passaggi che seguono.

- ❏ Se si desidera aggiungere una porta per la periferica con il relativo indirizzo IP assegnato automaticamente dal server DHCP o dal router, vedere ["Aggiunta di una porta per una](#page-139-0)  [periferica con un indirizzo IP dinamico assegnato" a pagina](#page-139-0)  [140](#page-139-0).
- ❏ Se si desidera aggiungere una porta per la periferica con il relativo indirizzo IP assegnato manualmente, vedere ["Aggiunta di una porta per una periferica con un indirizzo IP](#page-142-0)  [statico assegnato" a pagina 143](#page-142-0).

#### *Nota:*

❏ *Assicurarsi che il computer sia collegato alla rete e che il protocollo TCP/IP sia impostato correttamente.*

- ❏ *Accertarsi che il driver della periferica di destinazione sia installato sul computer.*
- ❏ *Assegnare un indirizzo IP valido all'interfaccia di rete.*

#### <span id="page-139-0"></span>*Aggiunta di una porta per una periferica con un indirizzo IP dinamico assegnato*

Installare il driver della stampante prima di aggiungere una porta per la periferica. Per istruzioni sull'installazione del driver della periferica, consultare il manuale fornito con la periferica.

- 1. Fare clic sul pulsante Start, scegliere Impostazioni, quindi Stampanti.
- 2. Fare clic con il pulsante destro del mouse sull'icona della periferica di destinazione, quindi scegliere Proprietà.
- 3. Selezionare la scheda Dettagli, quindi fare clic sul pulsante Aggiungi porta. Fare clic sul pulsante di opzione Altra, quindi scegliere Porta EpsonNet Print. Fare clic su OK.
- 4. Selezionare la periferica di destinazione, quindi fare clic su Avanti.

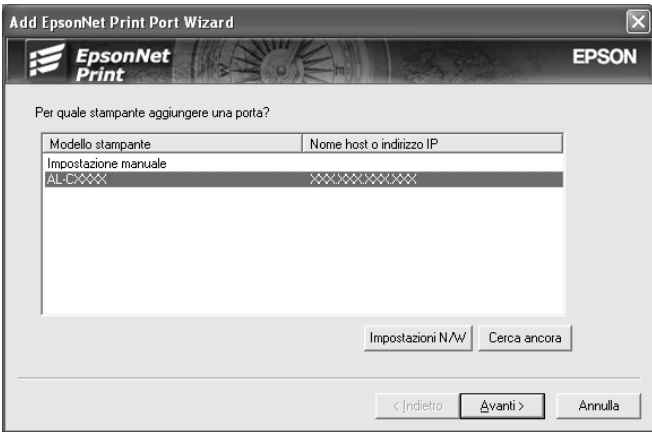

#### *Nota:*

- ❏ *Se la periferica di destinazione non è presente nell'elenco, fare clic sul pulsante* Nuova ricerca *per effettuare una ricerca con parametri aggiornati.*
- ❏ *Ciascuna colonna può essere ordinata in modo crescente o decrescente facendo clic sull'intestazione di colonna. Tuttavia,*  Impostazione manuale *viene sempre visualizzato nella parte superiore dell'elenco indipendentemente dall'ordinamento.*
- ❏ *Per effettuare una ricerca di periferiche in altri segmenti, fare clic sul pulsante* Impostazioni di rete*. Selezionare la casella di controllo* Segmenti di rete specifici*, quindi immettere l'indirizzo di rete e la maschera di sottorete del segmento di rete in cui effettuare la ricerca. Quindi, fare clic sul pulsante*  Aggiungi*. È inoltre possibile specificare* Tempo prima di dichiarare errore di comunicazione*.*

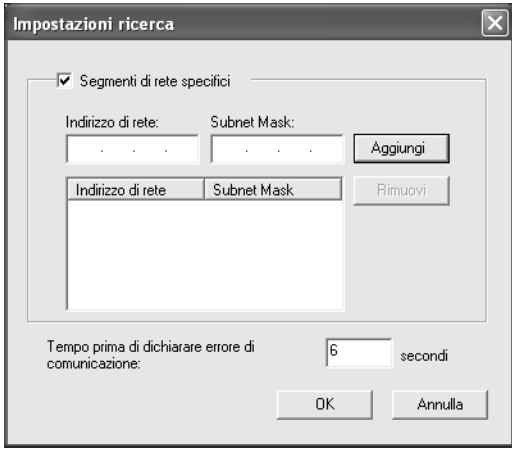

5. Verificare le informazioni sulla porta della periferica da configurare, quindi fare clic su Fine.

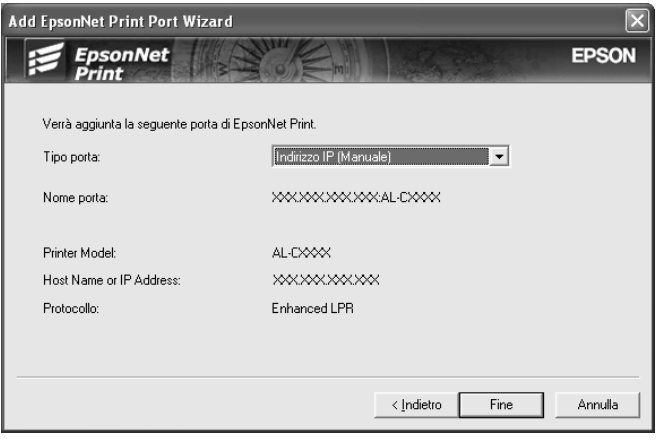

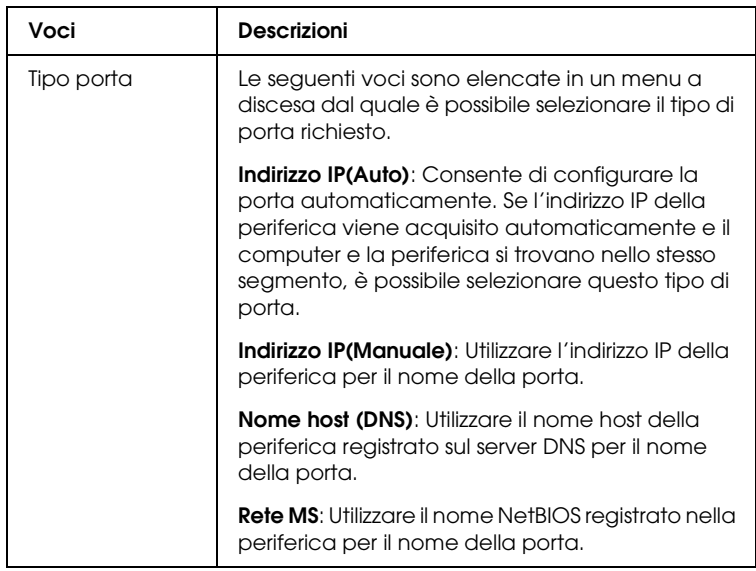

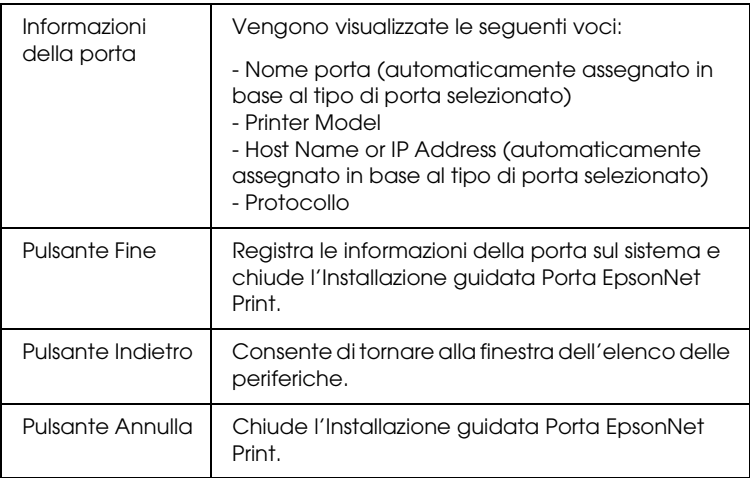

A questo punto, la stampante è pronta per la stampa peer-to-peer. Per configurare la porta della stampante, vedere ["Configurazione](#page-145-0)  [della porta della stampante" a pagina 146](#page-145-0).

### <span id="page-142-0"></span>*Aggiunta di una porta per una periferica con un indirizzo IP statico assegnato*

Installare il driver della stampante prima di aggiungere una porta per la periferica. Per istruzioni sull'installazione del driver della periferica, consultare il manuale fornito con la periferica.

- 1. Fare clic sul pulsante Start, scegliere Impostazioni, quindi Stampanti.
- 2. Fare clic con il pulsante destro del mouse sull'icona della periferica di destinazione, quindi scegliere Proprietà.
- 3. Selezionare la scheda Dettagli, quindi fare clic sul pulsante Aggiungi porta. Fare clic sul pulsante di opzione Altra, quindi scegliere Porta EpsonNet Print. Fare clic su OK.

4. Selezionare Impostazione manuale dall'elenco e quindi fare clic su Avanti.

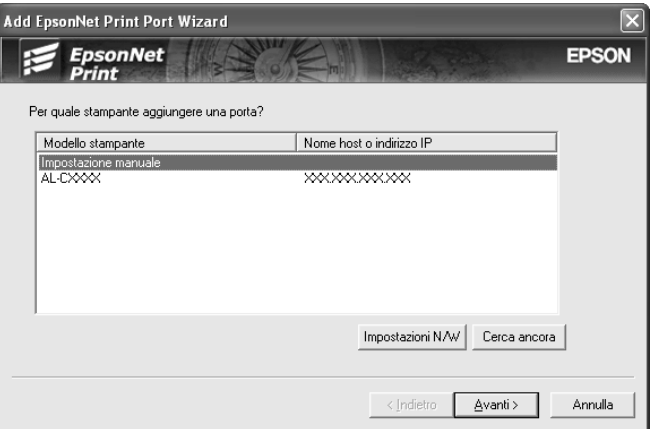

5. Immettere il nome della periferica e il nome della porta verrà automaticamente immesso nella casella di modifica Nome porta. Quindi, fare clic su Avanti.

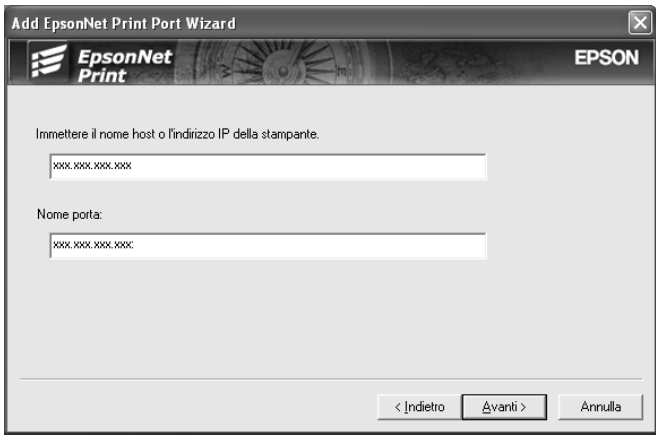
6. Verificare le informazioni sulla porta della periferica da configurare, quindi fare clic su Fine.

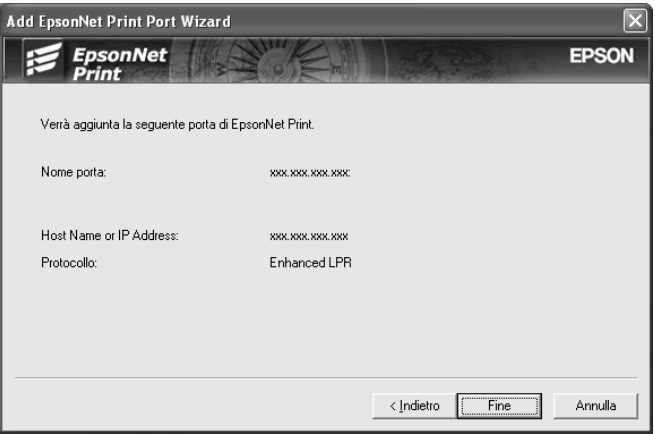

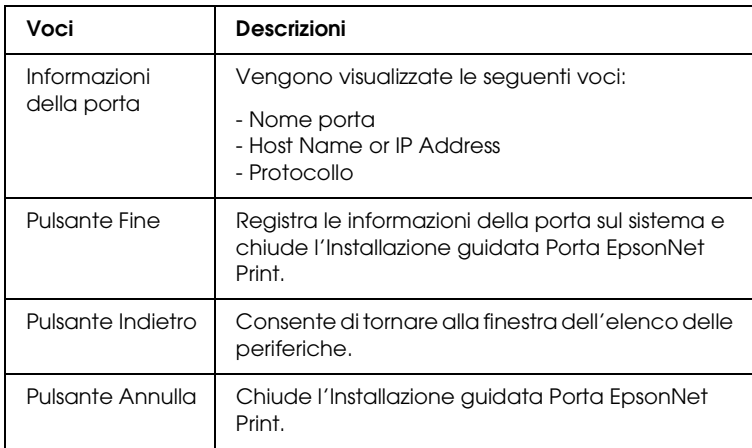

A questo punto, la stampante è pronta per la stampa peer-to-peer. Per configurare la porta della stampante, vedere ["Configurazione](#page-145-0)  [della porta della stampante" a pagina 146](#page-145-0).

## <span id="page-145-0"></span>*Configurazione della porta della stampante*

Effettuare i passaggi che seguono per configurare la porta della stampante. La velocità di stampa varia in base alle impostazioni effettuate.

1. **Per Windows Me/98/95/2000/NT 4.0:** Fare clic su Start, scegliere Impostazioni, quindi Stampanti.

**Per Windows XP/Server 2003:** Fare clic su Start, quindi scegliere Stampanti e fax.

- 2. Fare clic con il pulsante destro del mouse sulla periferica di destinazione, quindi scegliere Proprietà.
- 3. **Per Windows Me/98/95:** Selezionare la scheda Dettagli, quindi fare clic sul pulsante Imposta porta.

**Per Windows XP/Server 2003/2000/NT 4.0:** Selezionare la scheda Porte, quindi fare clic sul pulsante Configura porta.

4. Definire le impostazioni appropriate per la porta desiderata.

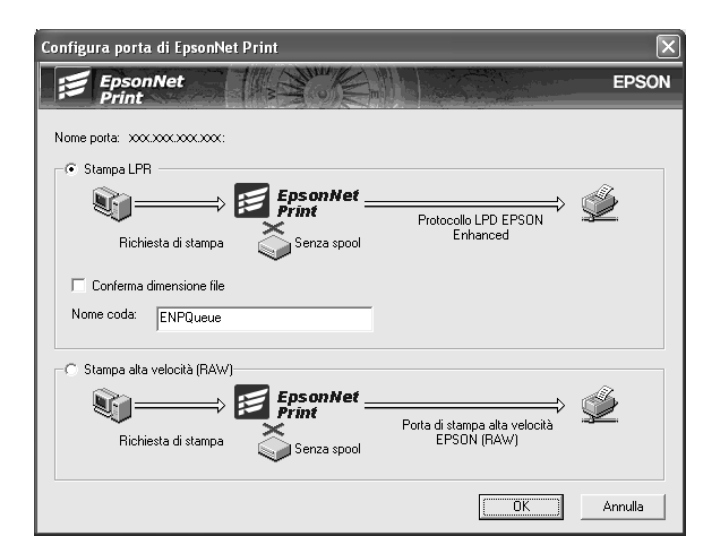

### **Stampa LPR avanzata:**

Selezionare il pulsante di opzione Stampa LPR, quindi specificare il nome della coda utilizzando un massimo di 32 caratteri. La funzione di stampa LPR avanzata consente di inviare un lavoro di stampa alla periferica di rete di destinazione senza eseguire lo spooling dei dati di stampa. Pertanto, risulta più veloce rispetto alla stampa LPR standard.

#### **Stampa LPR standard:**

Selezionare il pulsante di opzione Verifica dimensione file, quindi specificare il nome della coda utilizzando un massimo di 32 caratteri. Prima che i dati di stampa vengano inviati alla periferica di rete di destinazione, viene eseguito lo spooling.

#### *Nota:*

*Quando le dimensioni dei dati di stampa superano i 20 MB, si consiglia di utilizzare la funzione di stampa LPR avanzata.*

### **Stampa ad alta velocità:**

Selezionare il pulsante di opzione Stampa ad alta velocità (RAW). La porta di stampa Epson ad alta velocità consente di inviare un lavoro di stampa alla periferica di rete di destinazione senza eseguire lo spooling dei dati di stampa e risulta quindi più veloce rispetto alle altre due modalità di stampa.

5. Fare clic su OK.

Se si seleziona il pulsante di opzione Stampa ad alta velocità (RAW), ma la stampante non supporta la stampa ad alta velocità, viene visualizzato un messaggio di errore. Seguire le istruzioni del messaggio per risolvere il problema.

# **EpsonNet Internet Print**

## *Informazioni su EpsonNet Internet Print*

EpsonNet Internet Print è un'utility che supporta la stampa via Internet mediante il protocollo IPP (Internet Printing Protocol). Poiché l'interfaccia di rete supporta il protocollo IPP, la stampa via Internet può essere effettuata utilizzando questa utility. È possibile stampare o definire le impostazioni di stampa da sistemi Windows 98/95/NT 4.0 abilitati per l'accesso a Internet. Inoltre, questa utility consente di stampare utilizzando un server proxy.

Prima di eseguire l'utility EpsonNet Internet Print, leggere il file Readme.txt incluso nella cartella EpsonNet Internet Print. Questo file contiene le informazioni più aggiornate su EpsonNet Internet Print.

#### *Nota:*

- ❏ *EPSON Status Monitor è un'utility che consente di controllare la periferica e ricevere informazioni sul relativo stato. Poiché questa utility non supporta il protocollo IPP, le periferiche collegate a Internet non possono essere controllate con EPSON Status Monitor. Se si utilizza EpsonNet Internet Print su un computer sul quale è installato EPSON Status Monitor, quando si visualizzano le proprietà della stampante è possibile che venga visualizzato un messaggio relativo a un errore di comunicazione. Per evitare che venga visualizzato questo messaggio, fare clic sulla scheda*  Impostazioni opzionali *nella finestra di dialogo delle proprietà della stampante di destinazione, quindi selezionare il pulsante di opzione* Aggiorna informazioni opzione stampante manualmente*.*
- ❏ *Per Windows XP/Me/2000, utilizzare il client IPP standard del sistema operativo per eseguire la stampa via Internet.*

# *Requisiti di sistema*

### *Sistemi operativi*

- ❏ Windows 98, Windows 95 o Windows NT 4.0 Server e Workstation
- ❏ Processore Intel x86 o compatibile

### *Prodotti supportati*

❏ Interfacce di rete Epson che supportano IPP (con EpsonNet Internet Print vengono fornite schede di interfaccia di rete Epson che supportano il protocollo IPP)

# *Installazione di EpsonNet Internet Print*

Per installare EpsonNet Internet Print, effettuare i passaggi che seguono.

- 1. Inserire il CD del software nell'apposita unità.
- 2. La schermata di installazione del software viene aperta automaticamente.

Se la schermata di installazione del software non viene visualizzata, fare doppio clic su EPSetup.exe sul CD.

- 3. Assicurarsi che tutte le applicazioni siano chiuse e quindi fare clic sul pulsante Avanti.
- 4. Leggere il contratto di licenza e fare clic sul pulsante Accetta. Se necessario, selezionare il modello della stampante in uso.
- 5. Selezionare Installa utility di rete.
- 6. Fare clic sull'icona situata accanto a EpsonNet Internet Print.
- 7. Seguire le istruzioni visualizzate per completare l'installazione.
- 8. Al termine dell'installazione, riavviare il computer.

# *Configurazione della periferica mediante EpsonNet Internet Print*

EpsonNet Internet Print supporta la stampa via Internet mediante il protocollo IPP (Internet Printing Protocol). Per configurare la periferica, effettuare i passaggi che seguono.

### *Nota:*

*Prima di iniziare le operazioni di configurazione, definire le impostazioni IPP appropriate in EpsonNet Config. Per istruzioni sull'impostazione di IPP, vedere la Guida utente di EpsonNet Config o ["IPP" a pagina](#page-120-0)  [121](#page-120-0). Durante l'esecuzione delle procedure riportate di seguito verrà richiesto di specificare l'URL IPP impostato nella schermata delle impostazioni IPP in EpsonNet Config.*

### *Windows 98/95*

- 1. Assicurarsi che TCP/IP sia correttamente installato e configurato sul computer e che per il computer e la periferica sia stato impostato un indirizzo IP valido.
- 2. Assicurarsi che le impostazioni IPP in EpsonNet Config siano corrette. Per istruzioni sulle impostazioni di IPP, vedere la *Guida utente di EpsonNet Config* o ["IPP" a pagina 121](#page-120-0).
- 3. Per avviare EpsonNet Internet Print, fare clic su Start, scegliere Programmi, EpsonNet Internet Print, quindi fare clic su Aggiungi porta per EpsonNet Internet Print.

4. Viene visualizzata la schermata riportata di seguito. L'indirizzo impostato in questa schermata corrisponderà alla porta utilizzata per la stampa via Internet. Definire le impostazioni descritte di seguito.

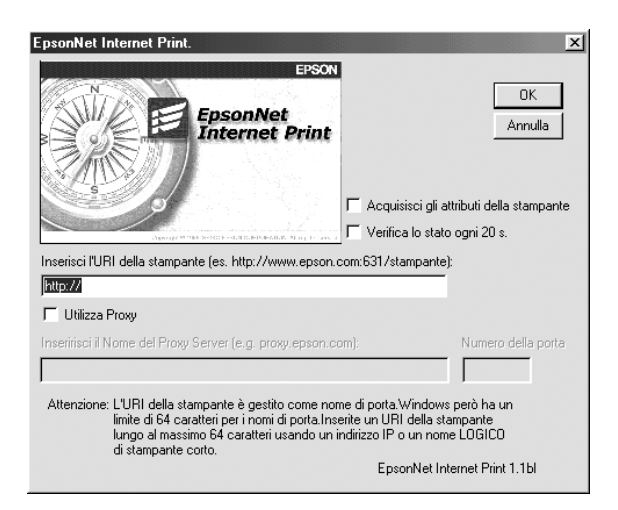

### **Inserisci l'URI della stampante:**

Immettere l'URL della periferica di destinazione utilizzando un massimo di 49 caratteri. L'URI specificato in questo campo deve corrispondere all'URL IPP impostato nella schermata delle impostazioni IPP in EpsonNet Config. Non utilizzare i seguenti caratteri:  $|\ \ | \ | \ |\ |\ < \ > \# \$ "

*Formato:* **http:**//indirizzo IP della periferica**:631**/nome della stampante

*Esempio:* **http:**//192.168.100.201**:631**/EPSON\_IPP\_Printer

### **Utilizza Proxy:**

Quando si utilizza il server proxy, selezionare questa casella di controllo e immettere il nome e il numero di porta del server proxy. Tutte le comunicazioni vengono effettuate mediante il server proxy.

### **Inserisci il Nome del Proxy Server:**

Immettere il nome o l'indirizzo IP del server proxy. È possibile utilizzare fino a un massimo di 256 caratteri, ma solo 127 sono validi. Non utilizzare i seguenti caratteri:  $|\ \ | \ | \ | \ < \$  # "

#### **Numero porta:**

Immettere il numero di porta del server proxy (da 0 a 65535).

#### **Acquisisci gli attributi della stampante:**

Quando si seleziona questa casella e si fa clic su OK, EpsonNet Internet Print comunica con la periferica e acquisisce le relative informazioni. È possibile che la visualizzazione del messaggio richieda alcuni minuti. Questa impostazione è disponibile solo quando viene creata una porta.

#### **Verifica lo stato ogni 20 s.:**

Selezionare questa casella di controllo se si desidera rilevare lo stato della stampante a intervalli regolari (ogni 5 secondi durante le attività di stampa e ogni 20 secondi in caso di inattività). Se si seleziona questa casella, in caso di errore durante la stampa verrà visualizzato un messaggio. Per controllare lo stato della stampante, è anche possibile fare doppio clic sull'icona della stampante.

#### **Pulsante OK:**

Consente di salvare le impostazioni.

#### **Pulsante Annulla:**

Consente di annullare le modifiche apportate.

### *Nota:*

- ❏ *Le impostazioni sopra descritte possono essere modificate dal driver della stampante. Nella finestra di dialogo relativa alle proprietà della stampante, selezionare la scheda* Dettagli*, quindi fare clic sul pulsante* Imposta porta *per modificare le impostazioni.*
- ❏ *Tenere presente che, quando si effettua la connessione a Internet mediante un router di accesso remoto e si seleziona la casella di controllo* Verifica lo stato ogni 20 s.*, è possibile che venga addebitato il costo per la connessione supplementare.*
- ❏ *Quando si seleziona la casella di controllo* Acquisisci gli attributi della stampante *e si fa clic su* OK*, è possibile che venga visualizzato un messaggio di errore. Assicurarsi che la periferica sia accesa e che sia correttamente collegata alla rete.*
- ❏ *Se la periferica è spenta oppure si è verificato un problema in rete, la casella di controllo* Verifica lo stato ogni 20 s. *viene automaticamente deselezionata. In questo caso, assicurarsi che la periferica sia accesa e collegata alla rete, quindi selezionare nuovamente la casella di controllo* Verifica lo stato ogni 20 s.*.*
- 5. Fare clic su OK per salvare le impostazioni.
- 6. Quando viene visualizzato un messaggio in cui viene specificato che le impostazioni sono state configurate correttamente, fare clic su OK per avviare Installazione guidata stampante. Fare clic su Avanti.

#### *Nota:*

*Se si fa clic su* Annulla *e successivamente si desidera aggiungere la stampante, avviare Installazione guidata stampante ed effettuare i passaggi che seguono.*

7. Fare clic sul pulsante di opzione Stampante locale, quindi fare clic su Avanti.

8. Selezionare il driver della stampante e fare clic su Avanti.

Se viene visualizzata la finestra di dialogo riportata di seguito, selezionare Sostituisci il driver esistente, quindi fare clic su Avanti.

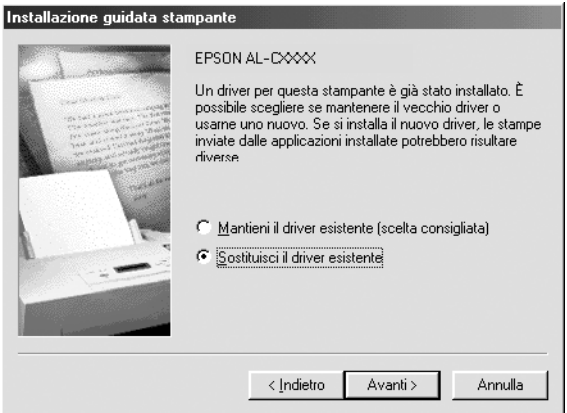

9. Selezionare la porta aggiunta da EpsonNet Internet Print nella sezione precedente. Fare clic su Avanti.

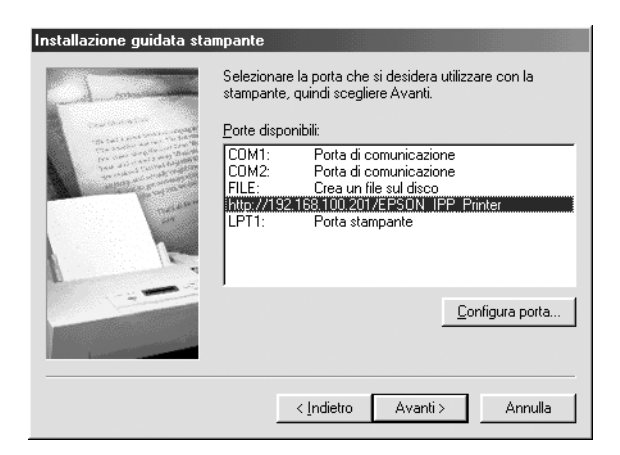

10. Seguire le istruzioni visualizzate per installare il driver della stampante.

11. Se viene visualizzata una finestra di dialogo in cui viene richiesto di installare EPSON Status Monitor, fare clic su Annulla e terminare l'installazione.

### *Nota:*

- ❏ *Se si elimina la porta impostata nella scheda* Dettagli *della finestra di dialogo delle proprietà della stampante, non sarà possibile riutilizzare il nome della porta eliminato come nome di una nuova porta (l'URI della stampante) fino a quando il computer non verrà riavviato.*
- ❏ *Se si utilizza EPSON Status Monitor e si stampa con EpsonNet Internet Print, viene visualizzato un messaggio di errore di comunicazione. Per annullare il messaggio, deselezionare la casella di controllo* Controlla stato della stampa *nel menu Utility delle proprietà della stampante.*

### *Windows NT 4.0*

- 1. Assicurarsi che TCP/IP sia correttamente installato e configurato sul computer e che per il computer e la periferica sia stato impostato un indirizzo IP valido.
- 2. Assicurarsi che le impostazioni IPP in EpsonNet Config siano corrette. Per istruzioni sulle impostazioni di IPP, vedere la *Guida utente di EpsonNet Config* o ["IPP" a pagina 121](#page-120-0).
- 3. Fare clic sul pulsante Start, scegliere Impostazioni, quindi Stampanti.
- 4. Fare doppio clic sull'icona Aggiungi stampante, quindi fare clic su Avanti.
- 5. Fare clic sul pulsante di opzione Risorse del computer, quindi su Avanti.

6. Fare clic sul pulsante Aggiungi porta, quindi scegliere EPSON IPP Porta dall'elenco. Fare clic sul pulsante Nuova porta.

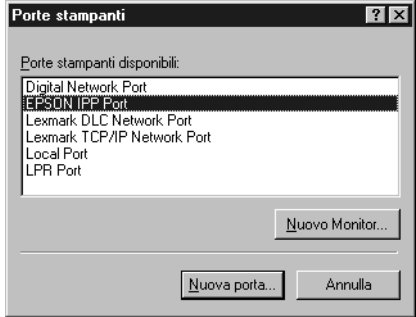

7. Viene visualizzata la schermata riportata di seguito. L'indirizzo impostato in questa schermata corrisponderà alla porta utilizzata per la stampa via Internet. Definire le impostazioni descritte di seguito.

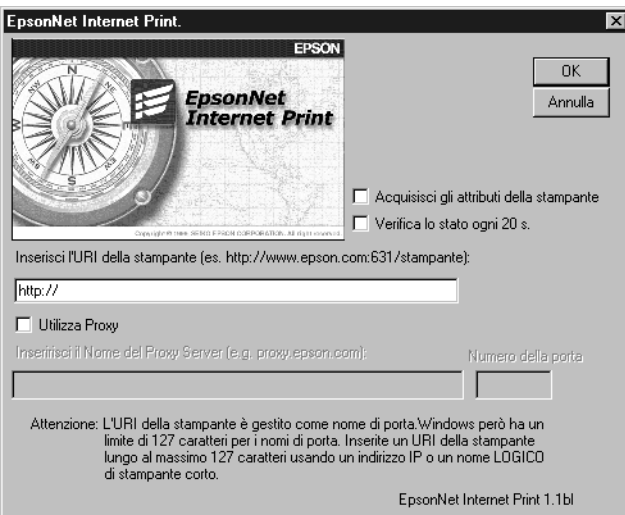

### **Inserisci l'URI della stampante:**

Immettere l'URI della periferica di destinazione, utilizzando un massimo di 127 caratteri. L'URI specificato in questo campo deve corrispondere all'URL IPP impostato nella schermata di configurazione IPP in EpsonNet Config. Non utilizzare i seguenti caratteri: | \ [ ] { } < > # " `

*Formato:* **http:**//indirizzo IP della periferica**:631**/nome della stampante

*Esempio:* **http:**//192.168.100.201**:631**/EPSON\_IPP\_Printer

### **Utilizza Proxy:**

Quando si utilizza un server proxy, selezionare questa casella di controllo e immettere il nome e il numero di porta del server proxy. Tutte le comunicazioni vengono effettuate mediante il server proxy.

### **Inserisci il Nome del Proxy Server:**

Immettere il nome o l'indirizzo IP del server proxy (fino a un massimo di 256 caratteri). Non utilizzare i seguenti caratteri:  $|\setminus [$   $|\rbrace$  {  $>$  # "  $\cdot$ 

### **Numero porta:**

Immettere il numero di porta del server proxy (da 0 a 65535).

### **Acquisisci gli attributi della stampante:**

Quando si seleziona questa casella e si fa clic su OK, EpsonNet Internet Print comunica con la periferica e acquisisce le relative informazioni. È possibile che la visualizzazione del messaggio richieda alcuni minuti. Questa impostazione è disponibile solo quando viene creata una porta.

### **Verifica lo stato ogni 20 s.:**

Selezionare questa casella di controllo se si desidera rilevare lo stato della stampante a intervalli regolari (ogni 5 secondi durante le attività di stampa e ogni 20 secondi in caso di inattività). Se si seleziona questa casella, in caso di errore durante la stampa verrà visualizzato un messaggio. Per controllare lo stato della stampante, è anche possibile fare doppio clic sull'icona della stampante.

#### **Pulsante OK:**

Consente di salvare le impostazioni.

#### **Pulsante Annulla:**

Consente di annullare le modifiche apportate.

### *Nota:*

- ❏ *È possibile modificare le impostazioni anche dopo aver configurato la periferica. Nella finestra di dialogo relativa alle proprietà della stampante, selezionare la scheda* Porte*, quindi fare clic sul pulsante* Configura porta *per modificare le impostazioni.*
- ❏ *Tenere presente che, se si effettua la connessione a Internet mediante un router di accesso remoto e si seleziona la casella di controllo* Verifica lo stato ogni 20 s.*, è possibile che venga addebitato il costo per la connessione supplementare.*
- ❏ *Quando si seleziona la casella di controllo* Acquisisci gli attributi della stampante *e si fa clic su* OK*, è possibile che venga visualizzato un messaggio di errore. Assicurarsi che la periferica sia accesa e che sia collegata alla rete.*
- ❏ *Se la periferica è spenta oppure si è verificato un problema in rete, la casella di controllo* Verifica lo stato ogni 20 s. *viene automaticamente deselezionata. In questo caso, assicurarsi che la periferica sia accesa e collegata alla rete, quindi selezionare nuovamente la casella di controllo* Verifica lo stato ogni 20 s.*.*
- 8. Fare clic su OK per salvare le impostazioni.
- 9. Selezionare il driver della stampante e seguire le istruzioni visualizzate per eseguirne l'installazione.

#### *Nota:*

*Quando si utilizza EPSON Status Monitor e si stampa da EpsonNet Internet Print, viene visualizzato un messaggio di errore di comunicazione. Per annullare il messaggio, fare clic con il pulsante destro del mouse sull'icona della stampante, scegliere* Impostazioni predefinite documento*, quindi selezionare la scheda*  Impostazioni opzionali*. Selezionare la casella di controllo* Controlla stato della stampa*.*

# *Finestra del messaggio di stato*

Se è stata selezionata la casella di controllo Verifica lo stato ogni 20 s. nella finestra di dialogo EpsonNet Internet Print, l'utility EpsonNet Internet Print aggiorna lo stato della stampante IPP.

La finestra del messaggio di stato viene visualizzata nei seguenti casi: esaurimento della carta, del toner o dell'inchiostro della periferica, inceppamento della carta, sportello aperto o periferica fuori linea.

L'utility EpsonNet Internet Print verifica lo stato della stampante ogni 5 secondi durante le attività di stampa e ogni 20 secondi in caso di inattività. Se non si desidera controllare lo stato della stampante, deselezionare la casella di controllo Verifica lo stato ogni 20 s. nella finestra di dialogo EpsonNet Internet Print.

# **EpsonNet WebManager**

## *Informazioni su EpsonNet WebManager*

EpsonNet WebManager è un'applicazione progettata per la gestione delle periferiche di rete. Consente agli amministratori di rete di controllare con semplicità le periferiche di rete quali stampanti di rete, schede di interfaccia e adattatori di rete collegati a una stampante. Di seguito sono elencate le caratteristiche di EpsonNet WebManager.

- ❏ Supporta piattaforme Windows, Macintosh e UNIX per offrire agli amministratori di rete la massima flessibilità nella gestione delle periferiche.
- ❏ Consente di eseguire la ricerca e il controllo delle periferiche di rete e di definire le relative impostazioni.
- ❏ Fornisce una funzione per la gestione di gruppi che consente di gestire contemporaneamente più periferiche come un unico gruppo.

#### *Nota:*

- ❏ *Prima di installare e utilizzare EpsonNet WebManager, si consiglia di leggere il file Readme.txt, che contiene le informazioni più aggiornate su EpsonNet WebManager.*
- ❏ *Il termine "periferica" viene utilizzato per indicare una stampante, una scheda di interfaccia oppure un adattatore di rete.*

### *Requisiti di sistema*

### *Nota:*

❏ *Prima di utilizzare EpsonNet WebManager, è necessario che il computer e le altre periferiche vengano collegati correttamente alla rete.*

❏ *Poiché EpsonNet WebManager viene eseguito su un browser Web, è necessario installare innanzitutto il protocollo TCP/IP e un browser. Per informazioni sui browser supportati, consultare il file Readme.txt.*

### *Sistemi operativi per il server EpsonNet WebManager*

Il server EpsonNet WebManager è un computer su cui è stato installato EpsonNet WebManager.

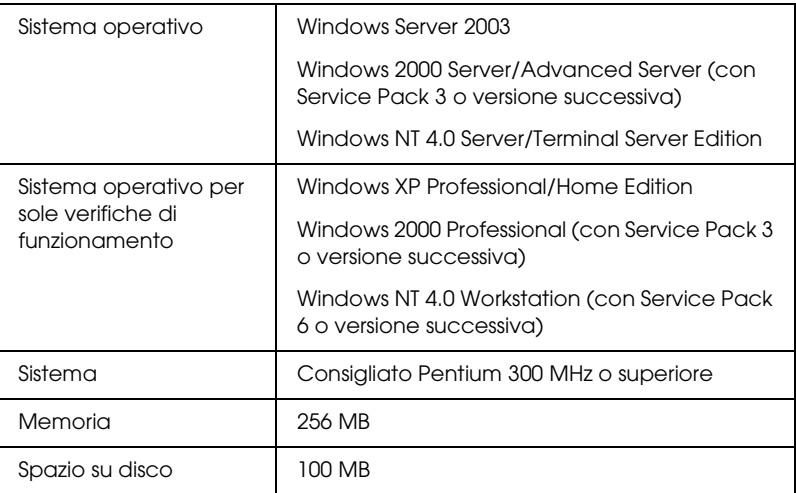

*Sistemi operativi per i client EpsonNet WebManager*

È possibile accedere al server EpsonNet WebManager dai sistemi operativi riportati di seguito attraverso un browser.

- ❏ Windows XP/Me/98/2000/Server 2003/NT 4.0
- ❏ Macintosh
- ❏ UNIX (consultare il file Readme.txt per i sistemi UNIX supportati)
- ❏ Monitor: 1024 × 768 o risoluzione superiore (VGA) con supporto per la visualizzazione a 65535 colori o superiore

# *Funzioni di EpsonNet WebManager*

Di seguito sono elencate le funzioni di EpsonNet WebManager.

- ❏ Funzione Elenco periferiche Consente di ricercare le periferiche in rete e di visualizzare un elenco delle periferiche con lo stato corrente.
- ❏ Funzione Dettagli periferica È possibile definire o modificare le impostazioni della stampante utilizzando EpsonNet WebManager. Le impostazioni disponibili per questa funzione variano in base alla periferica.
- ❏ Funzione Impostazioni di rete È possibile definire o modificare le impostazioni relative all'interfaccia di rete utilizzando EpsonNet WebManager.
- ❏ Funzione gestione di gruppo I gruppi consentono di gestire le periferiche di rete in modo più veloce ed efficace.

### *Nota:*

- ❏ *In base alla combinazione di periferiche di rete, è possibile che alcune funzioni di EpsonNet WebManager non siano disponibili. Per informazioni dettagliate, vedere l'introduzione della Guida di riferimento di EpsonNet WebManager.*
- ❏ *Quando si utilizza EpsonNet WebManager con Internet Explorer in un sistema Mac OS, è possibile che le finestre Layout stampante, Notifica errore e Dettagli periferica non siano disponibili.*

# *Utilizzo di EpsonNet WebManager*

EpsonNet WebManager deve essere installato sul computer configurato come server di rete. Per utilizzare EpsonNet WebManager, è possibile scegliere uno dei due metodi descritti di seguito.

### *EpsonNet WebManager e un browser Web in esecuzione sullo stesso PC*

Non è richiesto alcun server particolare. È sufficiente installare EpsonNet WebManager e un browser Web sullo stesso computer server. Tutte le operazioni di gestione possono essere eseguite dal computer Windows XP/2000/Server 2003/NT 4.0 dell'amministratore di rete.

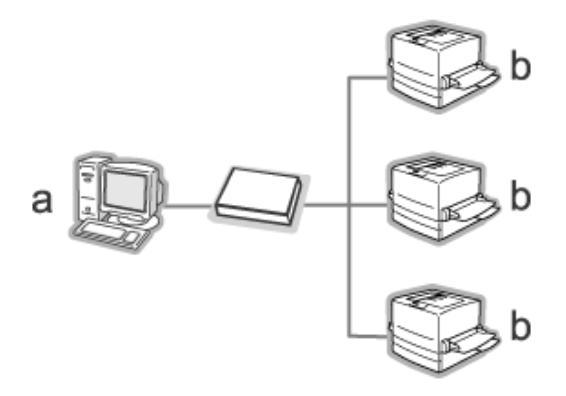

a. Server EpsonNet WebManager

b. Periferica Epson con interfaccia di rete incorporata

### *EpsonNet WebManager e un browser Web in esecuzione su PC diversi*

Installare EpsonNet WebManager sul server e un browser Web sui computer client. Avviare il browser Web su un computer client per accedere a EpsonNet WebManager sul server. Attraverso il browser è possibile eseguire le operazioni di gestione di rete da più piattaforme quali Windows, Macintosh e UNIX.

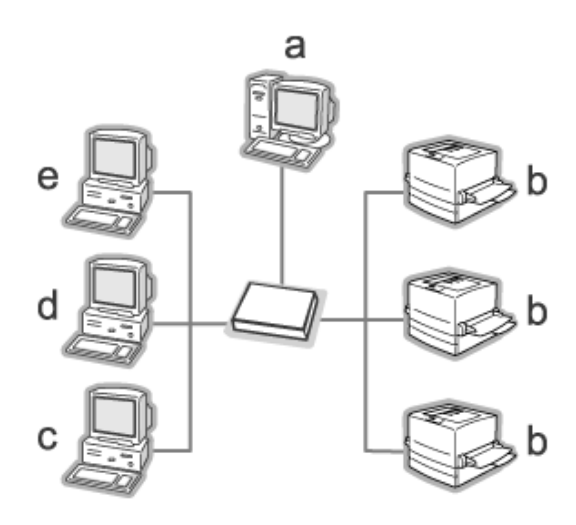

- a. Server EpsonNet WebManager
- b. Periferica Epson con interfaccia di rete incorporata
- c. Computer client Windows
- d. Computer client Macintosh
- e. Computer client UNIX

# *Installazione di EpsonNet WebManager*

Per installare EpsonNet WebManager, effettuare i passaggi che seguono.

- 1. Inserire il CD del software nell'apposita unità.
- 2. La schermata di installazione del software viene aperta automaticamente.

Se la schermata di installazione del software non viene visualizzata, fare doppio clic su EPSetup.exe sul CD.

- 3. Assicurarsi che tutte le applicazioni siano chiuse e quindi fare clic sul pulsante Avanti.
- 4. Leggere il contratto di licenza e fare clic sul pulsante Accetta. Se necessario, selezionare il modello della stampante in uso.
- 5. Selezionare Installa utility di rete.
- 6. Fare clic sull'icona situata accanto a EpsonNet WebManager.
- 7. Seguire le istruzioni visualizzate per completare l'installazione.

### *Nota:*

*Non è necessario installare EpsonNet WebManager sul computer client. È sufficiente comunicare l'indirizzo IP o il nome host del server a tutti gli utenti che eseguono EpsonNet WebManager su un computer client.*

# *Avvio di EpsonNet WebManager*

Assicurarsi che il protocollo TCP/IP sia installato e che l'indirizzo IP o il nome host sia impostato per il computer. Il nome host deve essere registrato nel file hosts nella directory Windows.

### *Dal server*

Per avviare EpsonNet WebManager, fare clic su Start, scegliere Tutti i programmi (per Windows XP/Server 2003) o Programmi (per Windows 2000/NT 4.0), quindi selezionare EpsonNet WebManager. Fare clic su EpsonNet WebManager.

*Nota per utenti di Windows XP Service Pack 2: Se EpsonNet WebManager viene installato su un computer che esegue Windows XP Service Pack 2, definire le impostazioni che seguono; in caso contrario, i computer client non potranno accedere a EpsonNet WebManager.*

- 1. Fare clic su Start, scegliere Pannello di controllo, quindi selezionare Centro sicurezza PC. Fare clic su Windows Firewall.
- 2. Fare clic sulla scheda Eccezioni e quindi fare clic sul pulsante Aggiungi porta.

3. Immettere il nome della porta nella casella di testo Nome e 8090 nella casella di testo Numero porta, quindi selezionare il pulsante di opzione TCP.

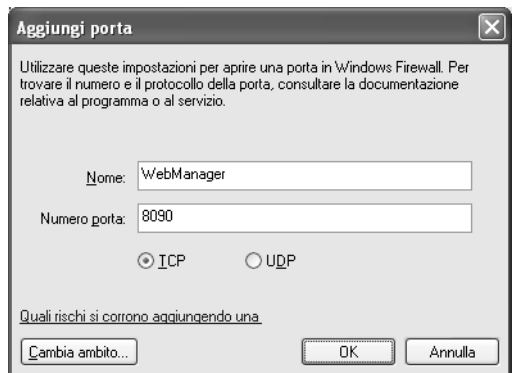

### *Nota:*

*Se necessario, fare clic sul pulsante* Cambia ambito *e quindi specificare gli indirizzi IP dei computer client per i quali la porta è sbloccata.*

4. Fare clic su OK.

### *Dal client*

Avviare il browser Web, quindi digitare l'indirizzo IP o il nome host del server e il numero di porta predefinito.

- ❏ Formato: http://indirizzo IP o nome host del server:8090/wm
- ❏ Esempio: http://192.168.100.201:8090/wm

# *Visualizzazione della Guida in linea*

Dopo avere avviato EpsonNet WebManager, si consiglia di leggere la relativa Guida di riferimento in linea, nella quale sono contenute importanti informazioni e istruzioni per l'utilizzo di EpsonNet WebManager.

Per accedere alla Guida in linea, utilizzare uno dei seguenti metodi:

- ❏ Eseguire EpsonNet WebManager. Dal menu ?, selezionare Guida in linea.
- ❏ Fare clic sul pulsante con il punto interrogativo per visualizzare una descrizione delle funzioni disponibili nella schermata corrente.
- ❏ Fare clic su Start, scegliere Tutti i programmi (per Windows XP/Server 2003) o Programmi (per Windows Windows 2000/NT 4.0), quindi selezionare EpsonNet WebManager. Fare clic su Guida in linea.

# **EpsonNet SetupManager**

# *Informazioni su EpsonNet SetupManager*

EpsonNet SetupManager è un'utility che funge da semplice strumento di installazione e configurazione per periferiche per amministratori di rete e consente processi agevoli di installazione di periferiche di rete per i client. EpsonNet SetupManager installa il driver della stampante per periferiche appena connesse alla rete e agevola gli amministratori di rete e i client nell'installazione e configurazione efficiente di nuove periferiche di rete su sistemi operativi Windows che eseguono TCP/IP.

EpsonNet SetupManager consente di effettuare le operazioni che seguono.

- ❏ Installare agevolmente il driver della stampante.
- ❏ Installare il monitor delle porte (EpsonNet Print) automaticamente.
- ❏ Creare una porta stampante.
- ❏ Creare un collegamento (un'icona che esegue il file script sul server) o un pacchetto (che contiene tutti i file necessari per l'installazione) per l'installazione automatica del driver della stampante.
- ❏ Generare i risultati dell'installazione del driver della stampante utilizzando il file script.
- ❏ Modificare più di un file script alla volta.
- ❏ Registrare periferiche non connesse in un file script.
- ❏ Installare utility quali EPSON Status Monitor ed EPSON Scan che supportano l'installazione automatica.

# *Requisiti di sistema*

Nella seguente tabella sono elencati i requisiti di sistema per EpsonNet SetupManager.

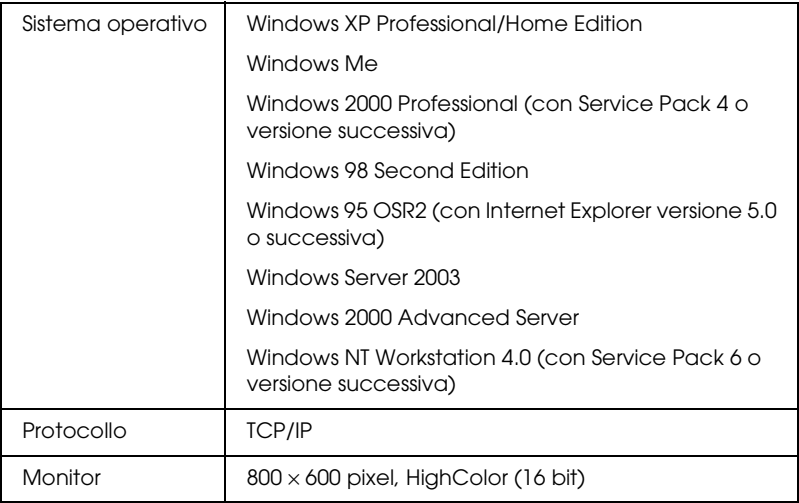

#### *Nota:*

- ❏ *Se si utilizza Windows 95, non è possibile creare un file script. Un file script può essere soltanto eseguito.*
- ❏ *Se si utilizza Windows 2000 Advanced Server o Windows Server 2003, è possibile creare un file script ma non eseguirlo.*
- ❏ *L'utente deve disporre di privilegi di amministratore per eseguire il programma quando il sistema operativo è Windows XP (Home/Professional), Windows Server 2003, Windows 2000 (Professional/Advanced Server) o Windows NT 4.0.*
- ❏ *Leggere il file Leggimi.txt per informazioni sulle stampanti e le interfacce di rete supportate. Tale file viene fornito con EpsonNet SetupManager.*
- ❏ *Non è possibile utilizzare EpsonNet SetupManager se più di un adattatore di rete è installato sul computer e collegato a diversi segmenti di rete.*

### *Servizio di stampa*

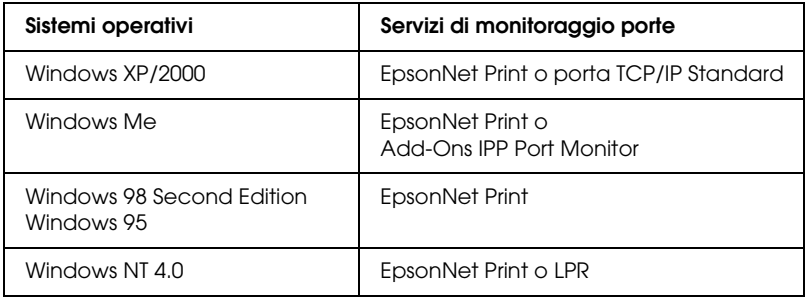

#### *Nota:*

- ❏ *Se si sta utilizzando Windows Me/98/95 ed EpsonNet Print non è installato, EpsonNet Print verrà automaticamente installato. Per utilizzare EpsonNet Print in Windows 95, Microsoft Internet Explorer 5.0 deve essere installato sul computer.*
- ❏ *Se si utilizza Windows NT 4.0 e la stampa LPR, si consiglia di installare il servizio di stampa LPR sul computer. Se il servizio di stampa LPR non è installato, EpsonNet Print viene automaticamente installato.*
- ❏ *Se si utilizza Windows Me, IPP Port Monitor è incluso nella cartella dei componenti aggiuntivi* Add-Ons *del CD di Windows Me.*

### *Quando si utilizza EPSON Status Monitor*

Per alcune periferiche, EPSON Status Monitor viene automaticamente installato quando si installa il driver della stampante utilizzando EpsonNet SetupManager. Per i nomi delle periferiche nelle quali EPSON Status Monitor viene automaticamente installato, vedere il file Leggimi.txt. Se EPSON Status Monitor non viene automaticamente installato, installarlo manualmente. Vedere la guida fornita con la periferica in uso.

# *Installazione di EpsonNet SetupManager*

Per installare EpsonNet SetupManager, effettuare i passaggi che seguono.

- 1. Inserire il CD del software nell'apposita unità.
- 2. La schermata di installazione del software viene aperta automaticamente.

Se la schermata di installazione del software non viene visualizzata, fare doppio clic su EPSetup.exe sul CD.

- 3. Assicurarsi che tutte le applicazioni siano chiuse e quindi fare clic sul pulsante Avanti.
- 4. Leggere il contratto di licenza e fare clic sul pulsante Accetta. Se necessario, selezionare il modello della stampante in uso.
- 5. Selezionare Installa utility di rete.
- 6. Fare clic sull'icona situata accanto a EpsonNet SetupManager.
- 7. Seguire le istruzioni visualizzate per completare l'installazione.

#### *Nota:*

*Se viene visualizzata la finestra di dialogo di avviso protezione per Windows dopo aver avviato EpsonNet SetupManager, fare clic sul pulsante* Sblocca*.*

# *Accesso alla Guida utente di EpsonNet SetupManager*

La *Guida utente di EpsonNet SetupManager* contiene informazioni dettagliate sul programma. Per aprire la *Guida utente di EpsonNet SetupManager*, effettuare i passaggi che seguono.

Fare clic su Start, scegliere Tutti i programmi (per Windows XP/Server 2003) o Programmi (per Windows Me/98/2000/NT 4.0), quindi selezionare EpsonNet. Fare clic su EpsonNet SetupManager, quindi selezionare Guida dell'utente per aprirla.

Viene visualizzata la *Guida utente di EpsonNet SetupManager*. La guida fornisce informazioni sull'uso di EpsonNet SetupManager.

# *Capitolo 3 Suggerimenti per gli amministratori*

# *Impostazioni per utenti NetWare*

### *Introduzione alle impostazioni NetWare*

In questo capitolo vengono fornite le istruzioni per la configurazione dell'interfaccia di rete per NetWare. In primo luogo, è necessario installare la periferica in un ambiente NetWare, quindi configurare l'interfaccia di rete utilizzando EpsonNet Config.

### *Sistemi supportati*

❏ Ambiente server

NetWare 4.1/4.11/4.2 (NDS, emulazione bindery) IntranetWare (NDS, emulazione bindery) NetWare 5.0/5.1 (NDS, NDPS) NetWare 6.0 (NDS, NDPS)

❏ Ambiente client

L'ambiente client deve essere supportato da NetWare. I client sono in grado di utilizzare il driver della stampante installato sull'interfaccia di rete.

Di seguito sono riportate le versioni di Novell Client supportate.

❏ Per Windows 98/95: Novell Client 3.3 o versione successiva per Windows 95/98

- ❏ Per Windows 2000/NT 4.0: Novell Client 4.8 o versione successiva per Windows 2000/NT 4.0
- ❏ Per Windows XP: Novell Client 4.9 o versione successiva per Windows XP

### *Informazioni sulle modalità*

È possibile scegliere la modalità Print Server, Remote Printer o Standby. Si consiglia di utilizzare la modalità Print Server, ad eccezione del caso in cui il numero di utenti sia superiore al limite consentito.

Di seguito vengono descritte le caratteristiche di ciascuna modalità.

### **Modalità Print Server (NDS/Bindery Print Server):**

- ❏ Stampa diretta ad alta velocità.
- ❏ Utilizzo dell'account utente NetWare.
- ❏ Possibilità di connettere fino a 8 file server contemporaneamente.
- ❏ Possibilità di registrare fino a 32 code di stampa.

#### **Modalità Remote Printer:**

- ❏ Non è necessario utilizzare un account utente NetWare.
- ❏ Per controllare la stampante remota, è necessario utilizzare un'interfaccia di rete.
- ❏ Possibilità di collegare fino a 255 stampanti.

### *Nota:*

*Quando si accende la periferica, l'accesso all'account utente viene temporaneamente eseguito in modalità Remote Printer. Se non è disponibile alcun account utente, accendere la periferica prima di connettere il client alla rete.*

### **Modalità Standby (modalità predefinita):**

La modalità Standby è la modalità predefinita. Questa modalità disabilita tutte le funzioni correlate di NetWare. Scegliere questa modalità quando l'interfaccia di rete non viene utilizzata in un ambiente NetWare.

# *Istruzioni per l'utilizzo di NetWare*

### **Stampa di un file di testo**

Quando si esegue la stampa di un file di testo utilizzando il comando NPRINT di NetWare o DOS, in base all'ambiente client è possibile che il file venga reindirizzato o convertito in maniera errata oppure che dei caratteri non vengano stampati.

### **Protocollo di routing IPX "NLSP"**

A partire da NetWare versione 4.x, è possibile impostare il protocollo di routing IPX "NLSP". Tuttavia, questo protocollo non è supportato dall'interfaccia di rete. La comunicazione è controllata da RIP/SAP.

È possibile selezionare il protocollo di routing a) da NLSP con compatibilità RIP/SAP oppure b) solo da RIP/SAP. Se si rimuove l'associazione di RIP o SAP quando si specifica NLSP con compatibilità RIP/SAP, l'interfaccia di rete non può comunicare con il file server ed NDS. Vedere "Protocolli" e "Binding" nell'utility INETCFG di NetWare.

### **Bindery ed NDS**

- ❏ Utilizzando il comando SET BINDERY CONTEXT è possibile controllare il percorso del contesto di bindery dalla console del server.
- ❏ Se il percorso del contesto di bindery non è stato impostato o se si desidera utilizzare l'ambiente di stampa di un altro contesto da un client non NDS, è necessario specificare il contesto per il contesto di bindery. Utilizzare il comando SET BINDERY CONTEXT per impostare il contesto nel file AUTOEXEC.NCF.
- ❏ Non è possibile utilizzare la modalità Bindery Print Server con EpsonNet Config se si esegue Novell Client per Windows 95/98 versione 3.00 o Novell Client per Windows NT versione 4.50. Per configurare l'interfaccia di rete per la modalità Bindery, utilizzare Novell IntranetWare Client o EpsonNet Config con Web Browser.

Per ulteriori informazioni, consultare la documentazione NetWare.

### **Tempo richiesto per riconoscere l'interfaccia di rete**

Una volta accesa la periferica, al server NetWare occorrono circa due minuti per riconoscere l'interfaccia di rete. Durante questo intervallo di avvio, il foglio di stato non riporta le informazioni corrette.

### **Tipo di frame**

Per il server NetWare e il router IPX che si trovano sulla stessa rete occorre utilizzare lo stesso tipo di frame. Se su una stessa rete vengono utilizzati più tipi di frame, associarli tutti ai server NetWare e ai router IPX.

### **Per NetWare 5.x**

Il protocollo IPX deve essere installato (associato) sul server NetWare 5.x.

#### **Informazioni sulle modalità**

Se la modalità in cui è stato eseguito l'accesso è diversa da quella impostata per l'interfaccia di rete, quando si tenta di configurare l'interfaccia di rete per NetWare viene visualizzato un messaggio. Se non si desidera modificare le impostazioni correnti, fare clic su Annulla ed eseguire nuovamente l'accesso utilizzando la stessa modalità impostata per l'interfaccia di rete.

# *Utilizzo di Bindery Print Server (NetWare 4.x)*

In questa sezione vengono fornite le istruzioni sull'utilizzo dell'interfaccia di rete nella modalità Print Server in NetWare 4.x/IntranetWare con emulazione bindery.

- 1. Accendere la periferica.
- 2. Da un client NetWare, eseguire l'accesso al server NetWare di destinazione con privilegi di supervisore. L'accesso deve essere eseguito con la connessione bindery.
- 3. Configurare l'interfaccia di rete utilizzando EpsonNet Config. Per informazioni dettagliate, vedere la *Guida utente di EpsonNet Config*.

Se sono già stati creati oggetti NetWare, è possibile utilizzare anche EpsonNet Config con Web Browser. Per informazioni dettagliate, vedere ["NetWare" a pagina 115](#page-114-0).

# *Utilizzo della modalità NDS Print Server (NetWare 4.x/5.x/6.0)*

In questa sezione vengono fornite le istruzioni per l'utilizzo dell'interfaccia di rete nella modalità Print Server in NetWare 4.x, IntranetWare, NetWare 5.x o NetWare 6.0 con modalità NDS.

- 1. Accendere la periferica.
- 2. Da un client NetWare, eseguire l'accesso al contesto di destinazione della struttura NDS come utente ADMIN.
- 3. Configurare l'interfaccia di rete utilizzando EpsonNet Config. Per informazioni dettagliate, vedere la *Guida utente di EpsonNet Config*.

Se sono già stati creati oggetti NetWare, è possibile utilizzare anche EpsonNet Config con Web Browser. Per informazioni dettagliate, vedere ["NetWare" a pagina 115](#page-114-0).

# *Utilizzo della modalità Bindery Remote Printer (NetWare 4.x)*

Effettuare i passaggi che seguono per configurare l'ambiente di stampa in NetWare 4.x e IntranetWare con emulazione bindery.

### *Nota:*

- ❏ *Se necessario, assegnare i diritti di trustee per gli utenti.*
- ❏ *Per impostare la coda e il server di stampa, utilizzare PCONSOLE anziché NWAdmin.*

### *Creazione di oggetti*

1. Da un client NetWare, eseguire l'accesso al server come utente ADMIN. Assicurarsi di eseguire l'accesso mediante la connessione bindery.

### *Nota:*

*Se l'accesso al client utilizzato per questa impostazione è stato eseguito in modalità NDS, premere F4 durante l'avvio di PCONSOLE per passare alla modalità Bindery.* 

2. Eseguire PCONSOLE. Nella schermata Opzioni disponibili, selezionare Code di stampa, quindi premere Invio. Premere Ins e digitare il nome della coda di stampa. Premere Invio.

#### *Nota:*

*Poiché i client devono disporre del nome della coda di stampa specificato in questa sezione per poter utilizzare la stampante, trasmettere questo nome ai client.*

- 3. Dall'elenco Coda di stampa, selezionare il nome della coda di stampa appena immesso e premere Invio. Dall'elenco Informazioni coda di stampa, selezionare Utenti coda e premere Invio. Selezionare quindi EVERYONE dall'elenco. Se la voce EVERYONE non è inclusa nell'elenco, premere Ins e selezionare EVERYONE dall'elenco degli utenti della coda.
- 4. Nella schermata Opzioni disponibili, selezionare Server di stampa, quindi premere Invio. Premere Ins e digitare il nome del server di stampa. Premere Invio.
- 5. Premere Esc per chiudere PCONSOLE, quindi eseguire la disconnessione dal server.
- 6. Eseguire l'accesso al server come utente ADMIN. Assicurarsi di eseguire l'accesso mediante la connessione NDS.
- 7. Avviare NWAdmin.
- 8. Per creare l'oggetto Stampante, fare clic sul contenitore specificato come contesto di bindery e scegliere Crea dal menu Oggetto, quindi selezionare Stampante. Digitare il nome della stampante e fare clic su Crea.
- 9. Per assegnare la coda di stampa, fare doppio clic sull'icona dell'oggetto Stampante (creato al punto 8). Viene visualizzata la finestra di dialogo Stampante.
- 10. Fare clic su Assegnazioni, quindi su Aggiungi. Dall'elenco delle code di stampa, selezionare la coda (creata al punto 2), quindi fare clic su OK.
- 11. Nella finestra di dialogo Stampante, fare clic su Configurazione, quindi selezionare Parallela dal menu a discesa Tipo di stampante.
- 12. Fare clic su Comunicazione. Viene visualizzata la finestra di dialogo Comunicazioni parallele.
- 13. Per Porta, selezionare LPT1, per Interrupt selezionare In polling e da Tipo di connessione selezionare Caricamento manuale (remoto dal server di stampa), quindi fare clic su OK.
- 14. Fare clic su OK nella finestra di dialogo Stampante.
- 15. Per assegnare la stampante, fare doppio clic sull'icona dell'oggetto Server di stampa (creato al punto 4). Viene visualizzata la finestra di dialogo Server di stampa.
- 16. Fare clic su Assegnazioni, quindi su Aggiungi. Dall'elenco degli oggetti Stampante, selezionare l'oggetto creato al punto 8 e fare clic su OK.
- 17. Nella finestra di dialogo Server di stampa, selezionare la stampante assegnata dall'elenco degli oggetti Stampante, fare clic sul pulsante Numero della stampante per impostare il numero della stampante da 0 a 15, quindi fare clic su OK.

18. Per confermare gli oggetti assegnati, fare doppio clic sull'icona dell'oggetto Server di stampa. Fare clic su Struttura della stampa e verificare che il server di stampa, la stampante e la coda di stampa siano collegati.

## *Configurazione per NetWare mediante EpsonNet Config*

- 1. Accendere la periferica.
- 2. Caricare il server di stampa dalla console di sistema del file server sul quale è impostato il volume della coda di stampa. >LOAD PSERVER nome del server di stampa impostato utilizzando PCONSOLE
- 3. Configurare l'interfaccia di rete utilizzando EpsonNet Config. Per informazioni dettagliate, vedere la *Guida utente di EpsonNet Config*.

Se sono già stati creati oggetti NetWare, è possibile utilizzare anche EpsonNet Config con Web Browser. Per informazioni dettagliate, vedere ["NetWare" a pagina 115](#page-114-0).

# *Utilizzo della modalità NDS Remote Printer (NetWare 4.x/5.x/6.0)*

Effettuare i passaggi che seguono per configurare l'ambiente di stampa mediante NWAdmin in NetWare 4.x, IntranetWare, NetWare 5.x o NetWare 6.0 con NDS.

# *Creazione di oggetti*

- 1. Da un client NetWare, eseguire l'accesso al contesto di destinazione della struttura NDS come utente ADMIN.
- 2. Eseguire lo strumento NWAdmin.

3. Creare una stampante effettuando le seguenti operazioni:

Fare clic sull'icona del contesto della directory, scegliere Crea dal menu Oggetto, quindi Stampante. Digitare il nome della stampante e fare clic su Crea.

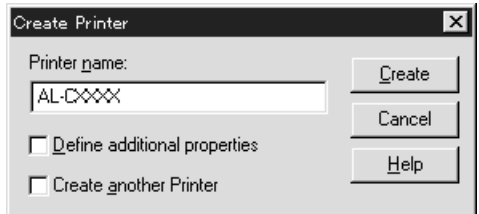

4. Creare un server di stampa effettuando le seguenti operazioni:

Fare clic sull'icona del contesto della directory, scegliere Crea dal menu Oggetto, quindi Server di stampa. Digitare il nome del server di stampa e fare clic su Crea.

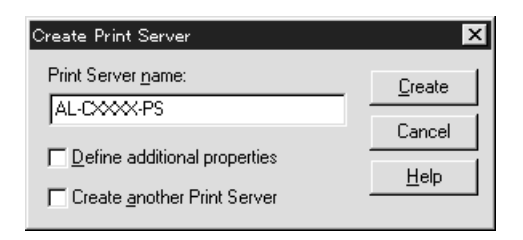

5. Creare una coda di stampa effettuando le seguenti operazioni:

Fare clic sull'icona del contesto della directory, scegliere Crea dal menu Oggetto, quindi Coda di stampa. Digitare il nome della coda di stampa e selezionare il valore per Volume della coda di stampa, quindi fare clic su Crea. Fare doppio clic sull'oggetto Coda di stampa, quindi registrare l'utente.

*Nota:*

*Poiché i client devono disporre del nome della coda di stampa specificato in questa sezione per poter utilizzare la stampante, trasmettere questo nome ai client.*

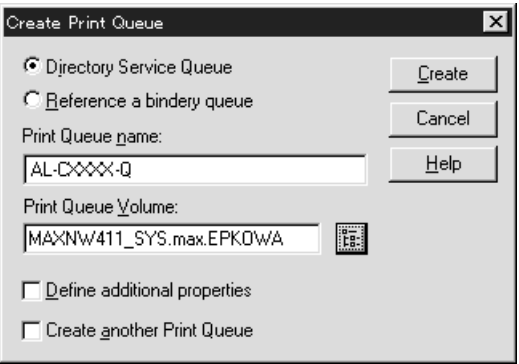

6. Nella schermata dell'amministratore NetWare, fare doppio clic sull'icona dell'oggetto Stampante.

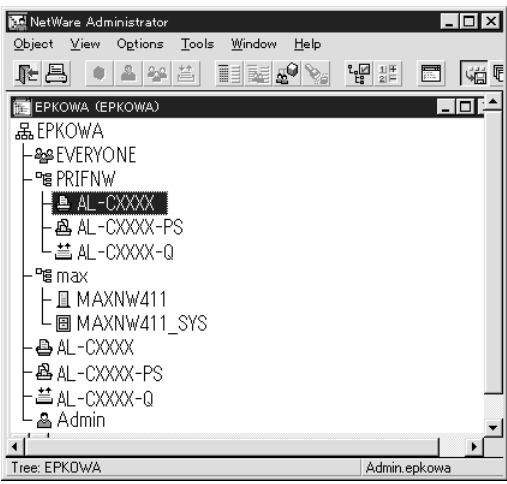

7. Nella finestra di dialogo Stampante, fare clic su Assegnazioni, quindi su Aggiungi.

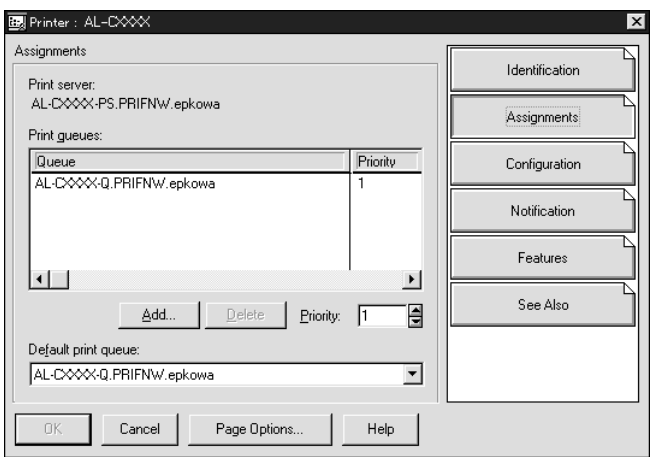

- 8. Dall'elenco delle code di stampa, selezionare la coda creata al punto 5, quindi fare clic su OK.
- 9. Fare clic su Configurazione, quindi selezionare Altra/sconosciuta dall'elenco dei tipi di stampante e fare clic su OK.

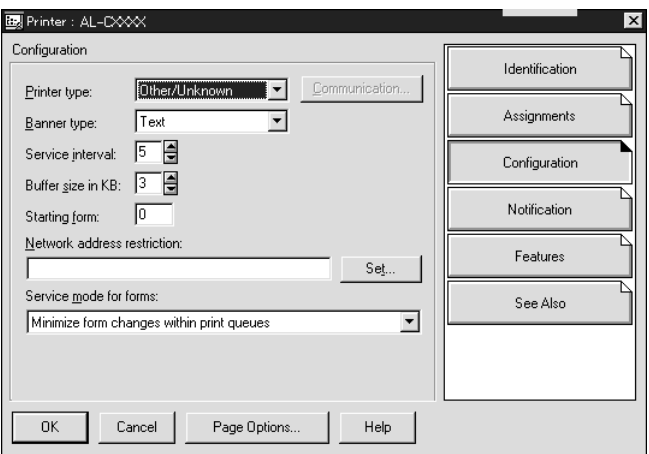

10. Nella schermata dell'amministratore NetWare, fare doppio clic sull'icona dell'oggetto server di stampa.

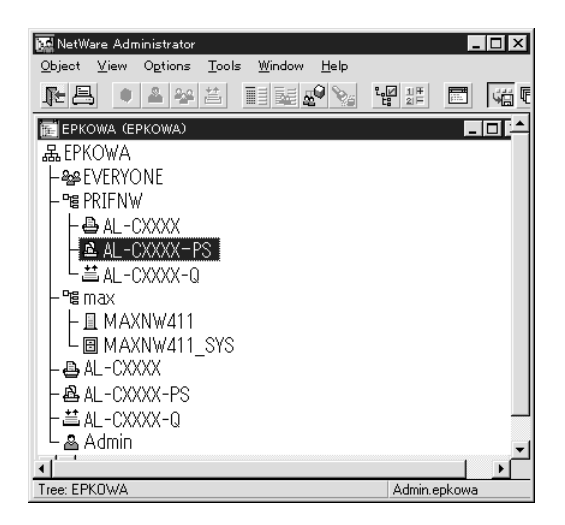

11. Nella finestra di dialogo Server di stampa, fare clic su Assegnazioni, quindi su Aggiungi.

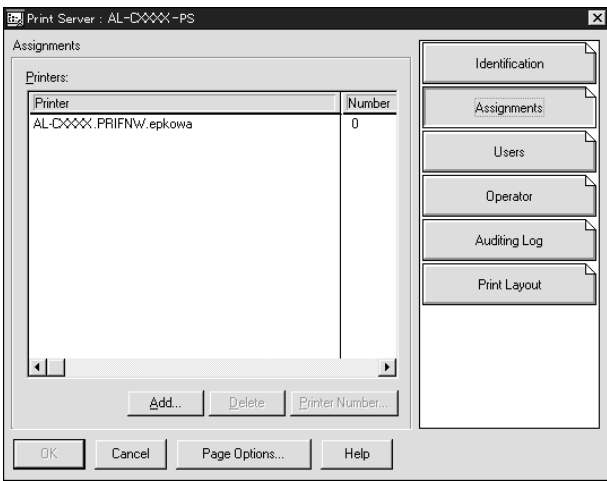

- 12. Dall'elenco degli oggetti Stampante, selezionare l'oggetto che si desidera assegnare e fare clic su OK.
- 13. Tornare alla schermata descritta al punto 11, quindi fare clic sul pulsante Numero della stampante per impostare un numero di stampante compreso tra 0 e 254.

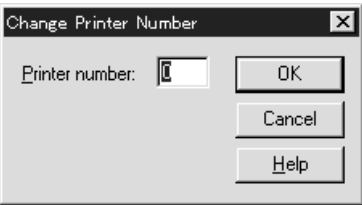

14. Per confermare gli oggetti assegnati, fare doppio clic sull'icona dell'oggetto Server di stampa. Fare clic su Struttura della stampa e verificare che il server di stampa, la stampante e la coda di stampa siano collegati.

*Configurazione per NetWare mediante EpsonNet Config*

- 1. Accendere la periferica.
- 2. Caricare il server di stampa dalla console di sistema del file server sul quale è impostato il volume della coda di stampa. >LOAD PSERVER nome del server di stampa impostato utilizzando NWAdmin
- 3. Configurare l'interfaccia di rete utilizzando EpsonNet Config. Per informazioni dettagliate, vedere la *Guida utente di EpsonNet Config*.

Se si utilizzano gli oggetti NetWare già creati, è possibile utilizzare anche EpsonNet Config con Web Browser. Per informazioni dettagliate, vedere ["NetWare" a pagina 115](#page-114-0).

# *Utilizzo di NDPS Gateway*

In questa sezione vengono fornite le istruzioni per eseguire la stampa mediante Novell Distributed Print Services® (NDPS®) con Novell®

NetWare® 5.x/6.0. Novell Distributed Print Services (NDPS) è la nuova generazione di servizi di stampa di NetWare.

#### *Nota:*

❏ *Non è possibile stampare striscioni con NDPS.*

- ❏ *Non è possibile eseguire l'utility Status Monitor 3 con NDPS.*
- ❏ *Associare il protocollo IP o entrambi i protocolli IP e IPX sul server NetWare su cui vengono eseguiti NDPSM.NLM ed EPSONGW.NLM.*

Prima di iniziare, effettuare le seguenti operazioni:

- ❏ Installare il software client appropriato, ad esempio Novell Client versione 3.3 o successiva per Windows 95/98, Novell Client versione 4.8 o successiva per Windows 2000/NT 4.0 oppure Novell Client versione 4.9 o successiva per Windows XP sulle workstation client. Assicurarsi che sulle workstation sia installato NDPS.
- ❏ Quando si utilizza l'interfaccia di rete con bindery (in modalità Print Server o Remote Printer), è necessario utilizzare PCONSOLE.EXE per creare oggetti bindery quali server e code di stampa. Poiché il file PCONSOLE.EXE non è incluso in NetWare 5.x/6.0, è necessario richiederlo a Novell.

## *Descrizione delle impostazioni*

Di seguito vengono descritte le principali operazioni necessarie per l'utilizzo dell'interfaccia di rete con il sistema di stampa NDPS. Nelle sezioni successive vengono descritte le procedure dettagliate.

- 1. Selezionare il tipo di connessione e definire l'ambiente della stampante sul server e sui client.
- 2. Creare un oggetto Manager NDPS in Amministratore NetWare.
- 3. Creare un agente stampante in Amministratore NetWare.
- 4. Configurare l'interfaccia di rete utilizzando EpsonNet Config.
- 5. Impostare la stampante sulle workstation client.

L'ambiente, le impostazioni e gli strumenti da utilizzare variano in base al tipo di stampante e al tipo di connessione scelti. È possibile creare un oggetto Manager NDPS e un agente stampante in Amministratore NetWare oppure (parzialmente) tramite la console del server. Per informazioni dettagliate, vedere la documentazione Novell in linea.

## *Definizione dell'ambiente della stampante*

- 1. Selezionare uno dei seguenti tipi di connessione: Remota (stampante remota su IPX), Remota (LPR su IP) o Inoltra lavori a una coda (tramite i servizi di stampa basati su coda ereditari correnti).
- 2. Installare (unire) i seguenti protocolli sul server a seconda del tipo di connessione in uso.
	- ❏ Per la connessione remota (stampante remota su IPX), installare IPX
- ❏ Per la connessione remota (LPR su IP), installare TCP/IP
- ❏ Per una connessione Inoltra lavori a una coda, installare IPX
- 3. Impostare il software per client appropriato sulle workstation client. Assicurarsi che sulle workstation sia installato NDPS.
- 4. Installare i driver della stampante sulle workstation client. Per informazioni sull'installazione, vedere il manuale della stampante.

#### *Nota:*

- ❏ *Non installare i driver della stampante tramite il server NetWare.*
- ❏ *Non aggiungere stampanti e non installare i driver della stampante utilizzando Novell Print Manager (NWPMW32.EXE).*

## *Creazione di un oggetto Manager NDPS*

- 1. Eseguire NetWare Administrator (NWADMN32.EXE) sul computer client. Viene visualizzata la finestra principale del browser.
- 2. Per creare un oggetto Manager NDPS, fare clic sull'icona del contesto della directory, quindi scegliere Crea dal menu Oggetto.
- 3. Selezionare Manager NDPS dall'elenco.
- 4. Immettere il nome dell'oggetto Manager NDPS nel campo corrispondente.
- 5. Sul server residente, selezionare l'ubicazione in cui si desidera assegnare l'oggetto Manager NDPS.
- 6. Nel volume del database, selezionare l'ubicazione in cui si desidera assegnare il database Manager NDPS.
- 7. Fare clic su Crea. Nella finestra principale del browser viene visualizzata l'icona Manager NDPS.
- 8. Digitare LOAD NDPSM dalla console del server, quindi selezionare l'oggetto Manager NDPS creato.

# *Creazione di un agente stampante*

Dopo aver creato un oggetto Manager NDPS, è possibile creare degli agenti stampante, ovvero stampanti ad accesso pubblico o stampanti ad accesso controllato. La modalità di creazione di un agente stampante varia in base al tipo di stampante selezionata. Di seguito sono elencate le caratteristiche delle stampanti ad accesso pubblico e di quelle ad accesso controllato.

- ❏ Stampanti ad accesso pubblico: Stampanti NDPS disponibili a tutti gli utenti della rete e non associate a un oggetto NDS. Gli utenti possono scegliere di stampare su qualsiasi stampante ad accesso pubblico che risulta visualizzata sulle rispettive workstation. Per queste stampanti non possono tuttavia essere utilizzati completamente servizi quali la sicurezza e la notifica degli eventi relativi ai lavori.
- ❏ Stampanti ad accesso controllato: Stampanti NDPS che vengono aggiunte alla struttura ad albero NDS da NetWare Administrator (Amministratore NetWare). Queste stampanti sono disponibili per l'utente della workstation solo nell'elenco degli oggetti NDS. Su queste stampanti è possibile utilizzare tutte le funzioni di sicurezza e di gestione fornite da NDS.
- 1. Selezionare il tipo di stampante (ad accesso pubblico o ad accesso controllato).

2. Creare una stampante ad accesso pubblico. Se si desidera creare una stampante ad accesso controllato, andare al passaggio 3.

In NetWare Administrator, fare doppio clic sull'oggetto Manager NDPS creato. Fare clic su Lista degli agenti stampanti, quindi su Nuovo. Digitare il nome dell'agente stampante, quindi selezionare Novell Printer Gateway come tipo di gateway. Fare clic su OK. Andare al passaggio 4.

3. Creare una stampante ad accesso controllato.

In NetWare Administrator, selezionare l'icona del contesto della directory. Scegliere Crea dal menu Oggetto, quindi Stampante NDPS. Digitare il nome dell'agente stampante, quindi selezionare Nuovo agente stampante e fare clic su Crea. Selezionare l'oggetto Manager NDPS creato, quindi selezionare Novell Printer Gateway come tipo di gateway. Fare clic su OK.

- 4. Selezionare Nessuno come Tipo stampante e Gestore porte Novell come tipo di gestore porte, quindi fare clic su OK.
- 5. Selezionare il tipo di connessione e configurarlo come segue.

❏ Per la connessione remota (stampante remota su IPX) Stampare un foglio di stato dell'interfaccia di rete e configurare gli elementi corrispondenti. **Tipo porta:** selezionare LPT1. **Nome SAP:** immettere il nome del server di stampa primario. **Numero della stampante:** immettere il numero di porta della stampante. **Rete:** immettere l'indirizzo di rete. **Nodo:** immettere l'indirizzo MAC. **Interrupt:** selezionare Nessuno.

- ❏ Per la connessione remota (LPR su IP) **Indirizzo IP:** immettere l'indirizzo IP dell'interfaccia di rete. È possibile controllare l'indirizzo IP su un foglio di stato.
- ❏ Per una connessione Inoltra lavori a una coda **Nome coda:** immettere il nome della coda utilizzata dall'interfaccia di rete per i servizi di stampa basati su coda ereditari (in modalità Print Server o Remote Printer). **Nome utente coda:** immettere un nome utente con i diritti richiesti per la coda indicata. **Password:** immettere la password utilizzata dall'utente della coda per l'accesso al server.
- 6. Selezionare Nessuno come driver della stampante.
- 7. Verificare l'agente stampante appena creato.

In NetWare Administrator, fare doppio clic sull'oggetto Manager NDPS, quindi fare clic sul pulsante Lista degli agenti stampanti. Verificare che lo stato dell'agente stampante appena creato sia "Inattivo".

### *Nota:*

*Se è stato selezionato Remota (stampante remota su IPX), configurare l'interfaccia di rete utilizzando EpsonNet Config, come descritto nella sezione che segue, quindi stampare un foglio di stato.* 

Se è stato selezionato Remota (stampante remota su IPX), andare alla sezione che segue.

Se è stato selezionato Remota (LPR su IP) o Inoltra lavori a una coda, andare a ["Installazione della stampante su workstation](#page-193-0)  [client" a pagina 194.](#page-193-0)

# *Configurazione per NetWare mediante EpsonNet Config*

Se si desidera utilizzare la stampante nella rete IPX, effettuare i passaggi che seguono.

#### *Nota:*

*Assicurarsi che sul computer sia installato uno dei seguenti client: Novell Client 32, Novell IntranetWare Client oppure Novell Client.*

- 1. Accendere la periferica.
- 2. Da un client NetWare, eseguire l'accesso al server NetWare di destinazione come utente ADMIN.
- 3. Eseguire EpsonNet Config dal menu Start/Avvio. Per informazioni dettagliate, vedere ["Accesso alla Guida utente](#page-99-0)  [di EpsonNet Config per Windows" a pagina 100.](#page-99-0)

Se l'indirizzo IP della stampante è già assegnato, è possibile utilizzare anche EpsonNet Config con Web Browser . Per informazioni dettagliate, vedere ["NetWare" a pagina 115](#page-114-0).

## <span id="page-193-0"></span>*Installazione della stampante su workstation client*

Dopo aver configurato l'interfaccia di rete, installare la stampante sulle workstation client.

### *Installazione automatica delle stampanti*

- 1. Eseguire Novell Printer Manager da Windows. Se si utilizza Windows, eseguire: \PUBLIC\WIN32\NWPMW32.EXE
- 2. Nella finestra di dialogo Novell Printer Manager, scegliere Nuovo dal menu Stampante.
- 3. Fare clic su Aggiungi. Viene visualizzato l'elenco delle stampanti disponibili.

4. Selezionare la stampante desiderata e fare clic su Installa.

Viene visualizzata la finestra di dialogo Stampanti Novell – Installazione. È possibile modificare il nome della stampante visualizzato, quindi selezionare una configurazione predefinita.

- 5. Fare clic su OK. Il driver per il modello di stampante viene installato automaticamente dall'RMS.
- 6. Fare clic su Chiudi. La stampante viene visualizzata nella finestra principale di Printer Manager ed è disponibile per i lavori di stampa.

### *Installazione manuale delle stampanti*

- 1. Installare il driver della stampante.
- 2. Modificare il valore del campo Porte nella finestra di dialogo delle proprietà della stampante. Specificare i seguenti oggetti per la porta.
	- ❏ **Per le stampanti ad accesso pubblico:** l'agente stampante creato in "Stampanti NDPS ad accesso pubblico" alla voce Tutta la rete.

#### ❏ **Per le stampanti ad accesso controllato:** l'agente stampante creato nella struttura ad albero NDS.

Per informazioni dettagliate, vedere la documentazione Novell in linea.

# *Istruzioni per l'utilizzo di una rete ad accesso remoto*

In questa sezione vengono fornite le istruzioni per l'utilizzo dell'accesso remoto.

#### *Nota:*

*Il server primario descritto in questa guida indica un server dell'orario primario che offre i servizi dell'orario alle workstation presenti nella rete.*

## *Utilizzo dell'accesso remoto in ciascuna modalità*

#### **Modalità Print Server**

È necessario utilizzare una linea telefonica dedicata. Poiché il polling viene eseguito sul file server nella modalità server di stampa, non è possibile ricevere risposte intermedie dal router. In questo caso, nessuna connessione mediante accesso remoto risulta pertanto possibile.

#### **Modalità Remote Printer**

Nella modalità Remote Printer, l'utilizzo di un router con una funzionalità di risposta intermedia consente di installare il server primario sulla destinazione dell'accesso remoto. Tuttavia, quando il server primario non è attivo, può essere necessario generare un account supplementare. Per evitare che ciò accada, si consiglia di utilizzare connessioni effettuate mediante una linea telefonica dedicata.

Seguire le istruzioni fornite per l'utilizzo di una linea telefonica.

## *Quando un server primario si trova sulla destinazione di accesso remoto*

*Per reti locali con file server:*

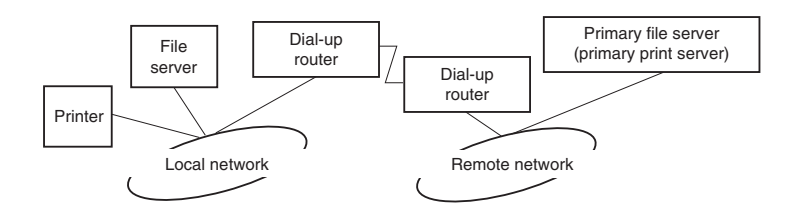

❏ Quando viene accesa la stampante

Viene generata una connessione di accesso remoto poiché l'accesso viene eseguito prima a un file server locale, quindi a un server primario. Questo tipo di connessione non comporta alcun problema in quanto viene eseguita solo all'avvio.

❏ Quando l'interfaccia di rete non è stata impostata correttamente

Viene generata una connessione di accesso remoto poiché l'accesso viene eseguito prima a un file server locale, quindi a un server primario. Questa connessione di accesso remoto viene ripetuta a intervalli di circa 5 minuti. Per impedire che si verifichi questo problema, correggere le impostazioni dell'interfaccia di rete.

❏ Durante il normale funzionamento (modalità standby)

Un pacchetto di sorveglianza SPX viene inviato in base alla convenzione di protocolli NetWare. Per evitare una connessione di accesso remoto, utilizzare un router dotato di funzionalità di risposta intermedia.

❏ Durante il normale funzionamento (stampa)

Durante il trasferimento dei dati di stampa viene generata una connessione di accesso remoto. Questo non costituisce un problema in quanto si tratta di una connessione remota specifica della rete ad accesso remoto.

❏ Quando il server primario non è attivo durante il funzionamento

Viene generata una connessione di accesso remoto perché viene periodicamente tentata una connessione al server primario. Poiché questa funzione è attribuibile alla funzione di riconnessione automatica, spegnere una volta la stampante.

❏ Quando il file server sulla rete locale non è attivo

Quando nella rete locale non è disponibile alcun file server, non è possibile utilizzare NetWare sulla rete locale. In questo caso non è disponibile neanche il protocollo NetWare per l'interfaccia di rete. In queste condizioni non viene generata alcuna connessione di accesso remoto. Quando il file server sulla rete locale viene ripristinato, anche l'interfaccia di rete viene automaticamente ripristinata.

*Per reti locali senza file server:*

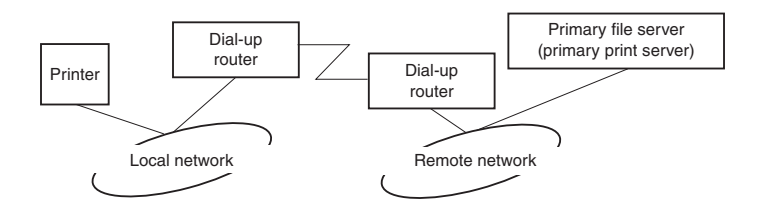

In base alle impostazioni del router, il protocollo NetWare può essere utilizzato senza un file server su una rete locale. Questo tipo di configurazione utilizza la stessa struttura descritta sopra.

# *Quando esiste un server primario nella rete locale*

Anche se un server primario è installato sulla rete locale, in base alla configurazione è possibile che venga generata una connessione di accesso remoto non necessaria.

I problemi elencati di seguito si riferiscono sia alla modalità Print Server che alla modalità Remote Printer.

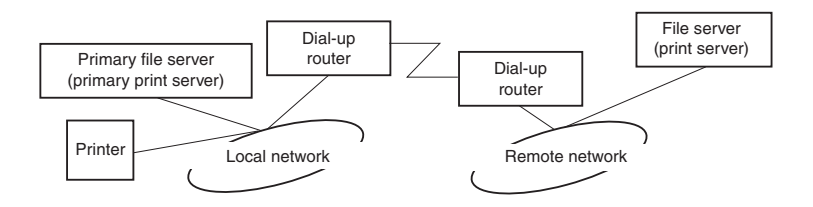

❏ Quando viene accesa la stampante

Poiché l'accesso viene eseguito solo al server primario, non viene generata alcuna connessione di accesso remoto.

❏ Quando l'interfaccia di rete non è stata impostata correttamente

Poiché l'accesso viene eseguito solo al server primario, non viene generata alcuna connessione di accesso remoto. Tuttavia, se il file server/server di stampa della rete remota viene erroneamente impostato come server primario, è possibile che venga generata una connessione di accesso remoto non necessaria. Per evitare questo problema, correggere le impostazioni.

❏ Durante il normale funzionamento (standby/stampa)

Poiché l'accesso viene eseguito solo al server primario, non viene generata alcuna connessione di accesso remoto.

#### ❏ Quando il server primario non è attivo durante il funzionamento

La connessione al server primario viene tentata periodicamente, ma non viene generata alcuna connessione di accesso remoto. Tuttavia, se il router è impostato per la trasmissione di pacchetti SAP (FIND NEAREST SERVER), è possibile che venga generata una connessione di accesso remoto non necessaria. Per evitare questo problema, spegnere la stampante una volta oppure disattivare la trasmissione di pacchetti SAP (FIND NEAREST SERVER).

# *Impostazioni per utenti UNIX*

# *Introduzione alle impostazioni UNIX*

In questo capitolo vengono fornite le istruzioni per l'impostazione della periferica in ambienti UNIX mediante il comando lpr.

La periferica può essere inoltre utilizzata come stampante remota in sistemi che utilizzano il trasferimento su Ethernet TCP/IP con il protocollo di stampa remota LPR o il protocollo standard FTP (File Transfer Protocol).

#### *Nota:*

*Poiché la periferica non è in grado di convertire i dati nel linguaggio PCL, ciascun sistema deve disporre di un driver della stampante e di un filtro.*

# *Filtri lpr*

I filtri per la stampa lpr dipendono dal nome assegnato alla stampante remota. Durante la configurazione di una stampante LPR vengono assegnati i seguenti nomi:

- ❏ Il nome della stampante locale da reindirizzare.
- ❏ Il nome host della stazione a cui viene inviata la stampa.
- ❏ Il nome della stampante remota, ovvero il nome della porta della stampante sulla stazione remota.

È possibile impostare più stampanti remote, tutte indirizzate allo stesso host remoto Ethernet, e assegnare a ciascuna di esse un diverso nome locale da reindirizzare. È possibile stampare dalla stessa stampante tipi di lavori diversi inviati a nomi di stampanti diversi. In questo caso si utilizza la stessa interfaccia Ethernet, ma filtri differenti.

Nella seguente tabella sono riportate le opzioni relative al nome della stampante remota utilizzate per richiamare i diversi filtri.

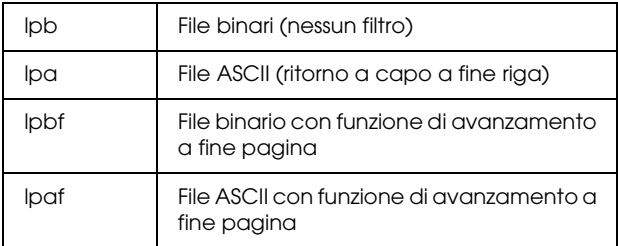

Tutte le altre opzioni relative al nome della stampante remota vengono trattate come lpb.

Di seguito è riportato un esempio di invio di un file di testo, "filetxt", mediante il comando lpr a cui è stata aggiunta la funzione di avanzamento pagina.

% lpr -plpaf filetxt

# *Configurazione di diversi sistemi UNIX mediante il comando lpr*

I seguenti sistemi UNIX consentono di eseguire la stampa mediante il comando lpr standard.

SunSoft Solaris versione 2.4 o successiva SunOS versione 4.1.4 o successiva IBM AIX versione 3.2.5 o successiva e versione 4.1.3 o successiva HP-UX versione 9.05 o successiva SCO UNIX versione 4.2 o successiva

## *Configurazione per SunSoft Solaris versione 2.4 o successiva*

Nelle procedure descritte di seguito, sostituire HOSTNAME con il nome del server di stampa e Rprinter con il nome con cui si desidera identificare la periferica.

1. Aggiungere l'indirizzo IP e il nome host della stampante al file \etc\hosts.

*Ad esempio:* 22.33.44.55 HOSTNAME

2. Definire il nome host come server di stampa.

*Ad esempio:* lpsystem -t bsd HOSTNAME

3. Creare la stampante.

*Ad esempio:* Ipadmin -p Rprinter -s HOSTNAME\aux-T unknown-1 any

4. Abilitare la periferica all'uso.

*Ad esempio:* accept Rprinter enable Rprinter

5. Per eseguire la stampa, utilizzare il comando lp.

*Ad esempio:* lp -d RPrinter Print-File-Name

# *Configurazione per SunOS versione 4.1.4 o successiva*

Nelle procedure descritte di seguito, sostituire HOSTNAME con il nome del server di stampa e Rprinter con il nome con cui si desidera identificare la periferica.

1. Aggiungere l'indirizzo IP e il nome host della stampante al file  $\eta$ <sup>ter</sup> $\theta$ 

*Ad esempio:* 22.33.44.55 HOSTNAME

2. Creare la directory di spooling.

*Ad esempio:* mkdir\var\spool\lpd\PRIFx

3. Aggiungere la voce della stampante al file \etc\printcap.

```
Ad esempio:
Rprinter | 
ALCXXXX:lp=:rm=HOSTNAME:rp=aux:sd=/var/spool/lpd
/PRIFx
```
4. Per eseguire la stampa, utilizzare il comando lpr.

*Ad esempio:* lpr -s -PRPrinter Print-File-Name

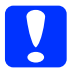

c*Attenzione: Non è possibile stampare file di dimensioni superiori a 1 MB se non si utilizza l'opzione -s.*

## *Configurazione per IBM AIX versione 3.2.5 o successiva e versione 4.1.3 o successiva*

Nelle procedure descritte di seguito, sostituire HOSTNAME con il nome del server di stampa e Rprinter con il nome con cui si desidera identificare la periferica.

1. Aggiungere l'indirizzo IP e il nome host della stampante al file /etc/hosts.

*Ad esempio:* 22.33.44.55 HOSTNAME

2. Eseguire smit.

*Ad esempio:* smit printer

3. Impostare il nome della stampante (ad esempio: Rprinter) in:

"Gestione stampanti remote" "Servizi client" "Code stampanti remote" "Nome della coda da aggiungere".

Impostare il nome dell'host (ad esempio: HOSTNAME) in:

"Host destinazione per lavori remoti".

Impostare il nome della porta (ad esempio: aux) in:

"Nome della coda su stampante remota".

4. Per eseguire la stampa, utilizzare il comando lpr.

*Ad esempio:* lpr -PRPrinter Print-File-Name

# *Configurazione per HP-UX versione 9.05 o successiva*

Nelle procedure descritte di seguito, sostituire HOSTNAME con il nome del server di stampa e Rprinter con il nome con cui si desidera identificare la periferica.

1. Aggiungere l'indirizzo IP e il nome host al file /etc/hosts.

*Ad esempio:* 22.33.44.55 HOSTNAME

2. Terminare il servizio di stampa.

*Ad esempio:* lpshut

3. Creare una stampante.

*Ad esempio:* lpadmin -pRPrinter -v/dev/null -mrmodel -ormHOSTNAME -orpaux

4. Riavviare il servizio di stampa.

*Ad esempio:* lpshed

5. Abilitare la stampante all'uso.

*Ad esempio:* accept Rprinter enable Rprinter

6. Per eseguire la stampa, utilizzare il comando lp.

*Ad esempio:* lp -DRPrinter Print-File-Name

# *Configurazione per SCO UNIX versione 4.2 o successiva (OpenServer)*

Nelle procedure descritte di seguito, sostituire HOSTNAME con il nome del server di stampa e Rprinter con il nome con cui si desidera identificare la periferica.

1. Aggiungere l'indirizzo IP e il nome host al file /etc/hosts.

*Ad esempio:* 22.33.44.55 HOSTNAME

2. Eseguire rlpconf per registrare la stampante.

*Ad esempio:* rlpconf

3. Immettere il nome della stampante.

*Ad esempio:* Please enter the printer name (q to quit):RPrinter

4. Specificare la stampante remota come tipo di stampante.

*Ad esempio:* Is Rprinter a remote printer or a local printer (r/l)? r

5. Immettere il nome host della stampante remota.

*Ad esempio:* Please enter the name of the remote host that **Rprinter** is attached to: HOSTNAME Printer RPrinter is connected to host HOSTNAME

6. Confermare la validità delle impostazioni specificate.

*Ad esempio:* Is this correct?(y/n)y 7. Specificare di non utilizzare la funzione estesa RLP (valida per server di stampa SCO UNIX).

#### *Ad esempio:*

If HOSTNAME currently runs SCO OpenServer Release 5 or above, it can support the extended remote line printer protocol. Do you want to turn on the "extended RLP protocol" support flag? If you are not sure, answer "n"? (y/n)(n)n

8. Specificare se si desidera impostare la stampante creata come stampante predefinita.

*Ad esempio:* Would you like this to be the system default printer?  $(y/n)y$ 

9. Per eseguire la stampa, utilizzare il comando lpr.

*Ad esempio:* lpr -d RPrinter Print-File-Name

# *Utilizzo del comando ftp*

I comandi ftp vengono utilizzati in tutti i sistemi UNIX.

I programmi ftp utilizzano interfacce comuni a tutti i sistemi UNIX.

Di seguito è riportato un esempio di stampa mediante il comando ftp. I comandi digitati sono **evidenziati**.

ftp> **open 22.33.44.55**

Connected to 22.33.44.55

220 PR-Ifx(22.33.44.55) ftp server ready.

Name: **XXXX**

331 Password Required for (No Name).

Password: **XXXX**

230 User logged in.

200 Type set to I.

#### ftp> **put binary file**

200 PORT command successful.

150 Opening data connection for binary\_file

226 Transfer complete

ftp> **bye**

# *Suggerimenti*

# *Istruzioni per l'uso della funzione DHCP*

Quando si assegna un indirizzo IP all'interfaccia di rete mediante la funzione DHCP, è necessario modificare l'impostazione della porta della stampante ad ogni accensione della periferica.

Si consiglia di effettuare una delle impostazioni descritte di seguito sul router o server DHCP, per poi assegnare un indirizzo IP valido all'interfaccia di rete:

- ❏ Assegnare un indirizzo IP valido all'indirizzo MAC dell'interfaccia di rete.
- ❏ Assegnare un indirizzo IP compreso nell'intervallo di assegnazione del server DHCP. Assicurarsi che il server DHCP non assegni l'indirizzo IP ad altre periferiche.

Se non è possibile effettuare le suddette impostazioni sul server DHCP, effettuare una delle seguenti impostazioni:

- ❏ Assegnare un indirizzo IP non compreso nell'intervallo di assegnazione del server DHCP.
- ❏ Assegnare un indirizzo IP compreso nell'intervallo di assegnazione del server DHCP. In questo caso, è necessario accendere inizialmente l'interfaccia di rete e successivamente il server DHCP.

# *Impostazione di un indirizzo IP mediante il comando arp/ping*

Se si utilizza UNIX oppure OS/2, è necessario eseguire il comando arp/ping per impostare l'indirizzo IP dell'interfaccia di rete. È possibile utilizzare questi comandi anche in sistemi Windows se è stato correttamente installato il protocollo di rete TCP/IP.

### *Nota:*

- ❏ *Assicurarsi che nel menu TCP/IP di EpsonNet Config sia attivata la funzione* Imposta tramite PING*. Se questa funzione è disattivata, non è possibile impostare l'indirizzo IP utilizzando il comando arp/ping.*
- ❏ *Assicurarsi che l'interfaccia di rete e il computer si trovino sullo stesso segmento.*

Prima di iniziare, è necessario disporre delle seguenti informazioni:

- ❏ Un indirizzo IP valido per l'interfaccia di rete. Richiedere all'amministratore di rete un indirizzo IP che non generi conflitti con quello di altre periferiche in rete. L'amministratore di rete deve scegliere un indirizzo all'interno della sottorete che non crei conflitti con altre periferiche.
- ❏ L'indirizzo MAC (hardware Ethernet) dell'interfaccia di rete. È possibile trovare l'indirizzo MAC sul foglio di stato.

# *Controllo della rete LAN*

Innanzitutto, verificare che il computer sia in grado di raggiungere un altro computer che si trova sul medesimo segmento di rete, come segue.

1. Impostare il gateway predefinito sull'host sul quale si esegue la configurazione dell'interfaccia di rete.

Se è presente un server o un router con funzione di gateway, immettere l'indirizzo di tale server o router. Se non è presente alcun gateway, immettere l'indirizzo IP del computer come indirizzo del gateway.

- 2. Si supponga di voler raggiungere un computer con indirizzo IP "192.168.100.101". Verificare che il computer sia raggiungibile eseguendo un "ping" dalla riga di comando: ping 192.168.100.101
- 3. Se il computer è raggiungibile, vengono visualizzati i seguenti dati (la forma esatta del messaggio dipende dal sistema operativo utilizzato e la quantità di tempo può variare): 64 bytes from 192:168:100:101:icmp\_seq=0. Time=34.ms
- 4. Se il computer non è raggiungibile, è possibile che venga visualizzato un messaggio simile al seguente: PING 192:168:100:101:56 data bytes

Se si preme Ctrl+C, è possibile che venga visualizzato un messaggio simile al seguente: 192:168:100:101 PING Statistics 3 packets transmitted, 0 packets received, 100% packet loss

Anche in questo caso, la forma esatta del messaggio può variare rispetto a quella riportata, in base al sistema operativo utilizzato. Se l'esecuzione del comando ping ha esito negativo, verificare le condizioni riportate di seguito:

- ❏ L'indirizzo utilizzato nel comando ping è corretto.
- ❏ La connessione Ethernet al computer è stata eseguita correttamente e tutti gli hub, i router e gli altri dispositivi necessari sono accesi.

## *Impostazione e controllo del nuovo indirizzo IP*

Per impostare il nuovo indirizzo IP dell'interfaccia di rete ottenuta dall'amministratore di rete, utilizzare i comandi ping e arp con il flag -s per creare una voce ARP.

#### *Nota:*

*Nella procedura descritta di seguito si presuppone che l'indirizzo MAC dell'interfaccia di rete sia 00:00:48:93:00:00 (esadecimale) e che l'indirizzo IP assegnato sia 192.168.100.201 (decimale). Durante l'immissione dei comandi, sostituire gli indirizzi utilizzati nell'esempio con quelli ricevuti dall'amministratore.*

- 1. Dalla riga di comando digitare: Esempio: arp -s 192.168.100.201 00-00-48-93-00-00
- 2. Utilizzare il comando ping per impostare l'indirizzo IP, eseguendone un "ping": Esempio: ping 192.168.100.201
- 3. A questo punto, l'interfaccia di rete dovrebbe rispondere al comando ping. In caso contrario, è possibile che l'indirizzo MAC o l'indirizzo IP nel comando arp -s non sia stato digitato correttamente. Controllare i dati inseriti e riprovare. Se il problema persiste, reinizializzare l'interfaccia di rete e riprovare.
- 4. Stampare un foglio di stato per verificare che il nuovo indirizzo IP sia stato assegnato all'interfaccia di rete.

### *Nota:*

*Quando si imposta l'indirizzo IP mediante il comando ping, la maschera di sottorete viene automaticamente modificata in base alla classe dell'indirizzo IP. Per modificare la maschera di sottorete e il gateway predefinito in base all'ambiente di rete, utilizzare EpsonNet Config per Windows o EpsonNet Config per Macintosh.*

# *Istruzioni per l'uso di un router di accesso remoto*

In questa sezione vengono fornite le istruzioni per l'utilizzo di un router di accesso remoto.

Se l'assegnazione di un indirizzo IP all'interfaccia di rete viene effettuata mediante DHCP e la funzione DNS dinamico non è supportata, è necessario modificare le impostazioni relative alla porta della stampante ogni volta che si accende la periferica. Pertanto, si consiglia di impostare un indirizzo IP valido per l'interfaccia di rete utilizzando uno dei metodi elencati di seguito.

- ❏ Impostare manualmente l'indirizzo IP per l'interfaccia di rete. Utilizzare EpsonNet Config. Per informazioni dettagliate, vedere la *Guida utente di EpsonNet Config*.
- ❏ Specificare l'interfaccia di rete utilizzando la funzione di associazione DHCP.
- ❏ Impostare l'indirizzo esclusivo della funzione DHCP.

#### *Nota:*

- ❏ *Se non si desidera effettuare queste operazioni, utilizzare la stampa NetBEUI.*
- ❏ *Per ulteriori informazioni sull'intervallo di indirizzi, sull'associazione e sull'indirizzo esclusivo della funzione DHCP, consultare il manuale del router di accesso remoto.*

# *Funzione Universal Plug and Play*

Quando viene collegata alla rete, la periferica viene automaticamente associata a un indirizzo IP e l'icona della stampante viene visualizzata nella cartella Risorse di rete. Facendo doppio clic sull'icona della stampante è possibile accedere a EpsonNet Config con Web Browser per visualizzare le informazioni principali sulla periferica, ad esempio il produttore, il nome del modello, l'ubicazione e il nome dell'amministratore.

Fare clic con il pulsante destro del mouse sull'icona della stampante nella cartella Risorse di rete, quindi scegliere Proprietà. Nella finestra visualizzata sono riportate brevi informazioni sull'interfaccia di rete.

Per utilizzare questa funzione, è necessario installare Universal Plug and Play su Windows Me o sui sistemi operativi successivi. Per informazioni sulle modalità di installazione di Universal Plug and Play, vedere la Guida in linea di Windows Me.

#### *Nota:*

*Per utilizzare la funzione Universal Plug and Play, è necessario abilitare la relativa opzione in EpsonNet Config. Vedere la Guida utente di EpsonNet Config o ["Configurazione dell'interfaccia di rete mediante](#page-104-0)  [EpsonNet Config con Web Browser" a pagina 105](#page-104-0).*

# *Disinstallazione del software*

Per disinstallare il software di rete, effettuare i passaggi che seguono.

# *Windows XP/Server 2003*

- 1. Fare clic su Start, Pannello di controllo, quindi fare clic su Installazione applicazioni.
- 2. Selezionare l'utility che si desidera disinstallare, quindi fare clic sul pulsante Cambia/Rimuovi.

3. Seguire le istruzioni sullo schermo per completare la disinstallazione.

# *Windows Me/98/95/2000/NT 4.0*

- 1. Fare clic su Start, scegliere Impostazioni, quindi selezionare Pannello di controllo.
- 2. Fare doppio clic sull'icona Installazione applicazioni.
- 3. Selezionare l'utility che si desidera disinstallare, quindi fare clic sul pulsante Installazione applicazioni (Windows Me/98/95/NT 4.0) oppure sul pulsante Cambia/Rimuovi (Windows 2000).
- 4. Seguire le istruzioni sullo schermo per completare la disinstallazione.

# *Macintosh*

- 1. Fare doppio clic sull'icona relativa al programma di installazione di EpsonNet Config.
- 2. Fare clic sul pulsante Continua.
- 3. Nella finestra di dialogo Licenza, leggere il contratto di licenza, quindi fare clic sul pulsante Accetta.
- 4. Selezionare Rimuovi dal menu a discesa.
- 5. Fare clic sul pulsante Rimuovi.
- 6. Seguire le istruzioni sullo schermo per completare la disinstallazione.

### *Nota:*

*In alternativa, il software può essere disinstallato trascinando la cartella*  EpsonNet *nel Cestino.*
# *Capitolo 4 Risoluzione dei problemi*

### *Problemi generali*

**Non è possibile configurare l'interfaccia di rete oppure non è possibile stampare dalla rete.**

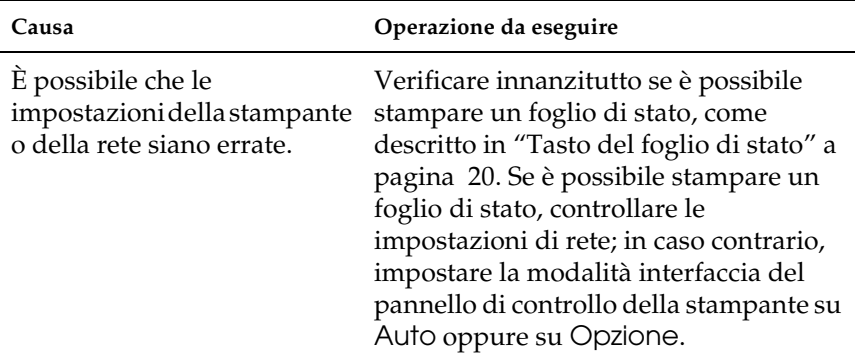

**Sebbene al computer e all'interfaccia di rete sia stato assegnato un indirizzo IP, non è possibile eseguire la stampa.**

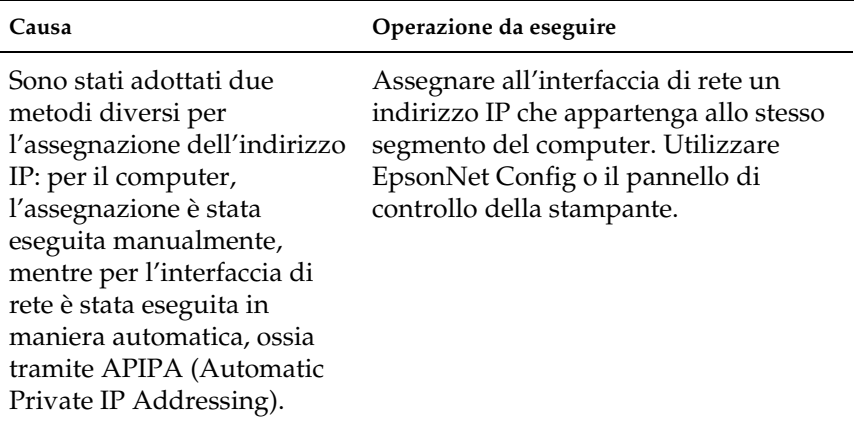

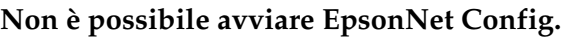

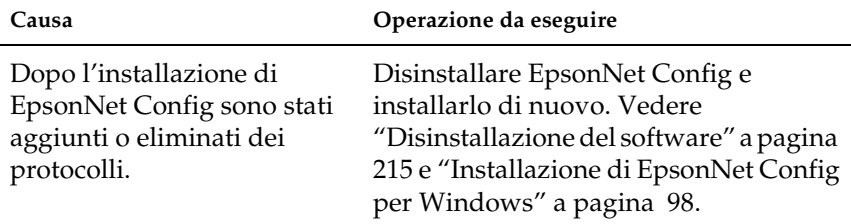

**Quando l'interfaccia di rete è stata installata, viene visualizzato il messaggio "Impossibile installare il driver della stampante".**

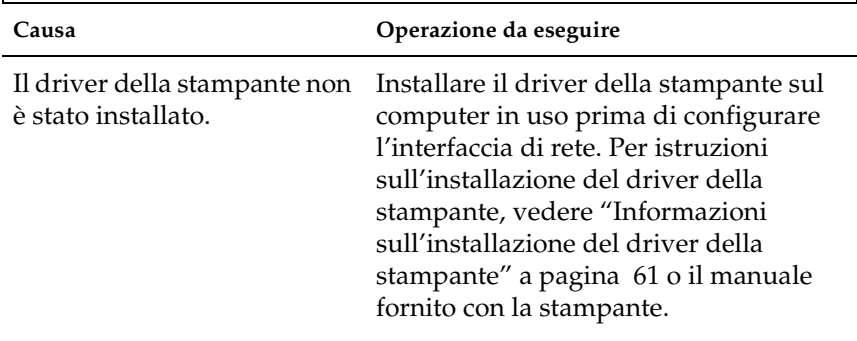

**All'avvio di EpsonNet Config viene visualizzato il messaggio "Impossibile utilizzare EpsonNet Config: non è stata installata alcuna rete.".**

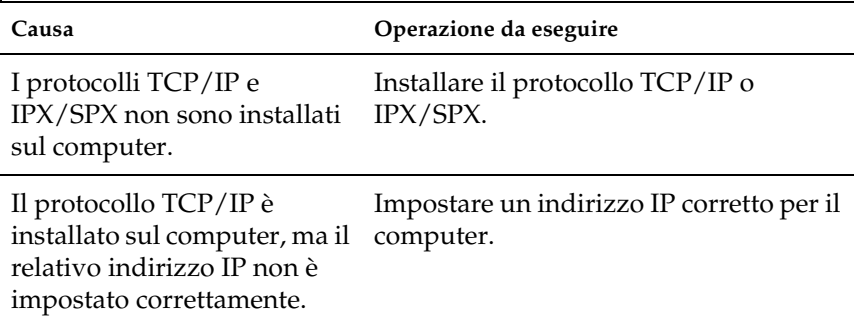

**Quando le impostazioni vengono inviate all'interfaccia di rete, viene visualizzato il messaggio "Impossibile completare la comunicazione dei dati di configurazione".**

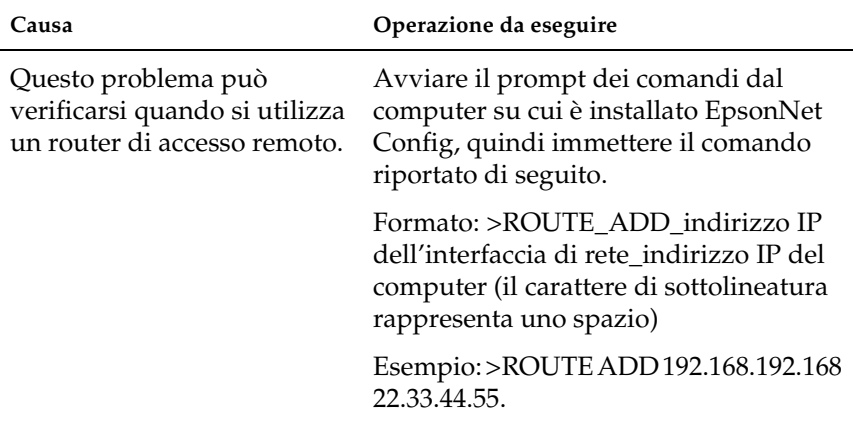

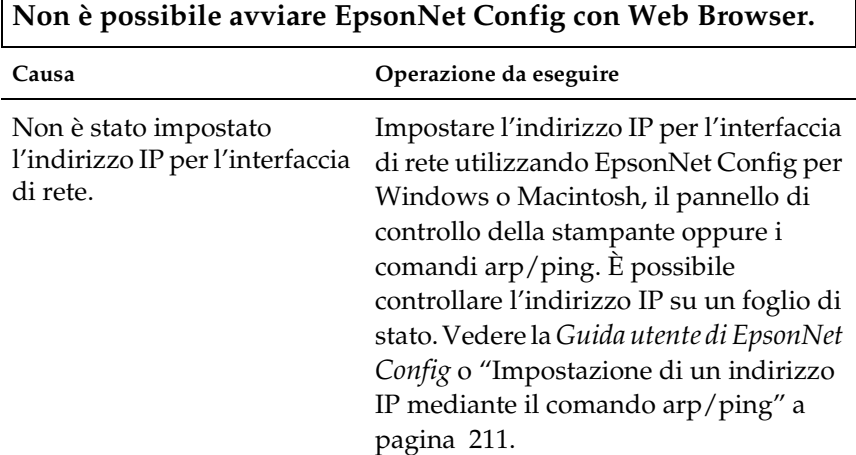

 $\mathsf{r}$ 

٦

### **Non è possibile impostare l'indirizzo IP utilizzando i comandi arp/ping.**

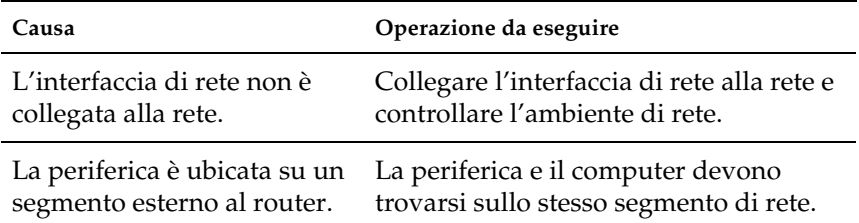

#### **Nella finestra di dialogo EpsonNet Config non vengono visualizzati il nome del modello e l'indirizzo IP.**

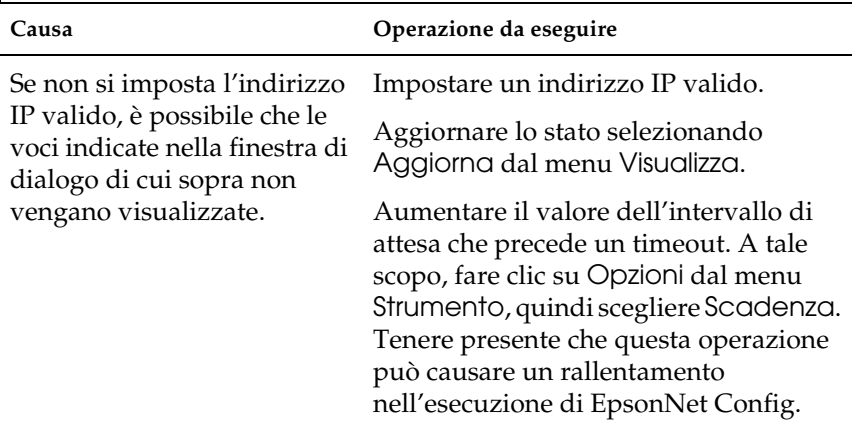

#### **Quando si utilizza la rete ad accesso remoto viene generato un account supplementare.**

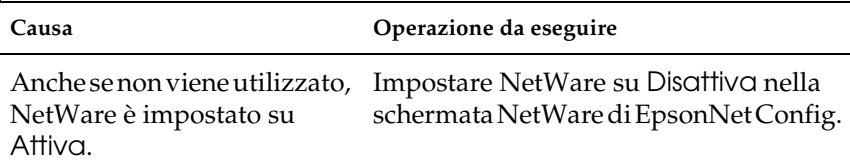

### **L'interfaccia di rete non viene visualizzata nella vista elenco di EpsonNet Config.**

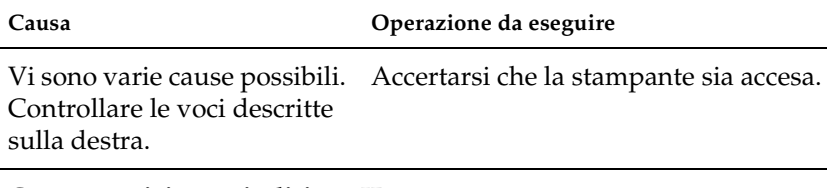

#### <span id="page-220-0"></span>**Come acquisire un indirizzo IP.**

Per ottenere l'indirizzo IP, è necessario rivolgersi al NIC (Network Information Center) del proprio paese.

### *Problemi specifici dell'ambiente di rete*

### *Ambiente Windows Me/98/95*

**Quando si stampa con TCP/IP tramite EpsonNet Print, viene visualizzata una finestra di dialogo per la connessione di accesso remoto.**

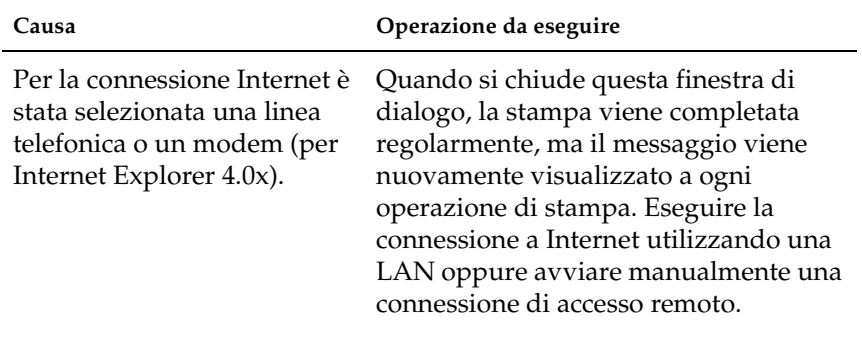

**Quando si avvia la stampa oppure si apre la finestra delle proprietà della stampante, viene visualizzato un messaggio che segnala un errore di comunicazione.**

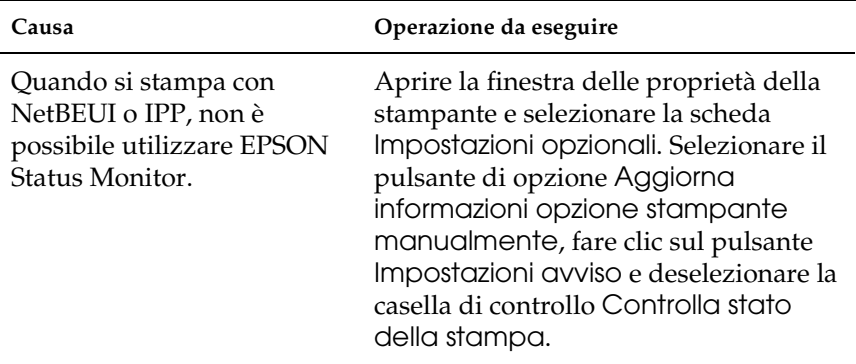

### *Ambiente Windows XP/2000/NT*

**Quando si stampa con TCP/IP tramite EpsonNet Print, viene visualizzata una finestra di dialogo per la connessione di accesso remoto.**

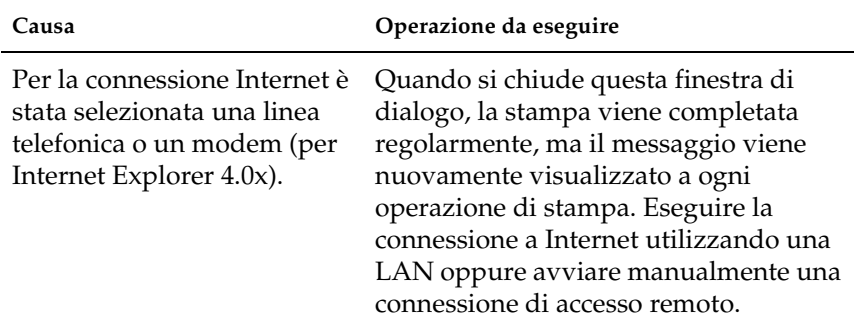

**Quando si avvia la stampa oppure si apre la finestra delle proprietà della stampante, viene visualizzato un messaggio che segnala un errore di comunicazione.**

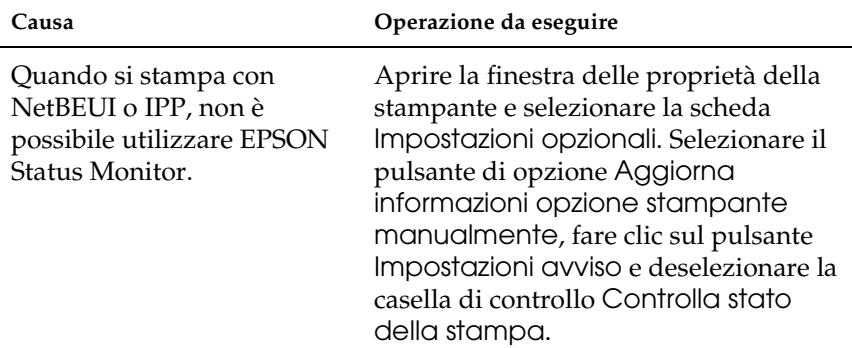

**Nessun client, ad eccezione dell'amministratore, è in grado di stampare da Windows NT Server 4.0.**

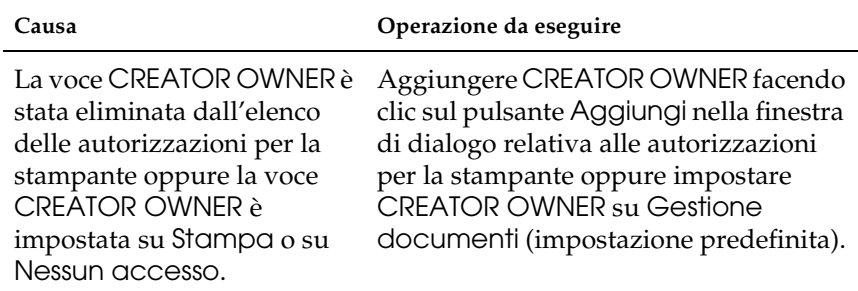

### *Ambiente Macintosh*

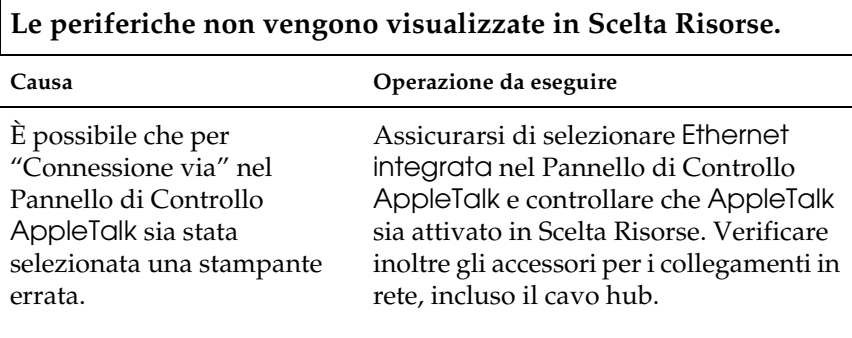

**L'impostazione della stampante Rendezvous viene annullata dall'impostazione AppleTalk quando la stessa stampante viene configurata con AppleTalk dopo essere stata configurata con Rendezvous.**

**Causa Operazione da eseguire**

Modificare il nome della stampante configurata con AppleTalk, per non generare conflitti con la stampante configurata con Rendezvous.

### *Ambiente NetWare*

**La stampa non viene eseguita nonostante i client abbiano inviato dati alla periferica.**

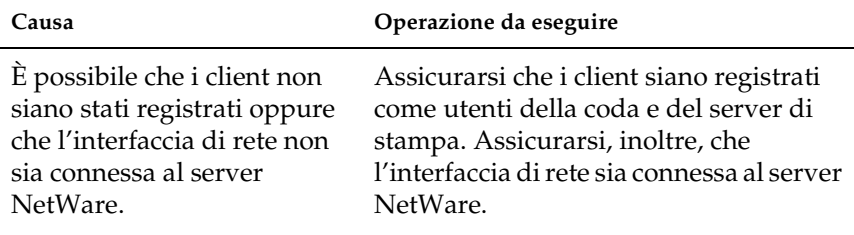

**EpsonNet Config non viene avviato correttamente.**

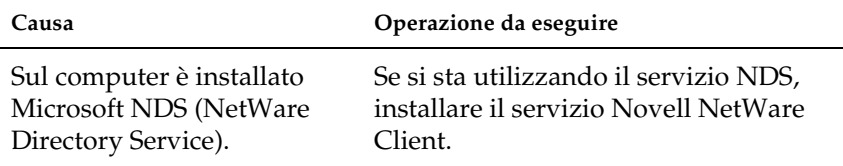

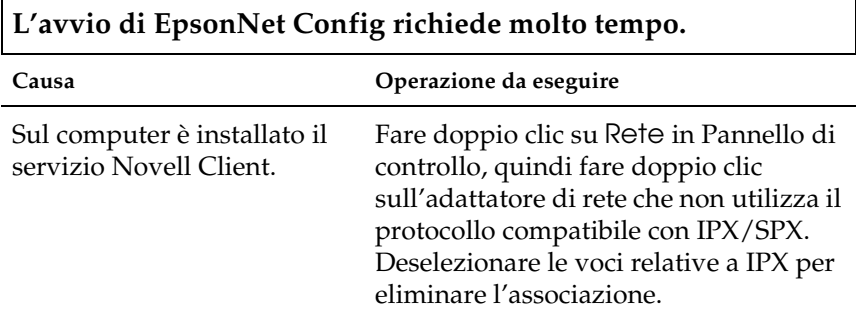

**Le periferiche della rete IPX non vengono visualizzate nella finestra di dialogo EpsonNet Config.**

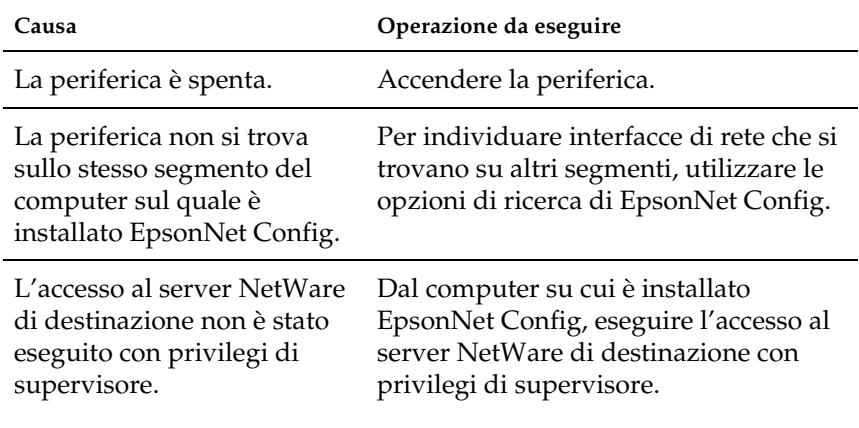

#### **Impossibile controllare la stampante usando EPSON Status Monitor.**

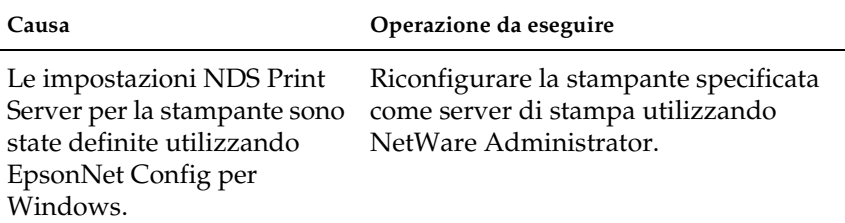

### *Inizializzazione dell'interfaccia di rete*

<span id="page-226-0"></span>Per inizializzare l'interfaccia di rete, accendere la periferica. Quindi, mentre le spie di stato e dati sono spente, tenere premuto il tasto del foglio di stato dell'interfaccia di rete per venti secondi. Il periodo di tempo di pressione richiesto sul tasto varia a seconda del modello di periferica. La spia verde lampeggia e la spia dati verde si accende, indicando che l'interfaccia di rete è stata inizializzata.

Al termine dell'inizializzazione, premere il tasto del foglio di stato per stampare un foglio di stato. Controllare le informazioni sul foglio di stato.

#### *Nota:*

*È possibile inoltre inizializzare l'interfaccia di rete utilizzando EpsonNet Config facendo clic sul pulsante* Impostazioni di default*.* 

### *Limitazioni per EPSON Status Monitor*

Il funzionamento di EPSON Status Monitor può variare a seconda che la stampante o la periferica multifunzione sia connessa all'interfaccia di rete per l'uso in ambiente LAN wireless o direttamente al computer, come descritto di seguito.

### *Per stampante laser*

### *Per utenti di Windows XP Service Pack 2*

Se si condividono delle stampanti laser sul computer che esegue Windows XP Service Pack 2 sulla rete, i computer client che seguono non possono monitorare le stampanti utilizzando EPSON Status Monitor:

- ❏ Computer client che eseguono Windows Me/98/95
- ❏ Computer client situati in un altro segmento della rete

#### *Soluzione*

- 1. Fare clic su Start, scegliere Pannello di controllo, quindi selezionare Centro sicurezza PC. Fare clic su Windows **Firewall**
- 2. Fare clic sulla scheda Eccezioni e quindi fare clic sul pulsante Aggiungi programma.
- 3. Fare clic sul pulsante Cerca.
- 4. Selezionare il programma situato nella cartella che segue utilizzando il menu a discesa Cerca in.

C:\Programmi\File comuni\EPSON\EBAPI\EEBAgent.exe

### *Nota:*

*Immettere la lettera di unità corrispondente al sistema operativo in uso.*

- 5. Verificare che EEBAgent.exe sia registrato nell'elenco Programmi, quindi fare clic su OK.
- 6. Verificare che la casella di controllo per EEBAgent.exe sia selezionata nell'elenco Programmi e servizi, quindi fare clic su OK.

*Non è possibile utilizzare la funzione Gestione lavoro (eccetto che nella connessione LAN cablata).*

Nella finestra di dialogo Preferenze di controllo, l'impostazione Gestione lavoro non viene visualizzata. Pertanto, la scheda Informazioni lavoro e la finestra di dialogo della notifica del completamento del lavoro di stampa non vengono visualizzate.

*Nota: I modelli disponibili in commercio dopo il 2004 sono esclusi.*

# *Capitolo 5 Specifiche*

### *Specifiche dell'interfaccia di rete*

<span id="page-229-0"></span>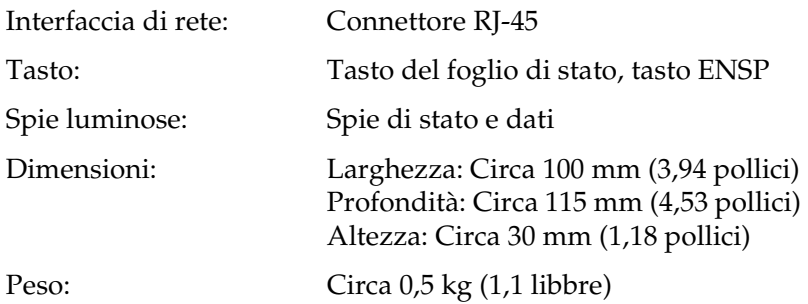

## *Specifiche elettriche*

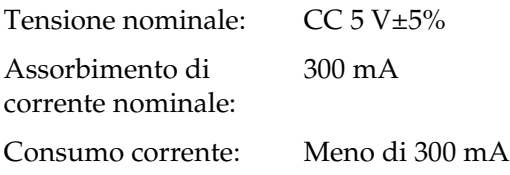

### *Norme di approvazione regolatorie*

EMC: VCCI Classe B FCC parte 15 paragrafo B classe B CSA C108.8 classe B CISPR Pub.22 classe B

Marchio CE (EMC):

Direttiva sulle emissioni elettromagnetiche EMC 89/336/CEE EN 55022 classe B EN 55024

AS/NZS CISPR 22 classe B

### *Affidabilità*

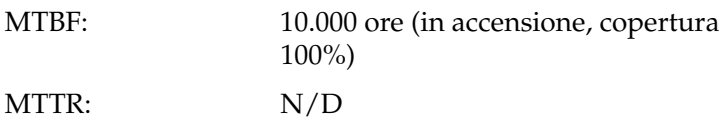

# *Specifiche ambientali*

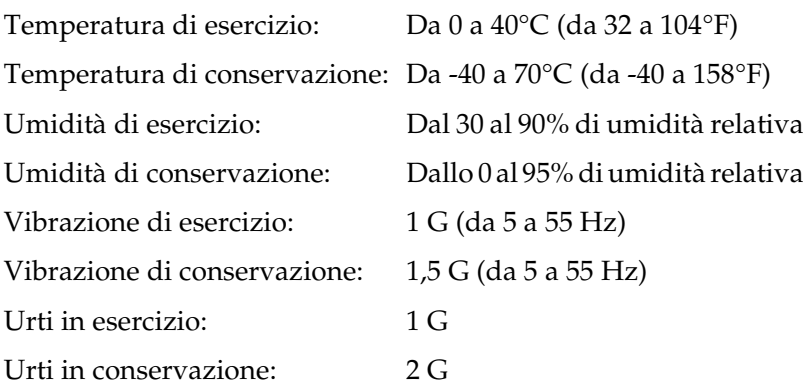

### *Dichiarazione di conformità FCC per utenti negli Stati Uniti d'America*

Questa apparecchiatura è stata testata e ritenuta conforme ai limiti per un dispositivo digitale di classe B, come specificato nella parte 15 delle normative FCC. Tali limiti sono studiati per fornire una protezione ragionevole rispetto alle interferenze dannose in un'installazione domestica. Questa apparecchiatura genera, utilizza e può irradiare energia in radiofrequenza e, se non viene installata in conformità con le istruzioni, può causare interferenze dannose per la ricezione radiotelevisiva. Tuttavia, non vi è garanzia che non si verifichino interferenze in un'installazione particolare. Se l'apparecchiatura causa interferenze alla ricezione radiotelevisiva, verificabili accendendo e spegnendo l'apparecchiatura, si raccomanda all'utente di correggere le interferenze applicando una o più delle seguenti misure.

- ❏ Orientare nuovamente o posizionare altrove l'antenna di ricezione
- ❏ Aumentare la distanza tra l'apparecchiatura e il ricevitore
- ❏ Collegare l'apparecchiatura a una presa su un circuito diverso da quello a cui è connesso il ricevitore
- ❏ Contattare il rivenditore o un tecnico radiotelevisivo qualificato per assistenza.

### *AVVERTENZA*

Il collegamento di un cavo di interfaccia non schermato a questa apparecchiatura invalida la certificazione FCC dell'apparecchiatura e può provocare livelli di interferenza superiori ai limiti FCC stabiliti per questa apparecchiatura. È responsabilità dell'utente procurarsi e utilizzare un cavo di interfaccia schermato per questo dispositivo. Se questa apparecchiatura presenta più di un connettore di interfaccia, non lasciare cavi collegati alle interfacce non utilizzate.

Variazioni o modifiche non espressamente approvate dal produttore possono invalidare il diritto dell'utente ad azionare l'apparecchiatura.

### *Per utenti in Canada*

Questa apparecchiatura digitale di classe B è conforme alla norma Canadian ICES-003.

Cet appareil numérique de la classe B est conforme à la norme NMB-003 du Canada.

### *DICHIARAZIONE DI CONFORMITÀ*

In conformità con lo standard 47CFR, Parte 2 e 15 per personal computer e periferiche di classe B e/o schede CPU e alimentatori utilizzati con personal computer di classe B:

La: EPSON AMERICA, INC.

Situata in: MS 3-13 3840 Kilroy Airport Way Long Beach, CA 90806 Telefono: 562-290-5254

Dichiara sotto propria esclusiva responsabilità che il prodotto qui rappresentato è conforme allo standard 47CFR Parte 2 e 15 delle normative FCC come dispositivo digitale di classe B. Ciascun prodotto commercializzato è identico all'unità rappresentativa testata e rilevata conforme agli standard. I dati progressivamente raccolti confermano che le apparecchiature prodotte possono prevedibilmente rientrare nell'intervallo di variazione accettato, a seguito della produzione quantitativa e delle verifiche su base statistica come richiesto dallo standard 47CFR §2.909 Il funzionamento è soggetto alle due seguenti condizioni: (1) il dispositivo non deve causare interferenze dannose e (2) il dispositivo deve tollerare le interferenze ricevute, incluse le interferenze che possano causare un funzionamento indesiderato.

Nome commerciale: EPSON

Tipo di prodotto: scheda di interfaccia di rete Modello: EU-113

# *Indice*

### *A*

[Accesso remoto, 196](#page-195-0) [Amministratore, 125](#page-124-0) [APIPA \(Automatic Private IP](#page-107-0)  Addressing), 108 [AppleTalk, 120](#page-119-0) [arp, 211,](#page-210-1) [213](#page-212-0)

#### *B*

[Bindery, 116](#page-115-0)

### *C*

[Coda di stampa, 22](#page-21-0) [comando NET USE, 87,](#page-86-0) [91](#page-90-0) [Comunità, 122](#page-121-0) [Configurazione, 22](#page-21-1) Configurazione dell'interfaccia di rete [per Macintosh, 54](#page-53-0) [per Windows, 49](#page-48-0) [Configurazione della stampante \(per](#page-58-0)  Macintosh), 59 [Connettore RJ-45, 21](#page-20-0) [Controllo della rete LAN, 211](#page-210-2) [Controllo stampa, 123](#page-122-0)

### *D*

[DHCP, 22](#page-21-2) [Disinstallazione del software, 215](#page-214-1) [DNS dinamico, 109](#page-108-0)

#### *E*

[Emulazione bindery, 177,](#page-176-0) [178](#page-177-0) [EpsonNet Config con Web Browser, 95](#page-94-0) [Browser Web supportati, 104](#page-103-0) [Configurazione dell'interfaccia di](#page-104-0)  rete, 105

[Impostazioni del browser Web, 104](#page-103-1) [Panoramica, 104](#page-103-2) [Password, 127](#page-126-0) [Schermata iniziale, 111](#page-110-0) [EpsonNet Config per Macintosh, 95](#page-94-1) [Accesso alla Guida utente, 103](#page-102-0) [Installazione, 101](#page-100-0) [Panoramica, 101](#page-100-1) [Requisiti di sistema, 101](#page-100-2) [EpsonNet Config per Windows, 95](#page-94-2) [Accesso alla Guida utente, 100](#page-99-0) [Installazione, 98](#page-97-1) [Panoramica, 97](#page-96-0) [Requisiti di sistema, 98](#page-97-2) [EpsonNet Internet Print, 96](#page-95-0) [Configurazione della periferica, 150](#page-149-0) [Installazione, 149](#page-148-0) [Panoramica, 148](#page-147-0) [Requisiti di sistema, 149](#page-148-1) [EpsonNet Print, 96](#page-95-1) [Installazione, 129](#page-128-0) [Panoramica, 128](#page-127-0) [Requisiti di sistema, 128](#page-127-1) [EpsonNet SetupManager, 96](#page-95-2) [Accesso alla Guida utente, 173](#page-172-0) [Installazione, 172](#page-171-0) [Panoramica, 169](#page-168-0) [Requisiti di sistema, 170](#page-169-0) [EpsonNet WebManager, 96](#page-95-3) [Avvio, 166](#page-165-0) [Funzioni, 162](#page-161-0) [Guida in linea, 168](#page-167-0) [Installazione, 165](#page-164-0) [Panoramica, 160](#page-159-0) [Requisiti di sistema, 160](#page-159-1) [Utilizzo, 163](#page-162-0) [EtherTalk, 22](#page-21-3)

### *F*

[Filtri lpr, 201](#page-200-0) [Finestra del messaggio di stato, 159](#page-158-0) [Frame Indice, 112](#page-111-0) [Frame Informazioni, 114](#page-113-0) [Frame Menu, 112](#page-111-1) [ftp, 22,](#page-21-4) [209](#page-208-0)

#### *G*

[Gateway predefinito, 108](#page-107-1)

### *I*

[Impostazione dell'indirizzo IP, 105,](#page-104-0)  [211,](#page-210-3) [213](#page-212-1) [Impostazione dell'interfaccia di rete,](#page-22-0)  [23,](#page-22-0) [46](#page-45-0) [Impostazioni Ethernet, 115](#page-114-0) [Impostazioni indirizzo IP, 117](#page-116-0) [Impostazioni indirizzo server DNS,](#page-117-0)  118 [Impostazioni manuali, 124](#page-123-0) [Impostazioni nome host e nome di](#page-117-1)  dominio, 118 [Impostazioni Rendezvous/Bonjour,](#page-118-0)  119 [Impostazioni server di riferimento ora,](#page-124-1)  125 [Impostazioni SLP, 119](#page-118-1) [Indirizzo IP, 106,](#page-105-0) [211,](#page-210-4) [221](#page-220-0) [Indirizzo MAC, 114](#page-113-1) [Inizializzazione dell'interfaccia di rete,](#page-226-0)  227 [Installazione dei componenti, 29](#page-28-0) [Installazione del driver della](#page-60-1)  stampante, 61 [Installazione dell'interfaccia di rete, 46](#page-45-0) Interfaccia di rete [Ambiente operativo, 13](#page-12-0) [Caratteristiche, 17](#page-16-0) [Contenuto della confezione, 12](#page-11-0) [Panoramica, 8](#page-7-0) [Periferica supportata, 16](#page-15-0)

[Software, 95](#page-94-2) [IntranetWare, 178,](#page-177-1) [179](#page-178-0) [IPP, 121](#page-120-0) [IPP \(Internet Printing Protocol\), 148](#page-147-1)

#### *L*

[lpd, 22](#page-21-5)

#### *M*

[Manager NDPS, 190](#page-189-0) [Maschera di sottorete, 108](#page-107-2) Metodo di stampa [Caratteristiche, 26](#page-25-0) [Stampa in ambiente Macintosh, 26](#page-25-1) [Stampa in ambiente Windows, 25](#page-24-0) [Modalità Print Server, 115,](#page-114-1) [175,](#page-174-0) [178,](#page-177-2)  [179,](#page-178-1) [196](#page-195-1) [Modalità Remote Printer, 116,](#page-115-1) [175,](#page-174-1) [179,](#page-178-2)  [182,](#page-181-0) [196](#page-195-2)

#### *N*

[NDPS, 188](#page-187-0) [NDPS, agente stampante, 191](#page-190-0) [NDS, 116,](#page-115-2) [177](#page-176-1) [NetWare, 115](#page-114-2) [4.x, 178,](#page-177-3) [179,](#page-178-3) [182](#page-181-0) [5.x, 179,](#page-178-4) [182,](#page-181-0) [188](#page-187-1) [6.0, 179,](#page-178-5) [182,](#page-181-0) [188](#page-187-1) [Nome SAP, 192](#page-191-0)

#### *O*

[Ora, 124](#page-123-1)

### *P*

[PCONSOLE, 188](#page-187-2) [Ping, 212](#page-211-0) [Protocollo, 13,](#page-12-0) [22](#page-21-6)

### *R*

[Reset, 113,](#page-112-0) [126](#page-125-0) [Rete Microsoft, 120](#page-119-1) [Rete MS, 120](#page-119-2) [Router, 108](#page-107-3)

### *S*

[Scadenza, 124](#page-123-2) [Schermate di Opzionale, 125](#page-124-0) [Schermate di Rete, 115](#page-114-3) [SNMP, 122](#page-121-0) [Specifiche, 230](#page-229-0) [Spia dati, 19](#page-18-0) [Spia di stato, 19](#page-18-1) [Stampa ad alta velocità, 147](#page-146-0) [Stampa LPR avanzata, 147](#page-146-1) [Stampa LPR standard, 147](#page-146-2) [Stampante remota, 22](#page-21-7) [Stampanti ad accesso controllato, 191,](#page-190-1)  [195](#page-194-0) [Stampanti ad accesso pubblico, 191,](#page-190-2)  [195](#page-194-1) [Stampa via Internet, 150,](#page-149-1) [155](#page-154-0)

#### *T*

[Tasto del foglio di stato, 20](#page-19-1) [TCP/IP, 22,](#page-21-8) [107,](#page-106-0) [117](#page-116-0) [Trap IP, 122](#page-121-1) [Trap IPX, 123](#page-122-1)

#### *U*

[Universal Plug and Play, 109](#page-108-1) [Funzione, 215](#page-214-2) [Impostazioni, 119](#page-118-2) [UNIX, configurazione per diversi](#page-201-0)  sistemi operativi, 202 [Uso del comando ftp, 209](#page-208-0) [Uso del comando lpr, 202](#page-201-0) [Uso della funzione DHCP, 210](#page-209-0) [Uso della modalità Bindery Remote](#page-178-2)  Printer, 179

[Uso del server di stampa bindery, 178](#page-177-4) [Uso del server di stampa NDS, 179](#page-178-6) [Uso di NetWare, 176](#page-175-0) [Uso di una rete di accesso remoto, 196](#page-195-3) [Uso di un router di accesso remoto,](#page-213-0)  214 Utilizzo della stampante [Macintosh, 92](#page-91-0) [NetWare, 174](#page-173-0) [UNIX, 201](#page-200-1) [Windows 2000, 73](#page-72-0) [Windows Me/98/95, 68](#page-67-0) [Windows NT 4.0, 88](#page-87-0) [Windows Server 2003, 80](#page-79-0) [Windows XP, 61](#page-60-2) [Utilizzo di NDPS Gateway, 188](#page-187-3)

#### *V*

[Valori di default, pulsante, 126](#page-125-1)